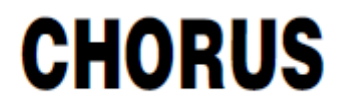

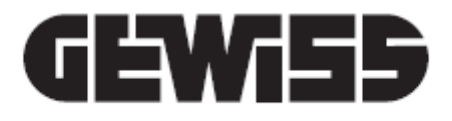

# **Videocitofonia: Integrazione 2N**

**Manuale d'installazione e configurazione**

# <span id="page-2-0"></span>**Scopo della pubblicazione**

Il presente manuale è indirizzato all'installatore di impianti di videocitofonia nei quali si desidera remotizzare la chiamata proveniente da postazioni esterne. Scopo del manuale è illustrare le procedure da seguire per configurare l'impianto, facendo uso dell'apposito configuratore videocitofonico dedicato.

# <span id="page-3-0"></span>**Indice**

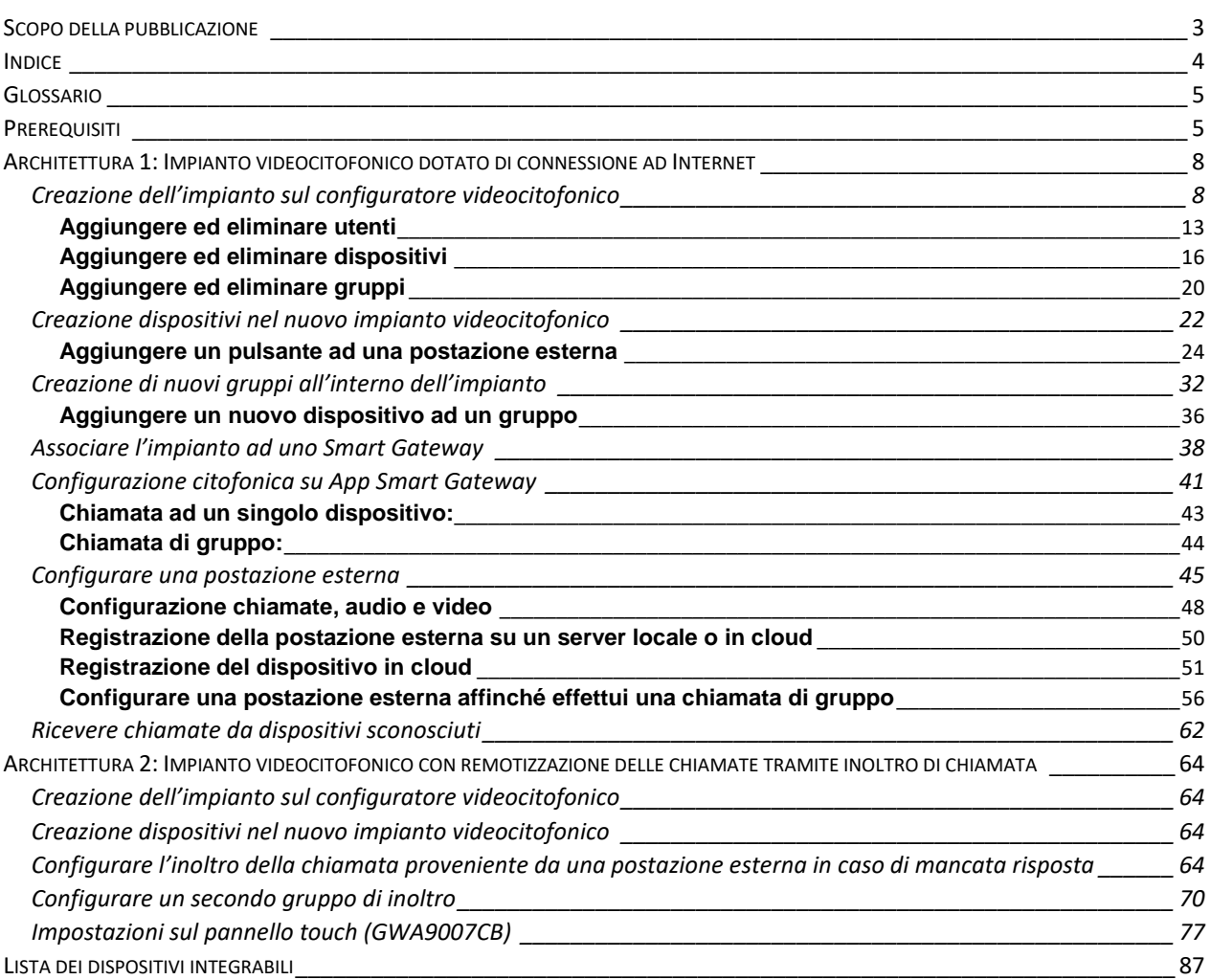

# <span id="page-4-0"></span>**Glossario**

Termini utili:

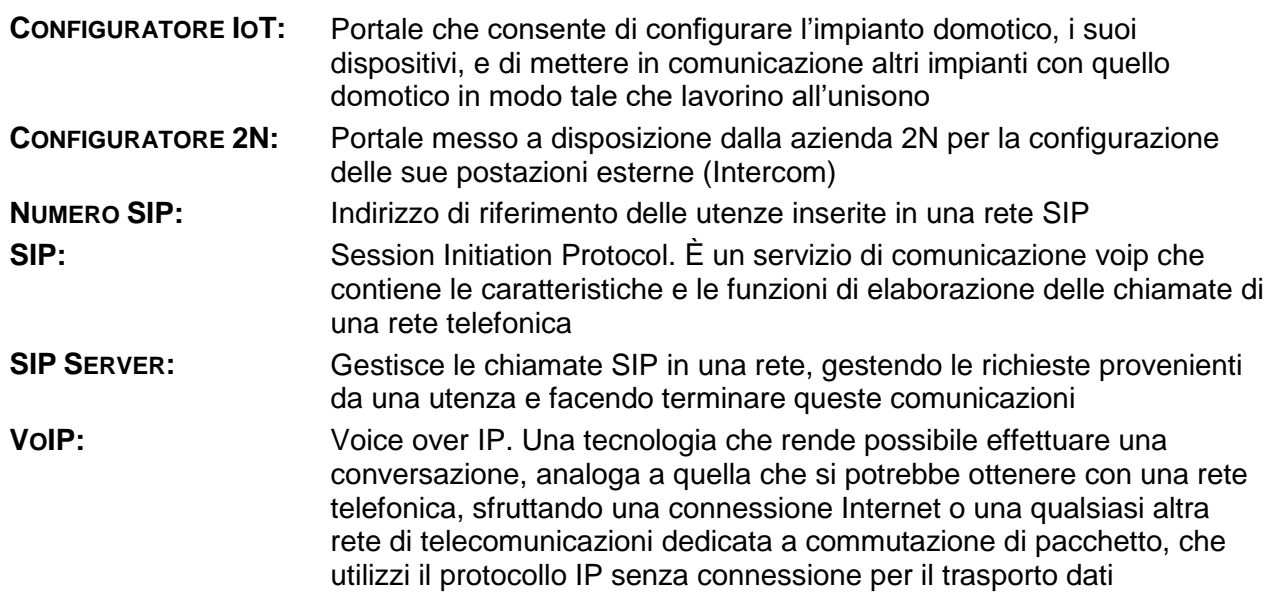

# <span id="page-4-1"></span>**Prerequisiti**

Nel presente manuale verrà descritta la procedura da seguire per configurare impianti di videocitofonia con server SIP in cloud con:

- Rete videocitofonica con accesso ad internet
- Rete videocitofonica senza accesso ad internet e conseguente inoltro chiamata della postazione esterna attraverso il pannello touch collegato ad internet via Wi-Fi

L'installatore dovrà essere in possesso di una utenza abilitata per l'accesso al configuratore IoT fornito da Gewiss: [https://iotconfig.gewiss.cloud.](https://iotconfig.gewiss.cloud/)

La remotizzazione delle chiamate può avvenire tramite l'istituzione di una connessione con il server SIP in cloud di Gewiss. Perché questo sia possibile, è necessario che gli impianti di videocitofonia presentino una di queste due architetture:

**Architettura 1A**: Remotizzazione delle chiamate tramite videocitofono collegata alla rete internet condominiale e chiamate locali via SIP direct

**Architettura 1B**: Remotizzazione della chiamata tramite videocitofono collegato alla rete internet condominiale e chiamate locali gestite da server SIP locale

In questo manuale viene spiegato come remotizzare le chiamate per il primo tipo di architettura.

 **Architettura 1**: L'impianto presenta due diverse connessioni SIP, una locale primaria, e una secondaria che consente la connessione tra la postazione esterna e il server SIP in cloud. La connessione primaria potrà essere sia di tipo diretto che dotata di SIP server locale. La rete videocitofonica dovrà essere dotata di connessione a internet.

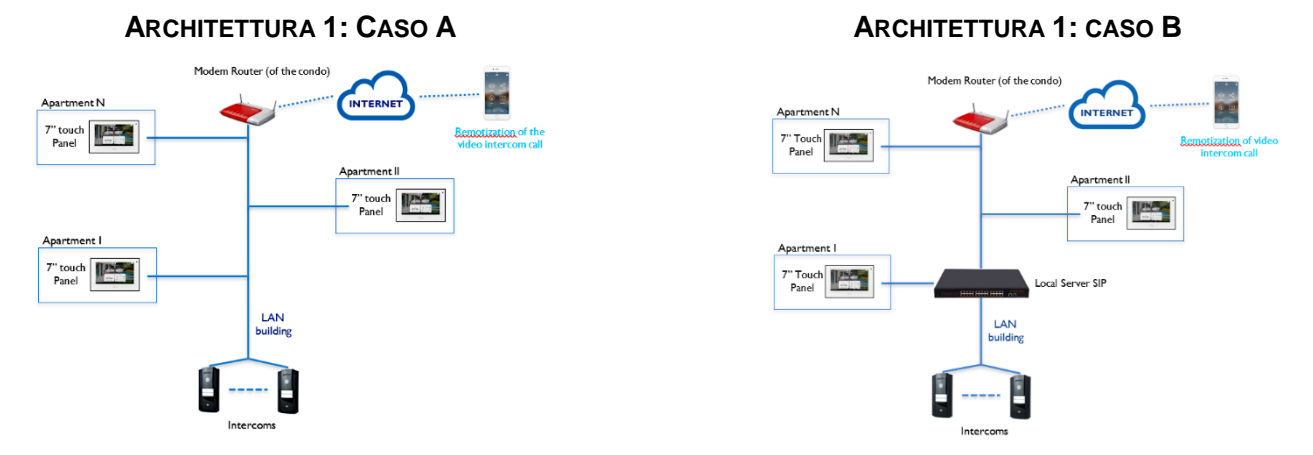

Nel caso in cui, invece, non è disponibile una rete internet condominiale la remotizzazione delle chiamate può essere realizzata sfruttando l'interfaccia Wi-Fi del pannello touch (GWA9007CB). Perché questo sia possibile, è necessario che gli impianti di videocitofonia presentino una di queste due architetture:

**Architettura 2A**: Remotizzazione della chiamata tramite internet di appartamento attraverso inoltro chi chiamata eseguito da pannello e chiamate locali via SIP direct

**Architettura 2B**: Remotizzazione della chiamata tramite internet di appartamento attraverso inoltro di chiamata eseguito da pannello e chiamate locali gestite da server SIP locale

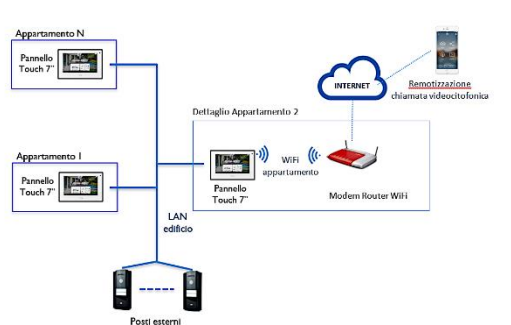

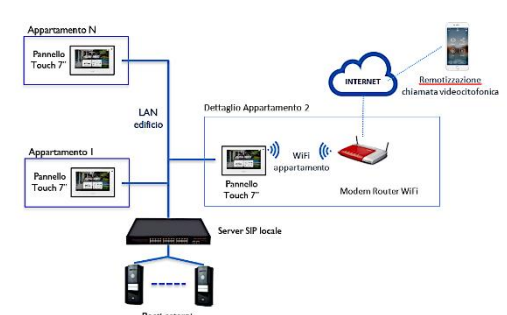

#### **ARCHITETTURA 2: CASO A ARCHITETTURA 2: CASO B**

**NOTA**: Per garantire la massima funzionalità delle chiamate in remoto devono essere garantiti l'abilitazione a tutti i permessi, anche nelle sezioni avanzate del proprio dispositivo

**NOTA**: Una volta installato l'impianto e collegatolo al SIP server in cloud, le chiamate provenienti dall'intercom saranno remotizzate verso i dispositivi mobile associati. In questi dispositivi compare una notifica indicate l'abilitazione alla ricezione di queste chiamate. Questa notifica non deve essere in alcun modo disattivata, diversamente il servizio di remotizzazione delle chiamate smetterà di funzionare.

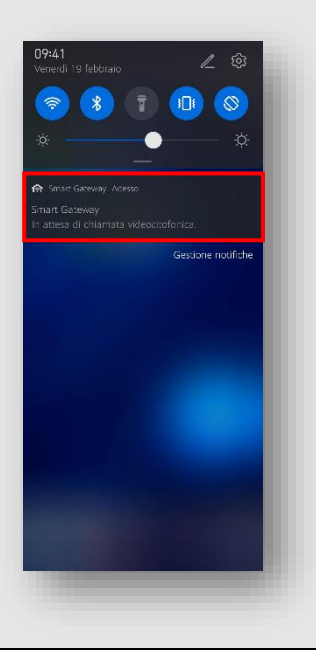

Chorus

<span id="page-7-0"></span>**Architettura 1: Impianto videocitofonico dotato di connessione ad Internet**

<span id="page-7-1"></span>**Creazione dell'impianto sul configuratore videocitofonico**

- Collegarsi al sito del portale IoT [\(https://iotconfig.gewiss.cloud\)](https://iotconfig.gewiss.cloud/) ed effettuare il login
- $\bullet$  Cliccare su  $\bigoplus$  posto accanto alla voce "*IMPIANTI*"

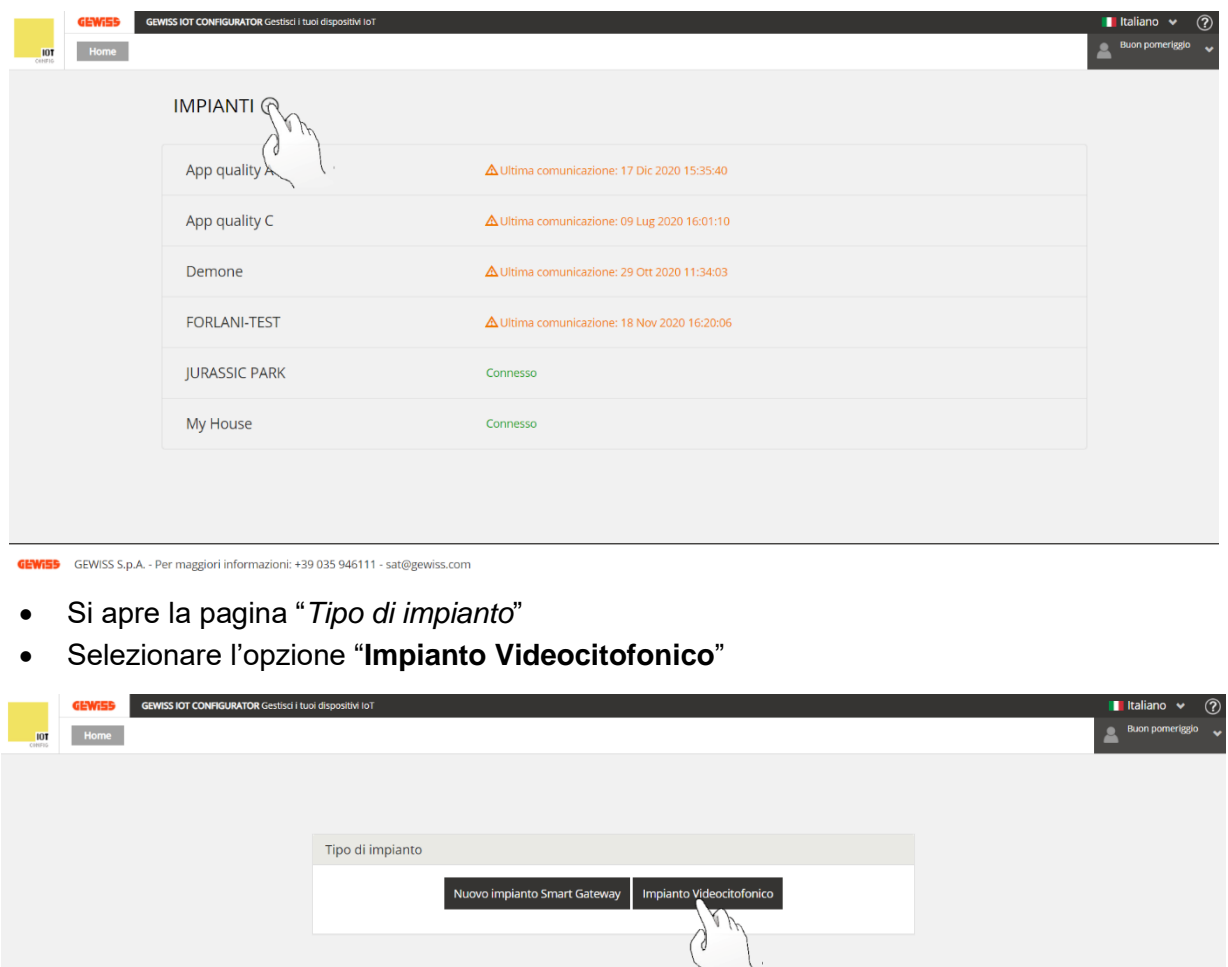

GEWISS S.p.A. - Per maggiori informazioni: +39 035 946111 - sat@gewiss.com

- Si apre una nuova pagina all'interno della quale sono presenti due riquadri:
	- a. "*Inserisci il nome del nuovo impianto*"
	- b. "*Oppure seleziona l'impianto a cui associare la configurazione videocitofonica*"

Selezionare il primo riquadro e, nell'apposito spazio, inserire il nome che si desidera dare all'impianto che si sta creando. Cliccare quindi su "**Crea impianto**"

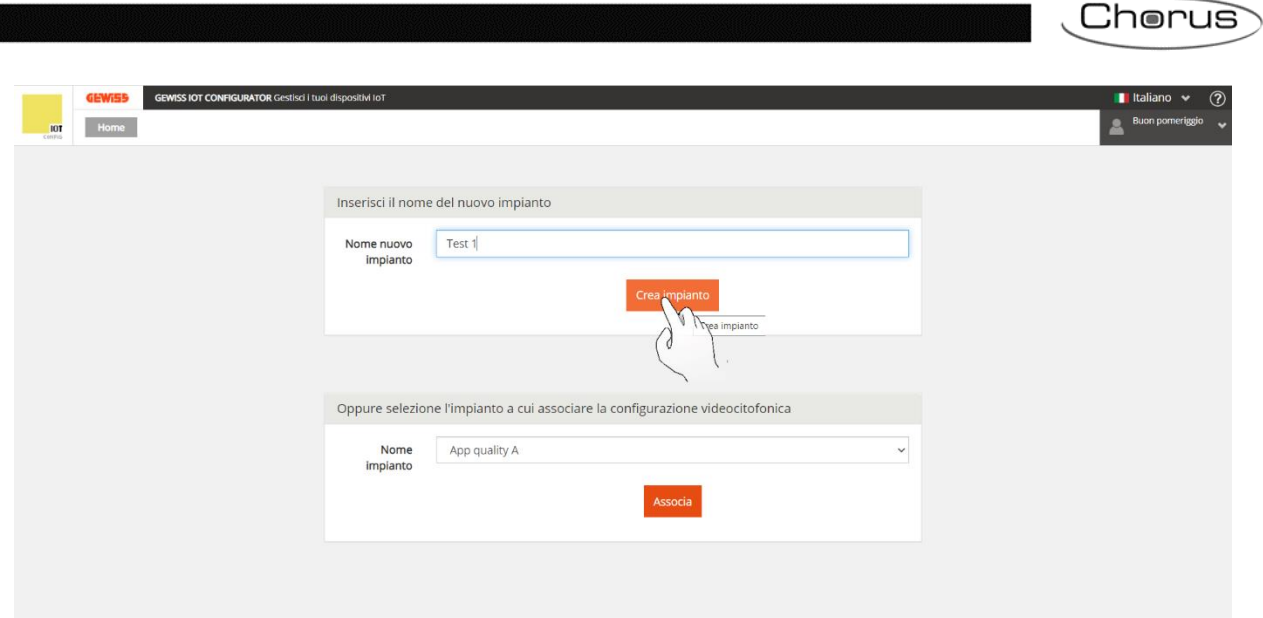

 $\sqrt{2}$ 

GEWISS S.p.A. - Per maggiori informazioni: +39 035 946111 - sat@gewiss.com

Si apre la pagina che conferma l'avvenuta creazione di un nuovo impianto

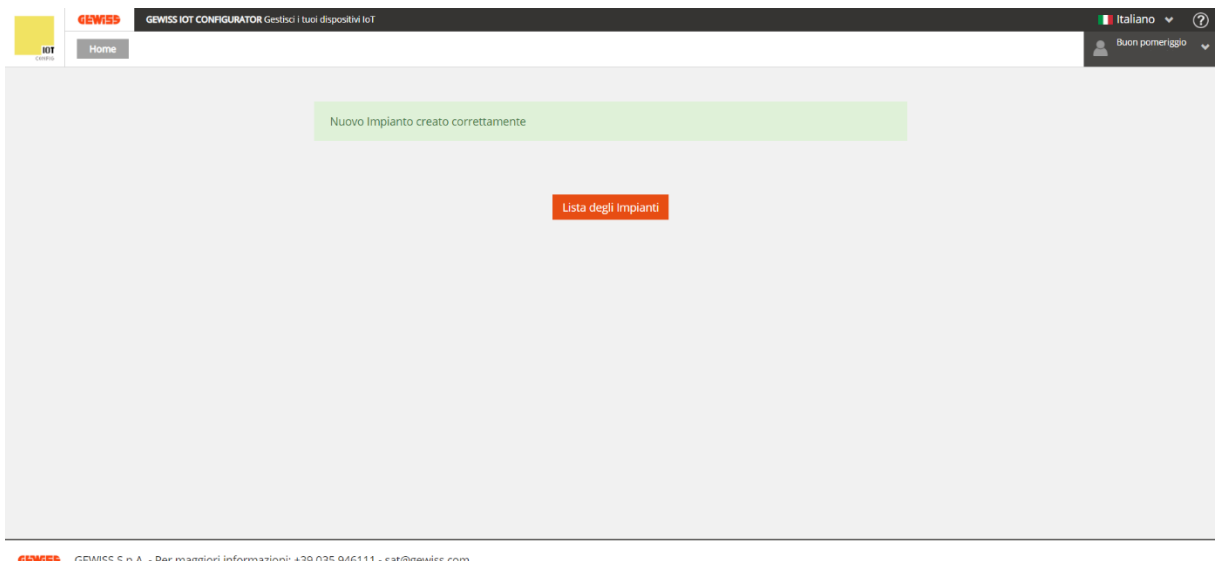

 Cliccare quindi sul pulsante "**Lista degli impianti**" per tornare alla suddetta pagina. Nella stessa comparirà l'impianto così creato

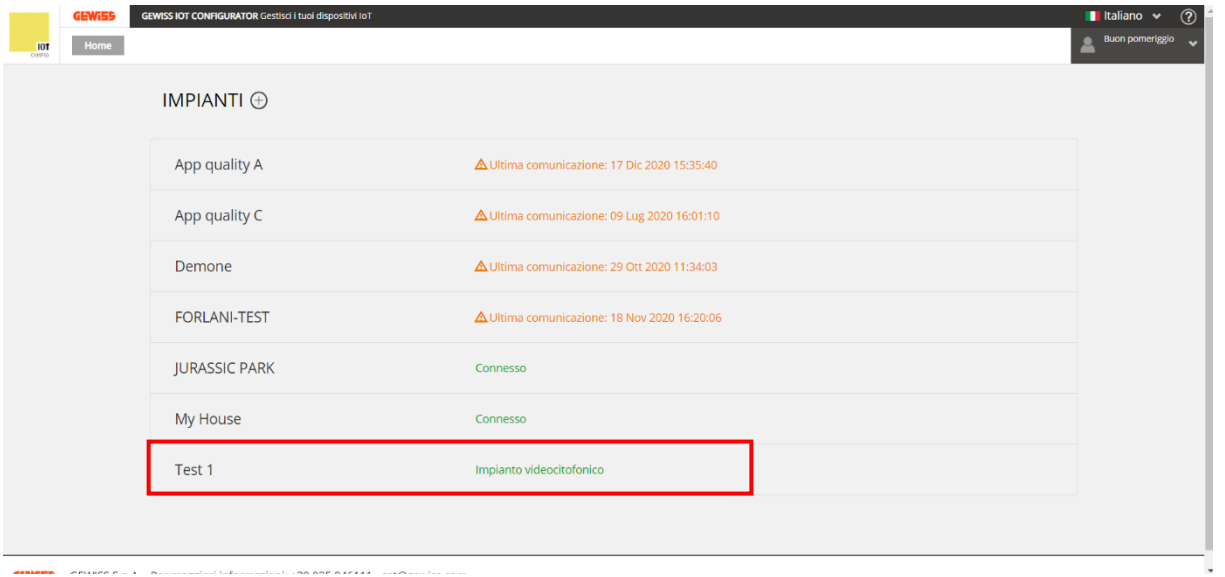

**.**<br>All aminates in the control of behaviors of the antare and are the control of the

• Cliccando su  $\odot$ , posto sul lato destro dello schermo, in corrispondenza della riga dell'impianto appena creato, si entra nella pagina "*Dettagli*". Si può quindi verificare che l'impianto non risulta associato ad alcuno Smart Gateway

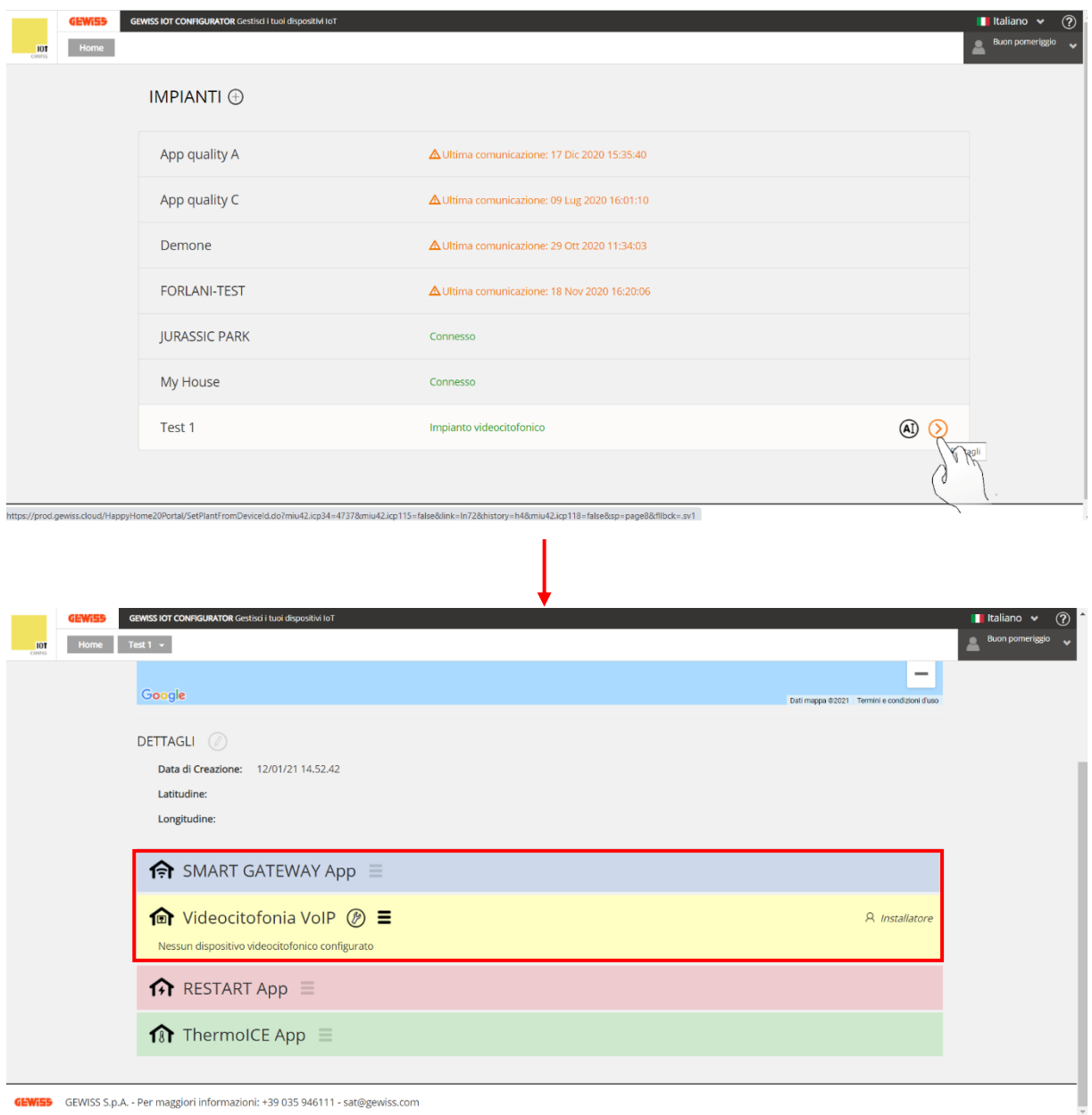

GEWISS S.p.A. - Per maggiori informazioni: +39 035 946111 - sat@gewiss.com

Cliccare su posto accanto a "*Videocitofonia VoIP*"

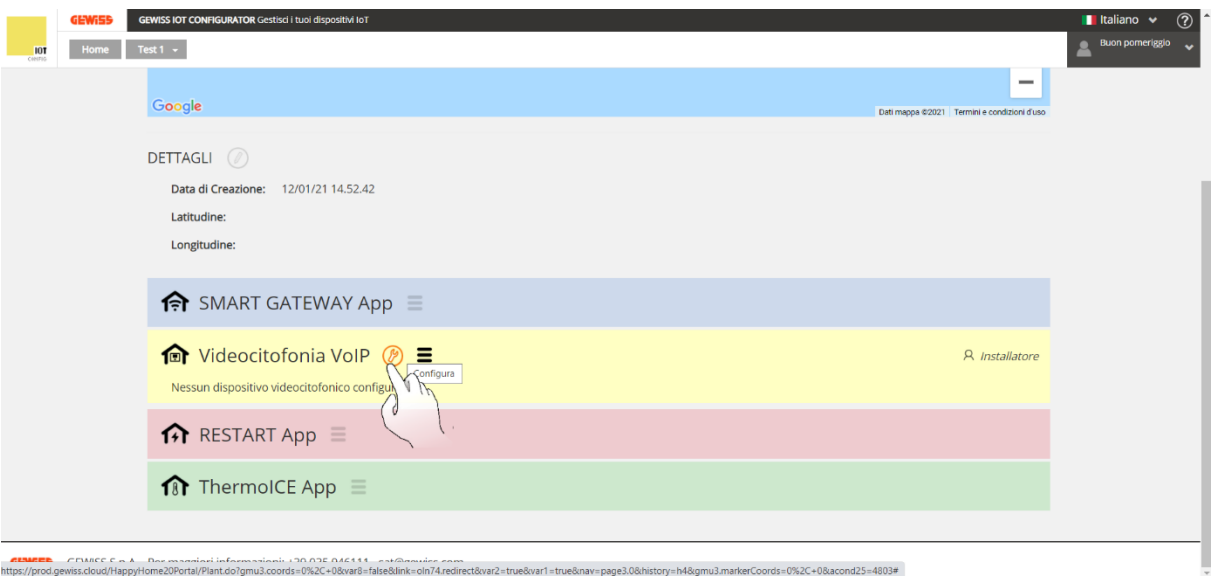

A schermo compare un avviso. Cliccare su "**Conferma**"

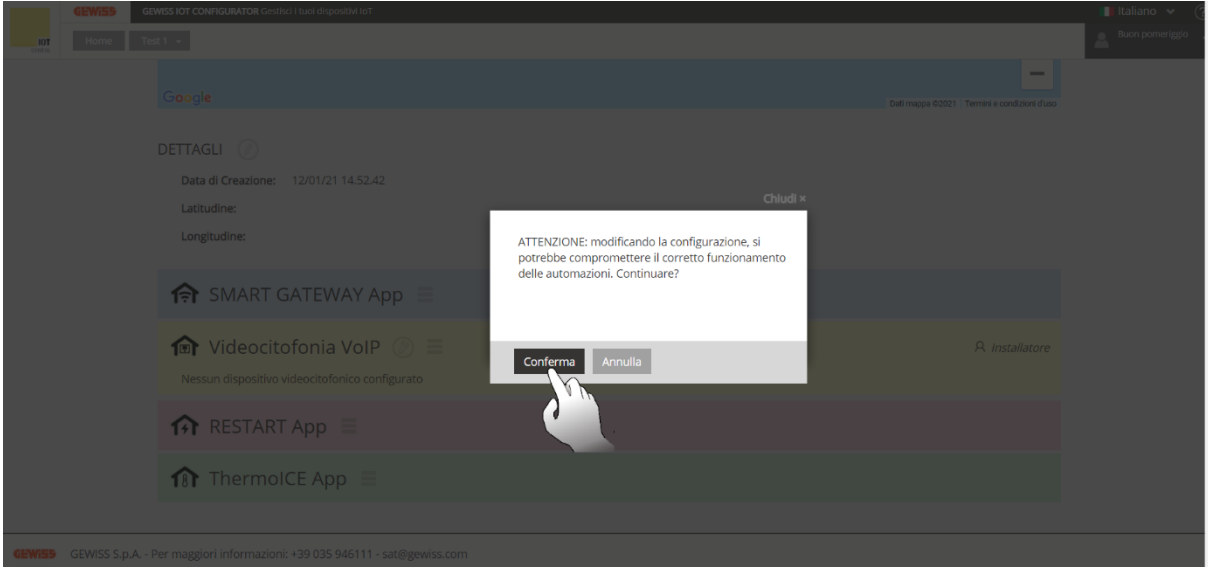

Si ha così accesso al configuratore videocitofonico per la parte di videocitofonia:

Il configuratore videocitofonico, per questa parte, presenta quattro diverse pagine:

a) La pagina riportante i dettagli di configurazione dell'impianto. L'etichetta di questa pagina corrisponderà al nome attribuito all'impianto che si sta configurando

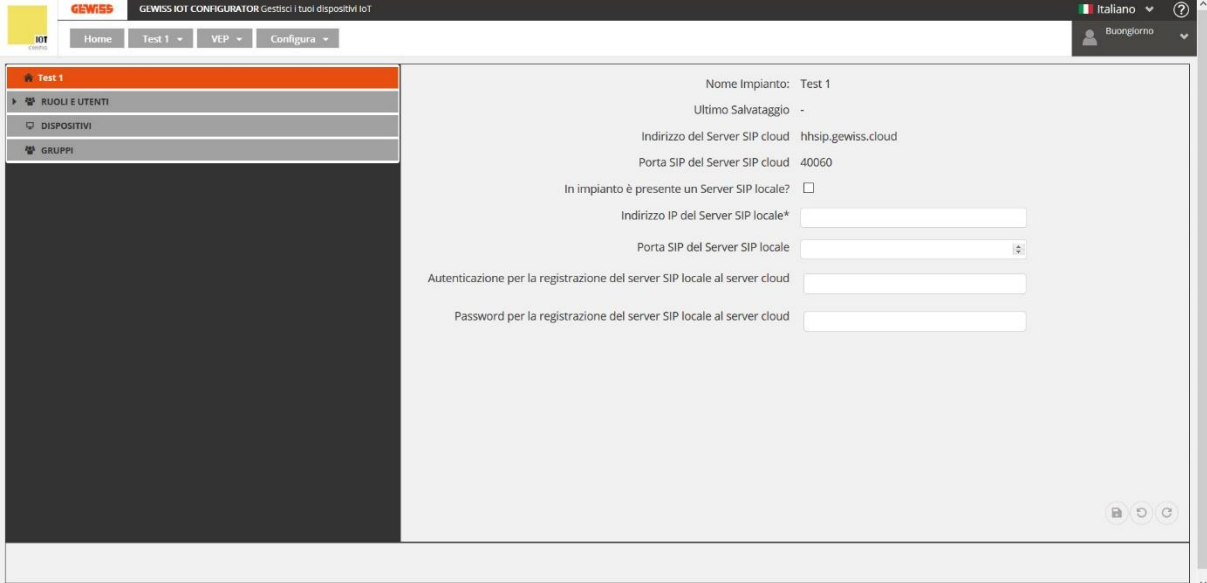

- b) La pagina "*Ruoli e utenti*": di default viene creato il ruolo INSTALLATORE. Tre sono i tipi di utenti che è possibile creare:
	- I. INSTALLATORE
	- II. AMMINISTRATORE
	- III. UTENTE BASE

L'INSTALLATORE e l'AMMINISTRATORE sono gli utenti privilegiati che hanno la possibilità di modificare le impostazioni di configurazione dell'impianto. L'UTENTE BASE, invece, può solo visualizzare i dettagli di configurazione ma non può accedere a questi dati in scrittura (Non ha i privilegi necessari alla loro modifica)

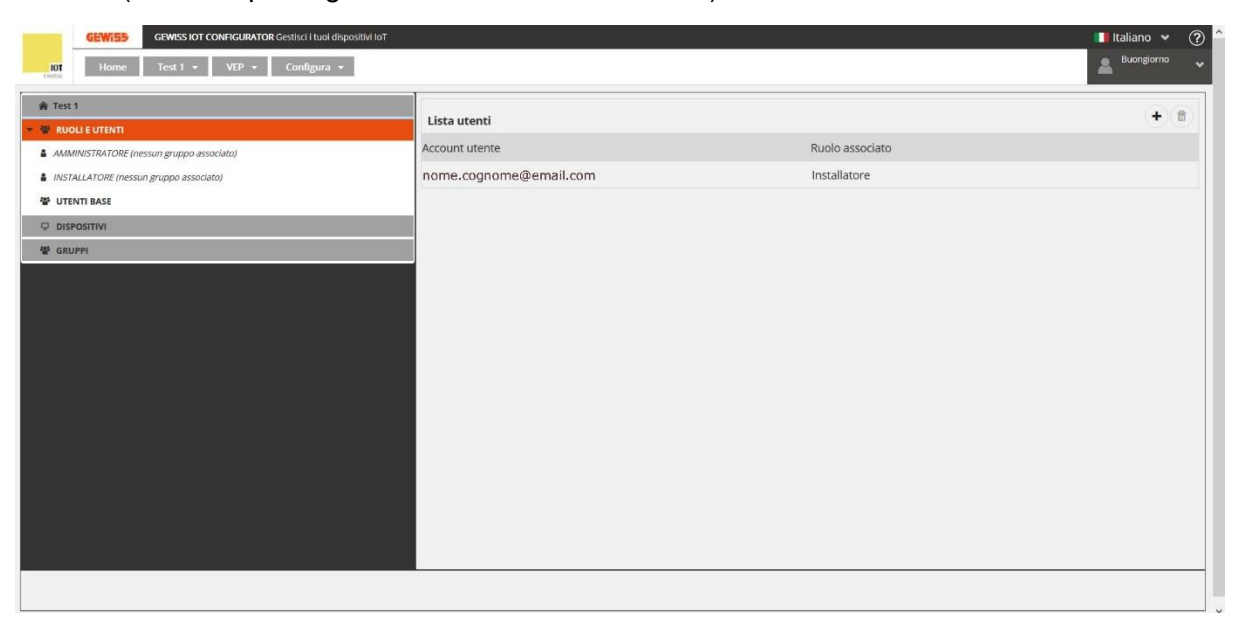

#### <span id="page-12-0"></span>**Aggiungere ed eliminare utenti**

È possibile aggiungere utenti in due diversi modi:

- Cliccando con il tasto destro del mouse in corrispondenza di "*Ruoli e utenti*" oppure in corrispondenza di "*Utenti base*". Compare una finestra riportante la scritta "**+ Aggiungi utente base**". Cliccando su questo comando si apre una ulteriore scheda, "*Crea utente base*", nella quale sarà necessario inserire l'indirizzo email dell'utente che si desidera aggiungere. Sarà poi possibile selezionare a quali gruppi, previa loro creazione, dare accesso al nuovo utente e determinare quale livello di accesso avrà a questi (*Completo* vs *Solo intercom*):
	- *Completo*: questo utente, oltre a poter effettuare le chiamate intercom, ha la possibilità di associare nuovi dispositivi fisici (Pannelli, smartphone, tablet) agli impianti e modificare le impostazioni di quelli già associati
	- *Solo intercom*: questo utente può solo effettuare chiamate intercom ma non può associare nuovi dispositivi o modificare le impostazioni di quelli già associati

Il livello di accesso di un utente potrà essere modificato anche in un secondo momento, selezionando l'utente ed agendo sul pulsante  $\langle \cdot \rangle$ .

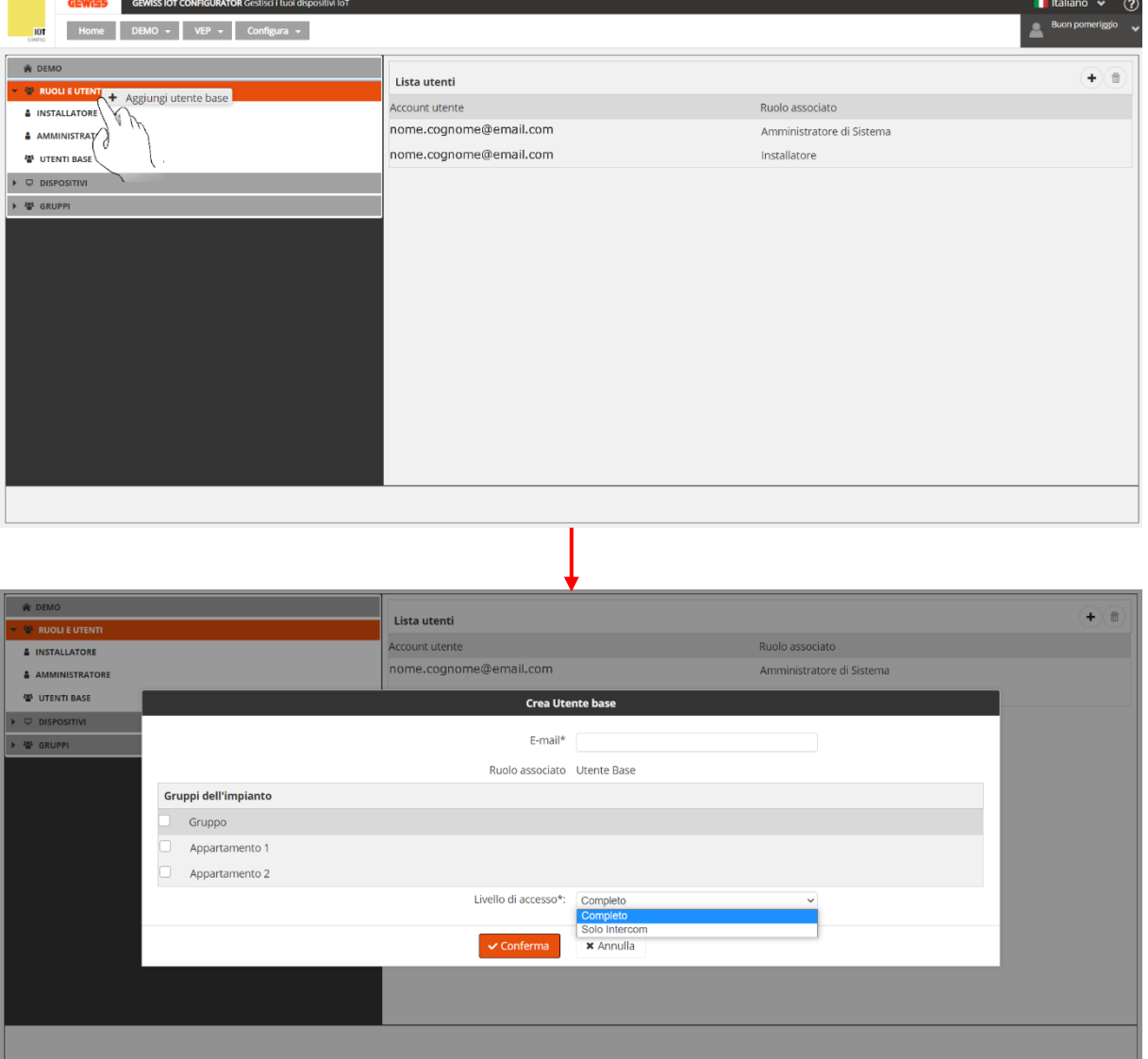

 Selezionare "*Ruoli e utenti*" oppure sul sottogruppo "*Utenti base*". Nella scheda nella parte destra dello schermo cliccare su  $\left( + \right)$ . Cliccando su questo comando si apre una ulteriore scheda, "*Crea utente base*", nella quale sarà necessario inserire l'indirizzo email dell'utente che si desidera aggiungere. Sarà poi possibile selezionare a quali gruppi, previa loro creazione, dare accesso al nuovo utente e determinare quale livello di accesso avrà a questi (*Completo* vs *Solo intercom*)

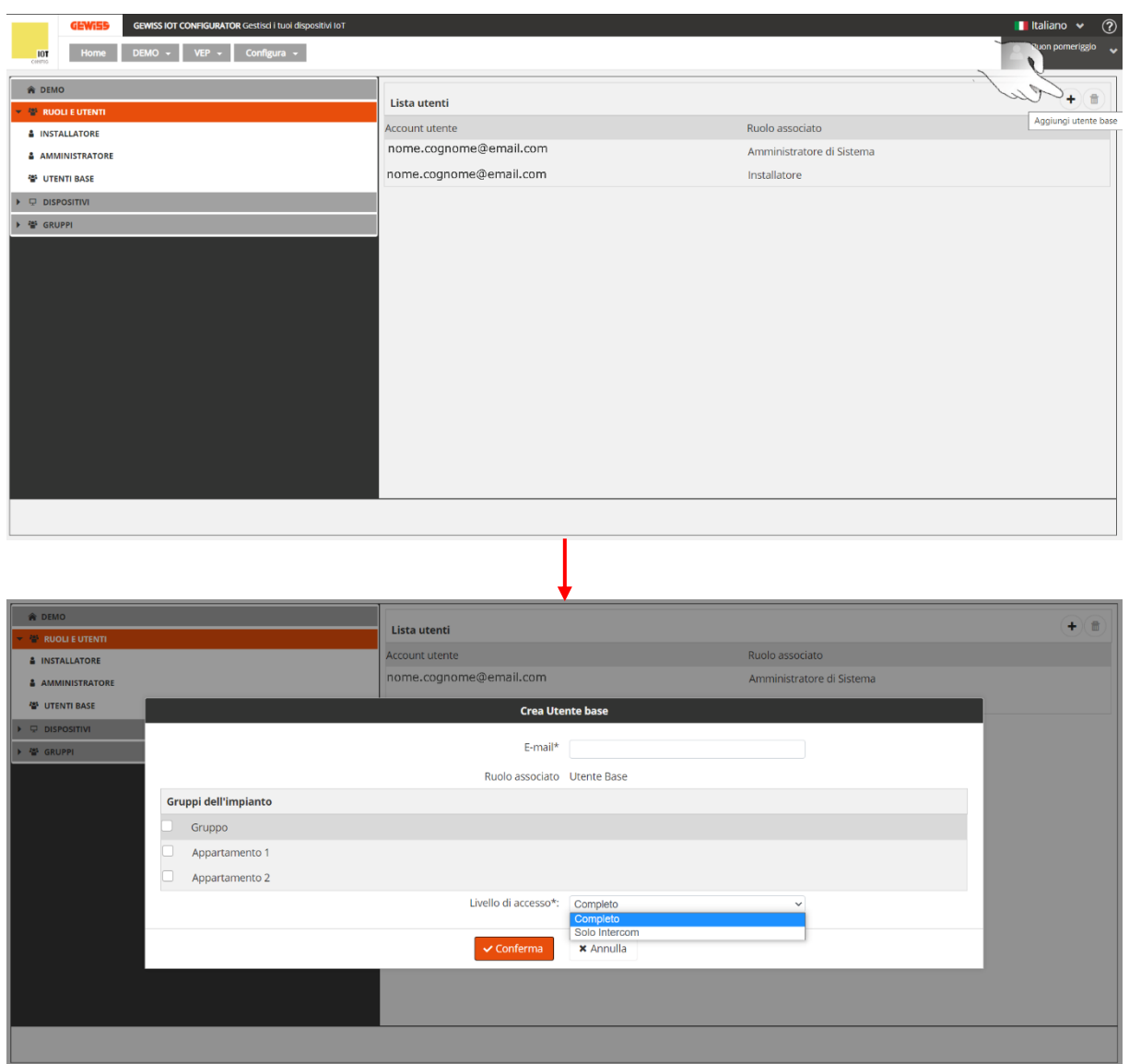

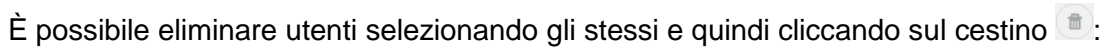

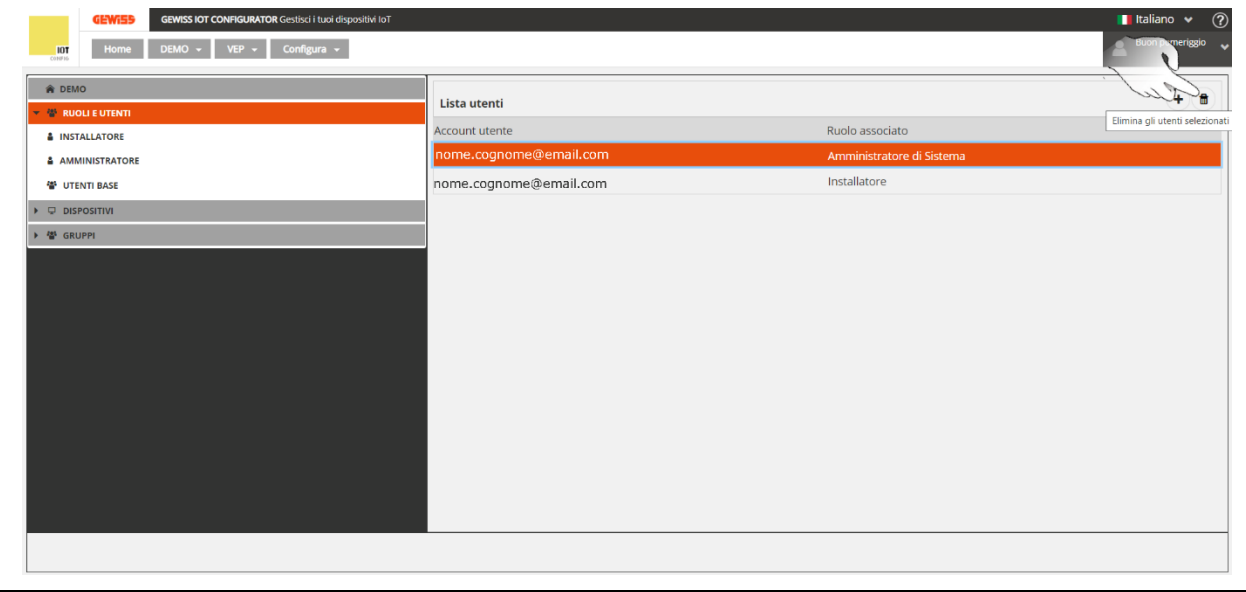

Attenzione: non è possibile eliminare l'amministratore del sistema

**Chorus** 

c) La pagina "*Dispositivi*": consente di creare dispositivi come smartphone, tablet, postazioni esterne, pannello touch 7'' all'impianto che si sta configurando

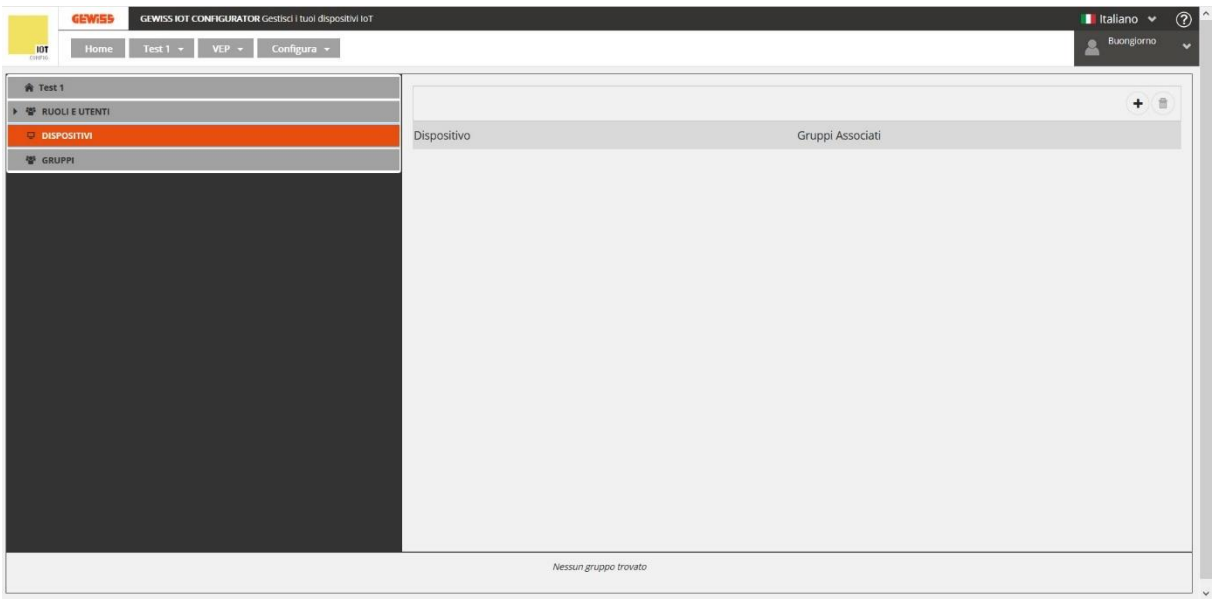

#### <span id="page-15-0"></span>**Aggiungere ed eliminare dispositivi**

È possibile aggiungere nuovi dispositivi in due diversi modi:

- Selezionare la voce "*Dispositivi*" nella colonna sinistra. Quindi cliccare sulla stessa voce con il tasto sinistro del mouse. Compare una finestra riportante la scritta "**+ Aggiungi dispositivo**". Cliccando su questa voce compare a schermo la finestra "*Nuovo dispositivo*" nella quale è necessario:
	- a. Dare un nome al dispositivo che si sta associando
	- b. Selezionare il tipo di dispositivo. Le opzioni disponibili sono:

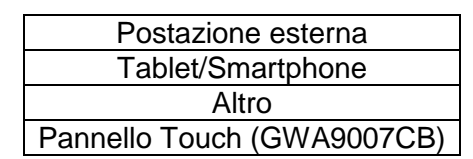

c. Il numero di SIP per la registrazione al Server SIP in cloud

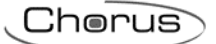

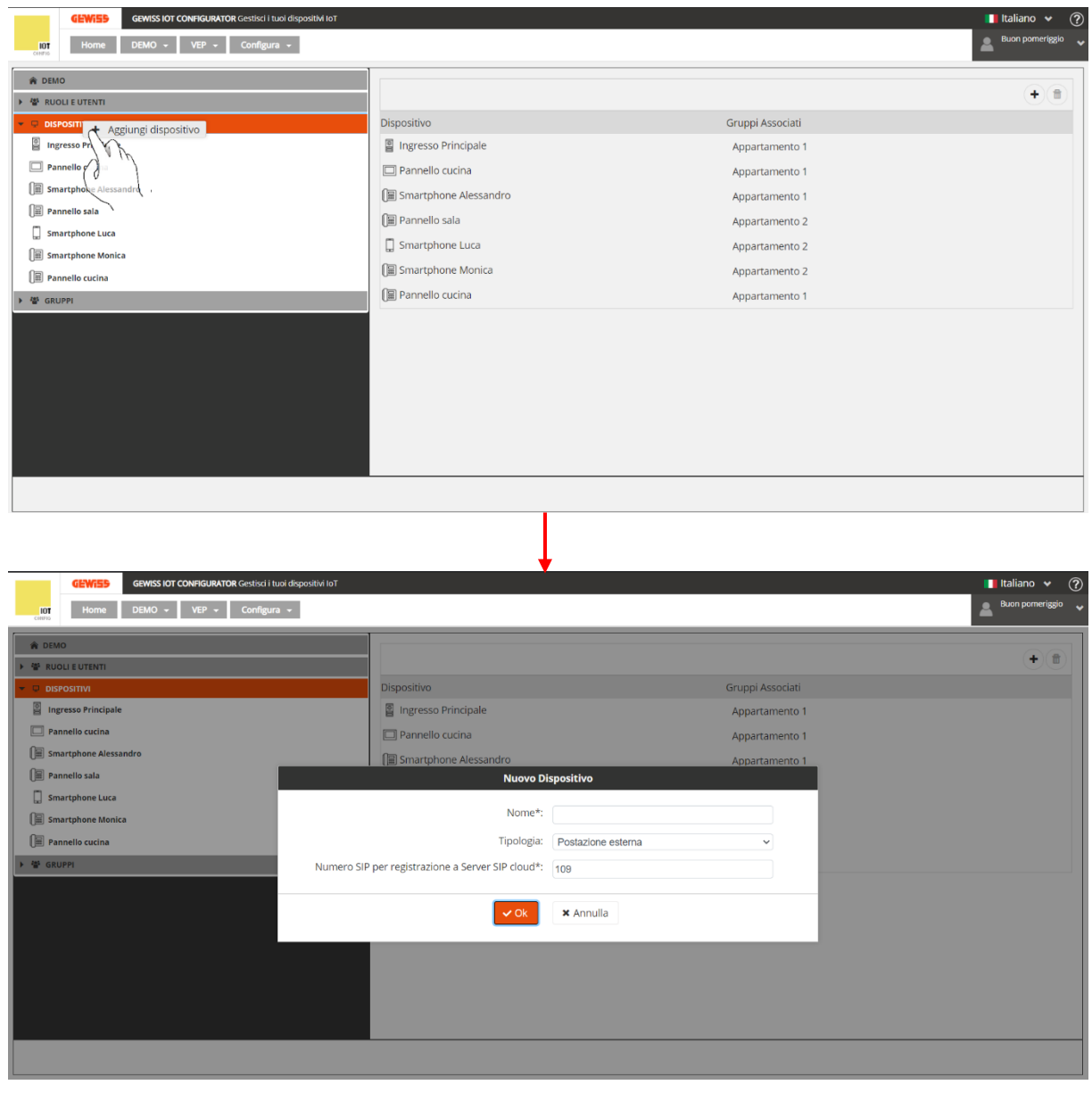

Cherus

- Selezionare la voce "*Dispositivi*" nella colonna sinistra. Nella colonna destra, cliccare sul pulsante <sup>+</sup>. Compare una finestra riportante la scritta "**+ Aggiungi dispositivo**". Cliccando su questa voce compare a schermo la finestra "*Nuovo dispositivo*" nella quale è necessario:
	- a. Dare un nome al dispositivo che si sta associando
	- b. Selezionare il tipo di dispositivo. Le opzioni disponibili sono:

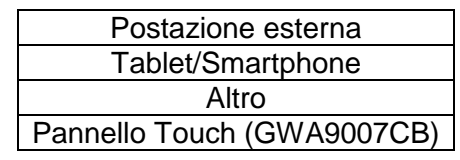

c. Il numero di SIP per la registrazione al Server SIP in cloud

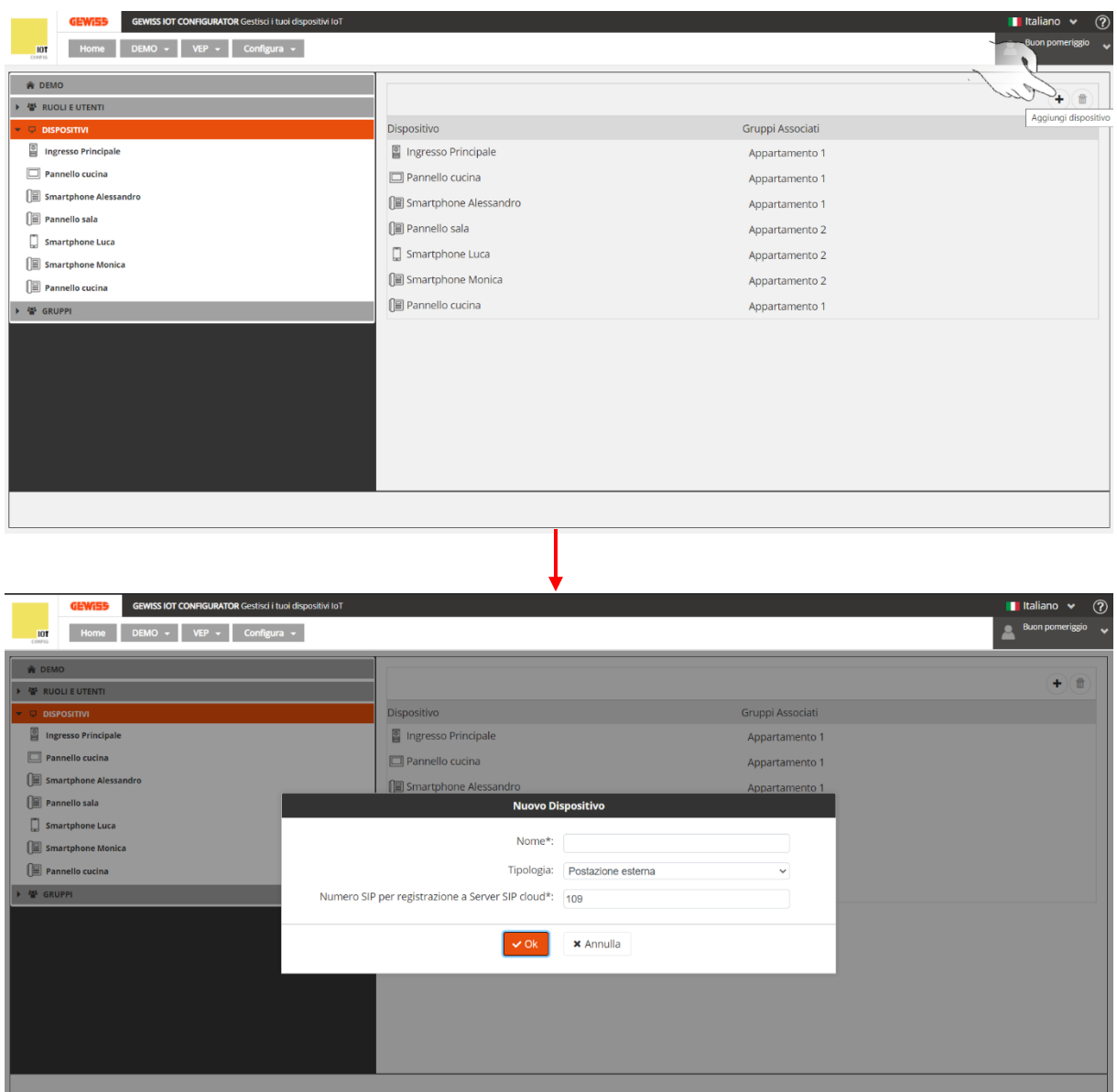

È possibile eliminare un dispositivo associato all'impianto selezionandolo e quindi cliccando sul dispositivo con il tasto destro del mouse. Compare una finestra riportante la scritta: "**Elimina dispositivo**". Cliccare su questo comando per eliminare il dispositivo.

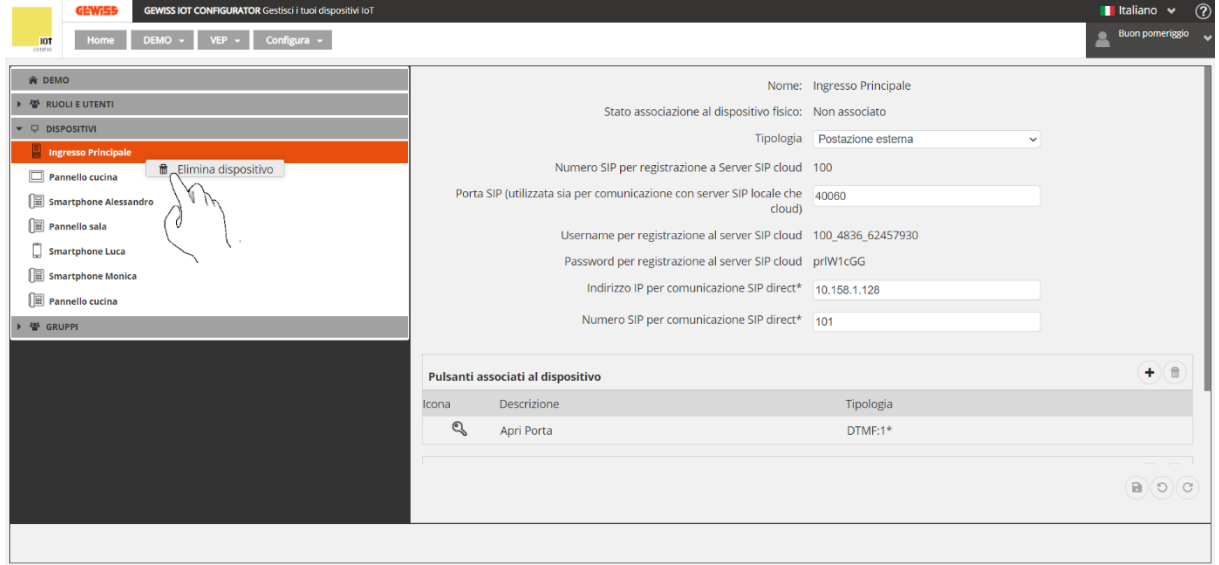

d) La pagina "*Gruppi*": consente di creare raggruppare e dividere tra di loro i dispositivi associati all'impianto che si sta configurando. Allo stesso modo, è possibile associare utenti diversi ad uno stesso gruppo, dando loro un diverso livello di accesso a questo. Gli UTENTI BASE non possono accedere al configuratore videocitofonico.

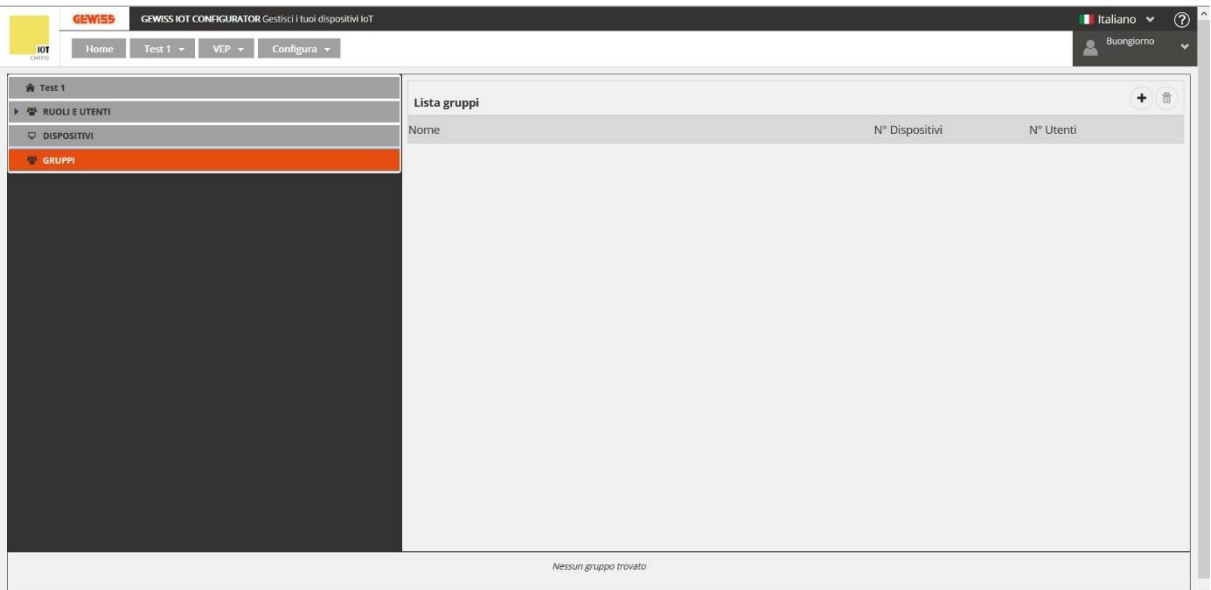

### <span id="page-19-0"></span>**Aggiungere ed eliminare gruppi**

È possibile aggiungere nuovi gruppi selezionando la voce "*Gruppi*" nella colonna sinistra. Cliccare poi questa voce con il tasto destro del mouse. Comprare una finestra riportante la scritta: "**+ Aggiungi gruppo**". Cliccando su questo comando si apre la scheda "*Crea gruppo*". All'interno di questa scheda sarà necessario:

- a. Dare un nome al gruppo che si sta creando
- b. Indicare il numero SIP
- c. Selezionare i dispositivi che si intende associare al gruppo
- d. Selezionare gli utenti a cui si intende dare accesso al gruppo

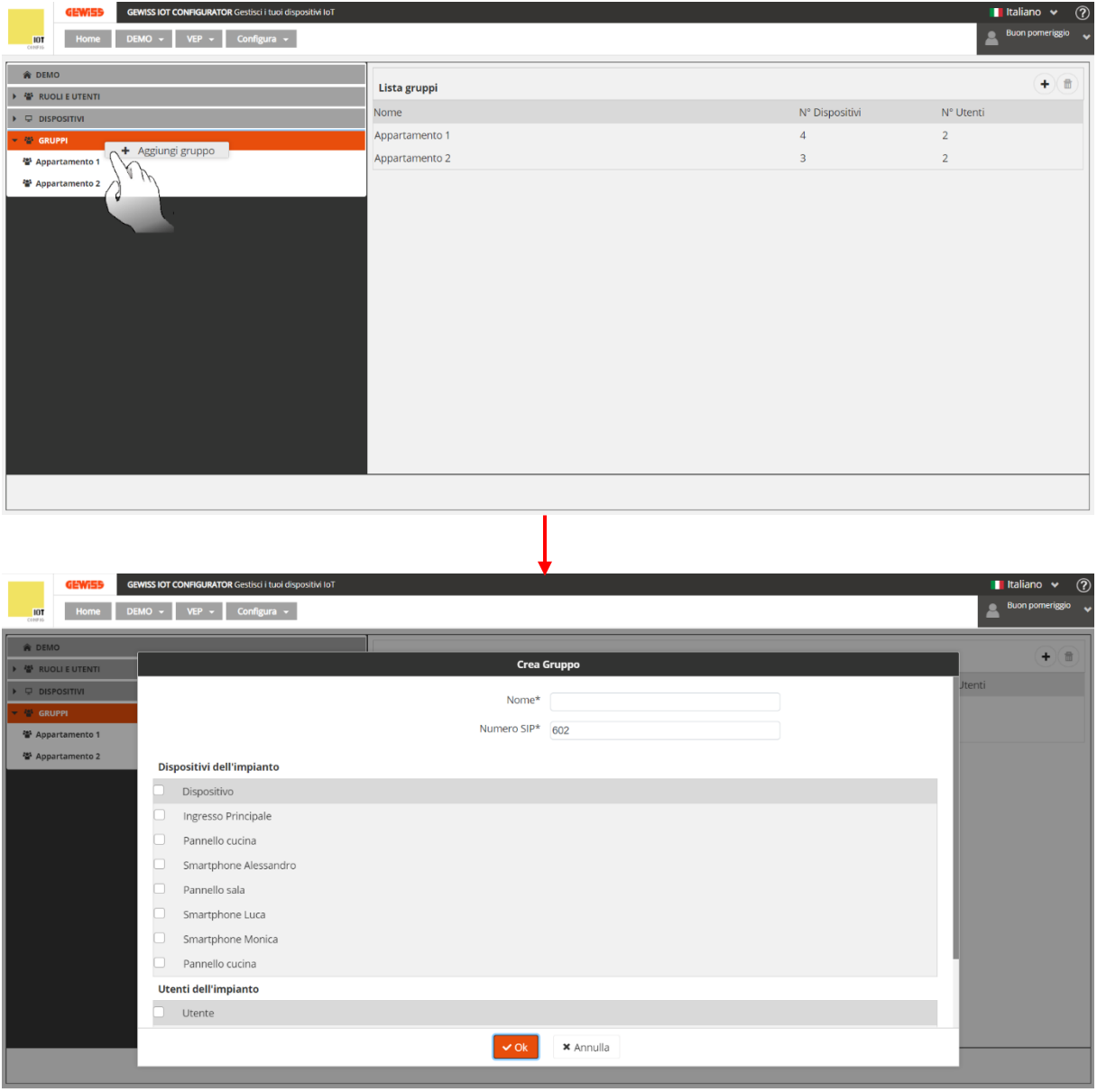

È possibile eliminare un gruppo in due diversi modi:

 Selezionare il gruppo che si desidera eliminare nella scheda "*Gruppi*". Cliccare quindi su questo con il tasto destro del mouse. Compare una finestra riportante la scritta: "**Elimina gruppo**". Cliccare su questo comando per eliminare il gruppo.

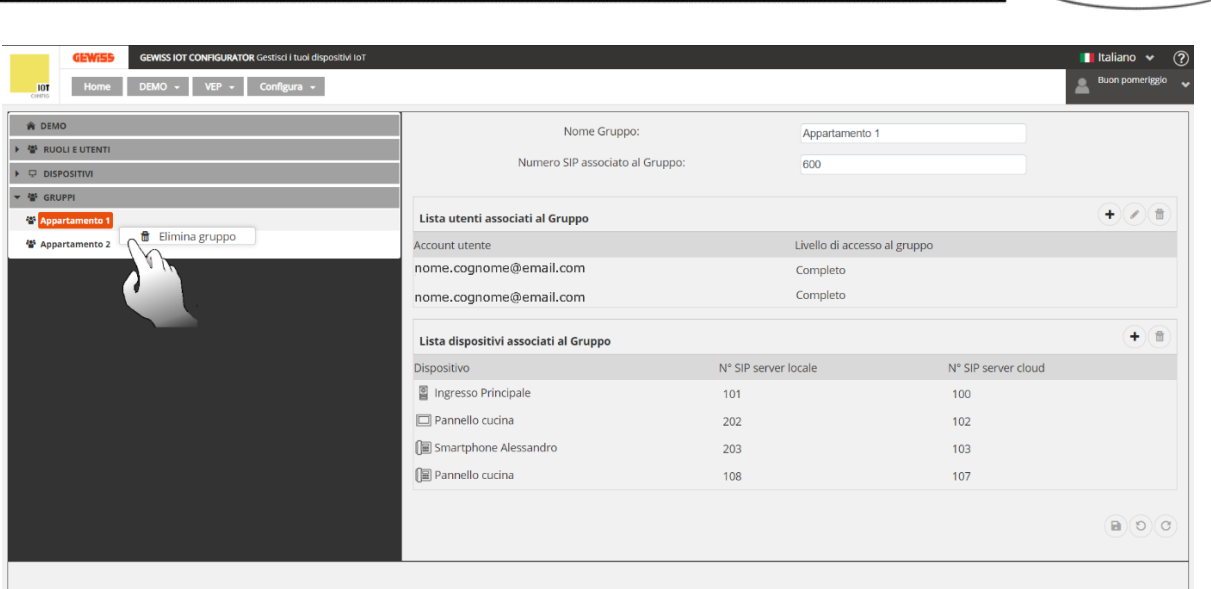

 Cliccare sulla voce "*Gruppi*" nella colonna di sinistra. Spostarsi nella parte destra dello schermo e, nel paragrafo "*Lista gruppi*" selezionare il gruppo che si intende eliminare. Cliccare quindi su  $\Box$  posta in alto a destra per eliminare il gruppo scelto

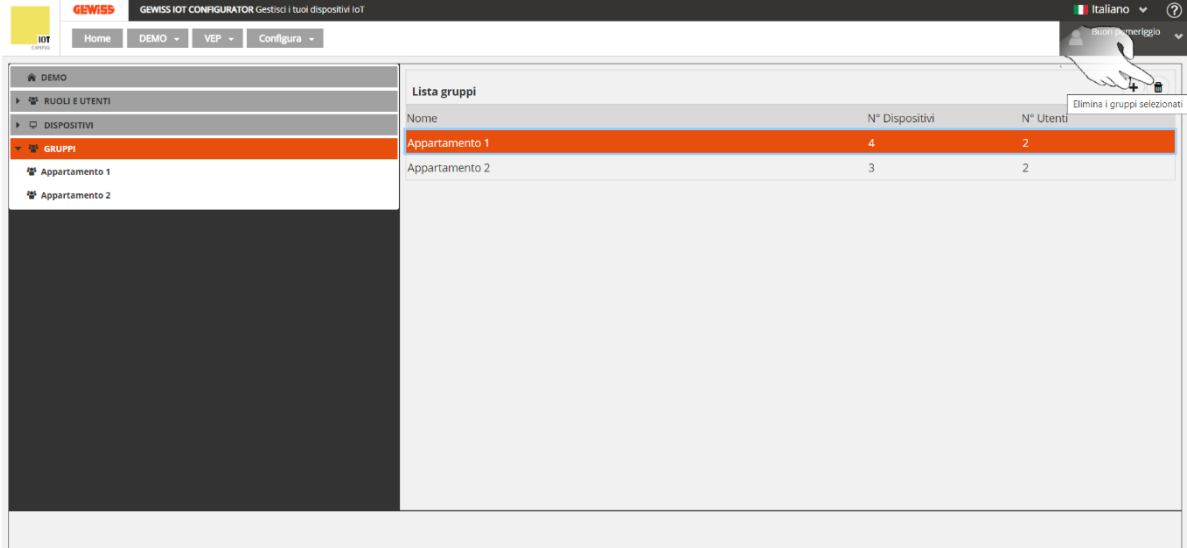

 $\zeta$ Chorus $\zeta$ 

## <span id="page-21-0"></span>**Creazione dispositivi nel nuovo impianto videocitofonico**

- 1. Spostarsi nella pagina "*Dispositivi*". Per procedere alla creazione di nuovi dispositivi nell'impianto, eseguire la seguente procedura:
- 2. Cliccare sul  $\Theta$

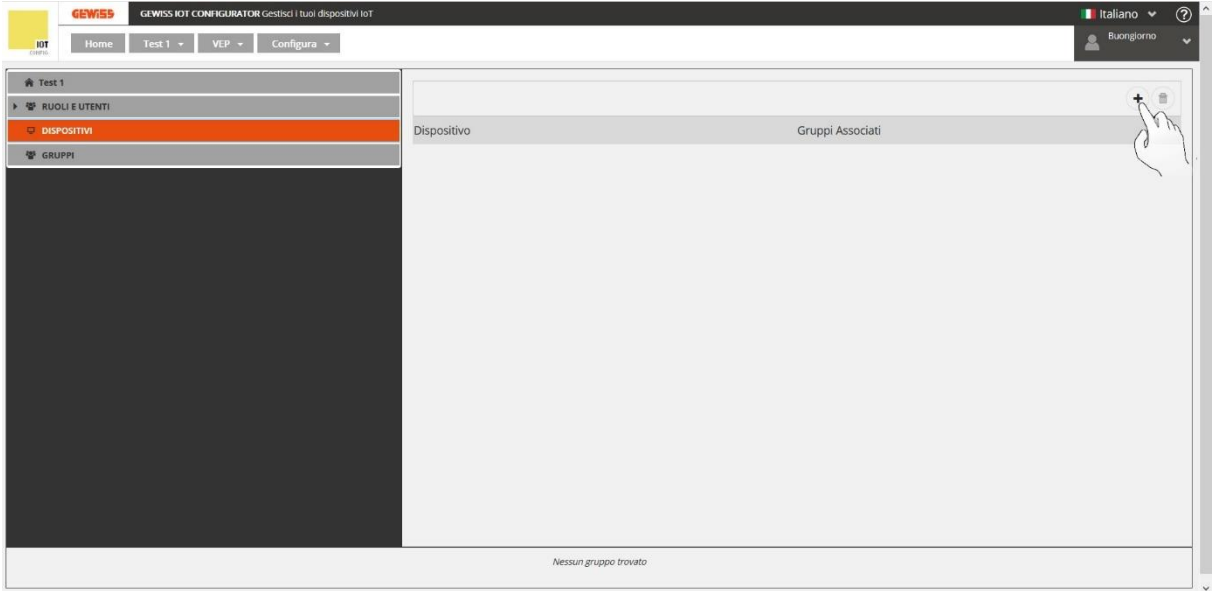

- 3. Si apre la finestra "*Nuovo dispositivo*". Nella prima casella di testo, "*Nome\**", inserire il nome che si desidera attribuire al dispositivo che si sta associando all'impianto. Nella seconda casella, "*Tipologia*", selezionare il tipo di dispositivo che si sta associando, scegliendo una tra le seguenti opzioni:
	- a. Postazione esterna
	- b. Tablet/Smartphone
	- c. Altro
	- d. Pannello touch (GWA9007CB)

Nella terza casella, "*Numero SIP per registrazione a server SIP cloud\**" inserire un valore numerico, avendo cura di rispettare le regole qui elencate:

- <span id="page-21-1"></span>Deve essere un valore numerico univoco
- Il primo valore utilizzabile è 100
- Le cifre massime utilizzabili sono 12
- Oltre ai numeri che vanno da 0 a 9 è possibile utilizzare anche **#** oppure **\***

Il programma, in automatico, propone il primo valore numerico disponibile. Man mano che si associano più dispositivi all'impianto, il primo valore disponibile si allontana sempre di più dal valore 100.

**Nota**: quando si crea un nuovo dispositivo (salvo il caso in cui si scelga la tipologia tablet/smartphone) sarà necessario specificare anche l'indirizzo IP.

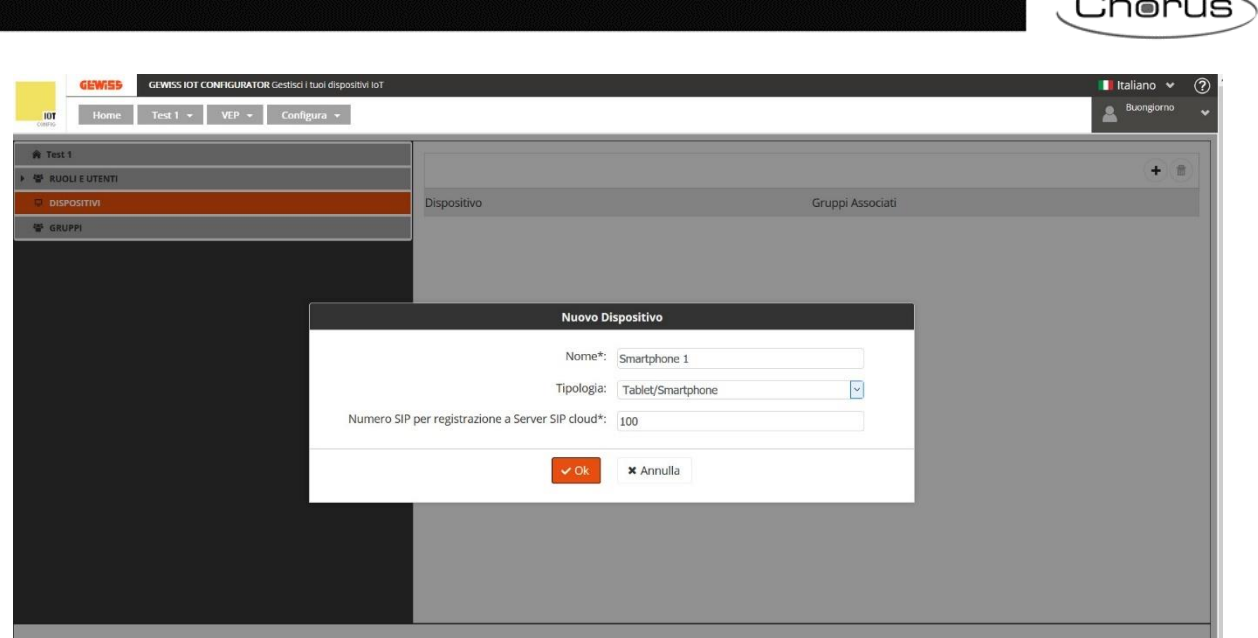

<span id="page-22-0"></span>4. Cliccare su "**OK**". Il programma mostra i dettagli di configurazione del dispositivo appena associato all'impianto

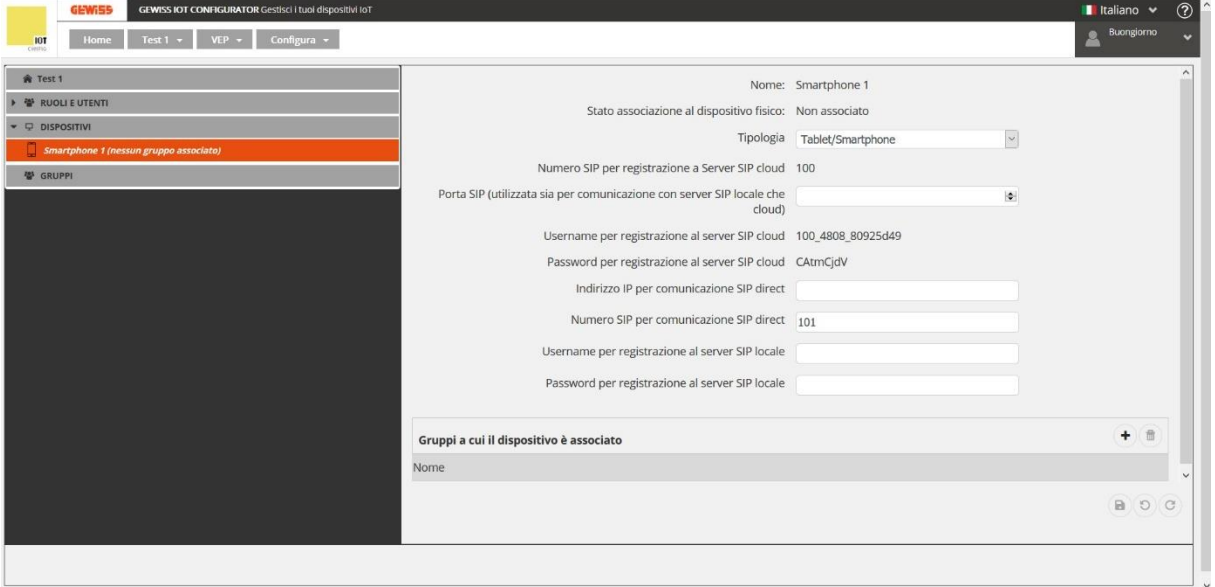

- 5. Alla voce "*Porta SIP (utilizzata sia per comunicazione con server SIP locale che in cloud)*" inserire: **40060** (valore scelto per convenzione)
- 6. Alla voce "*Numero SIP per comunicazione SIP direct*" scegliere un valore diverso rispetto al valore impostato per [la registrazione sul cloud](#page-21-1)
- 7. Cliccare su  $\bullet$  per salvare le impostazioni

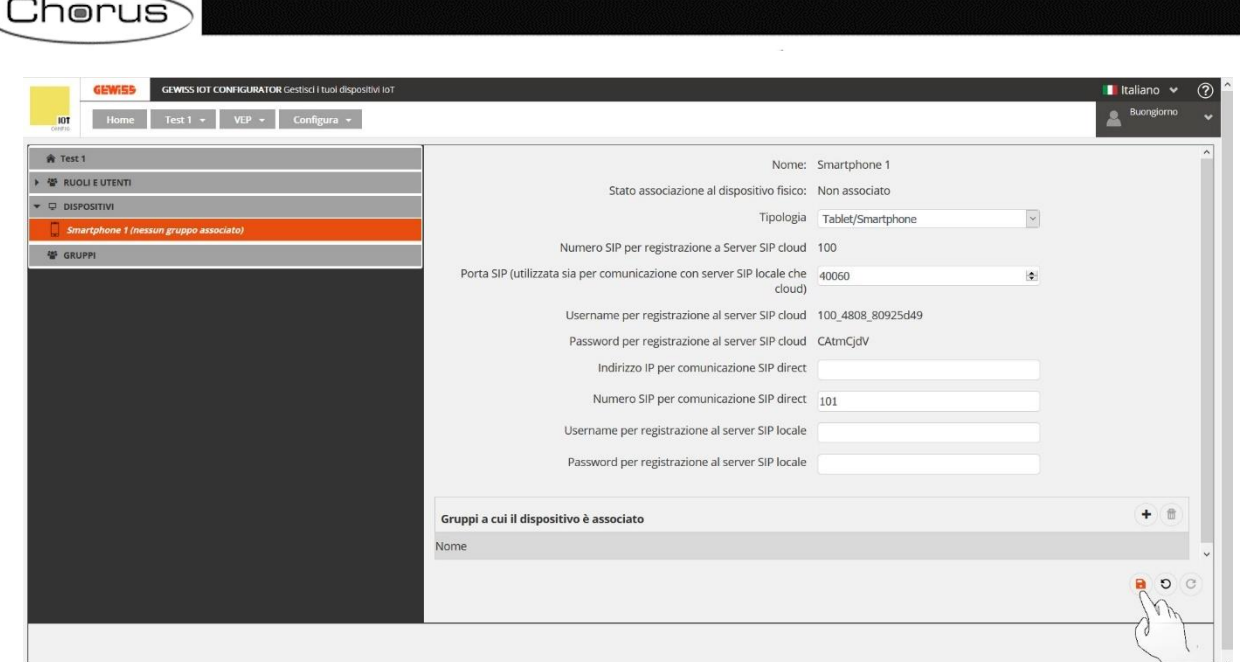

#### <span id="page-23-0"></span>**Aggiungere un pulsante ad una postazione esterna**

Nel caso in cui il dispositivo che si sta creando sia una postazione esterna (Per la configurazione di una postazione esterna, fare riferimento al capitolo ["Configurare una postazione esterna"](#page-44-0)), sarà possibile aggiungere a questa uno o più pulsanti (al massimo 5 per ogni postazione esterna). È possibile aggiungere pulsanti di due tipi: DTMF o HTTP.

Una volta svolte le operazioni illustrate nel capitolo precedente fino al [punto 4,](#page-22-0) scegliendo come tipologia di dispositivo "**Postazione esterna**", a schermo compare la seguente schermata:

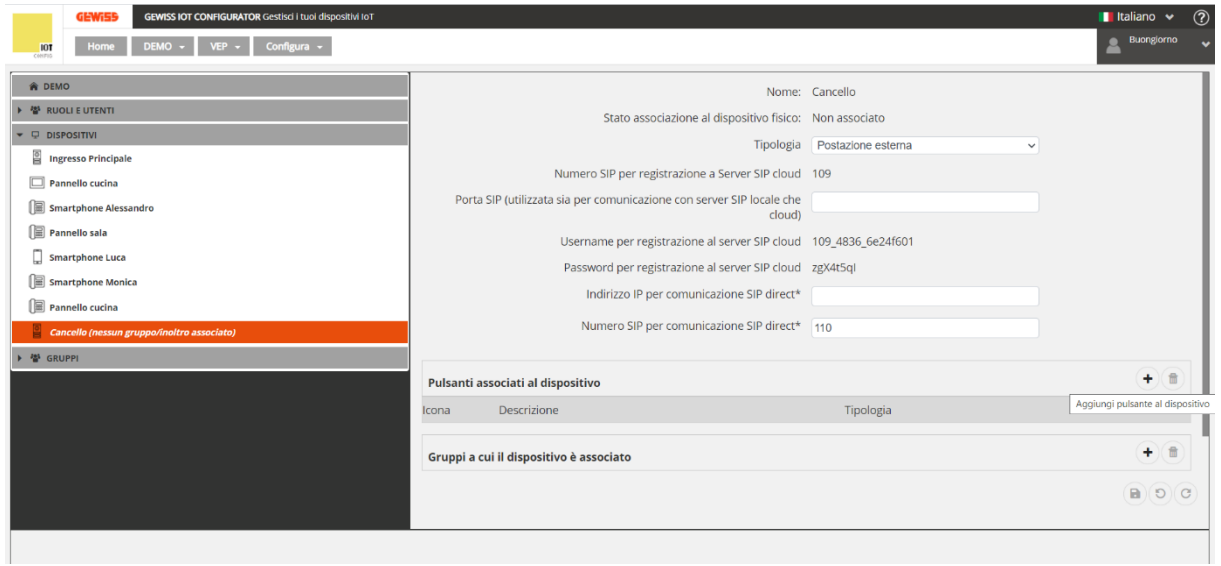

Per aggiungere un pulsante cliccare su <sup>+</sup> alla destra di "*Pulsanti associati al dispositivo*".

# **Pulsante DTMF**:

Cliccando si apre la finestra: "*Crea pulsante*"

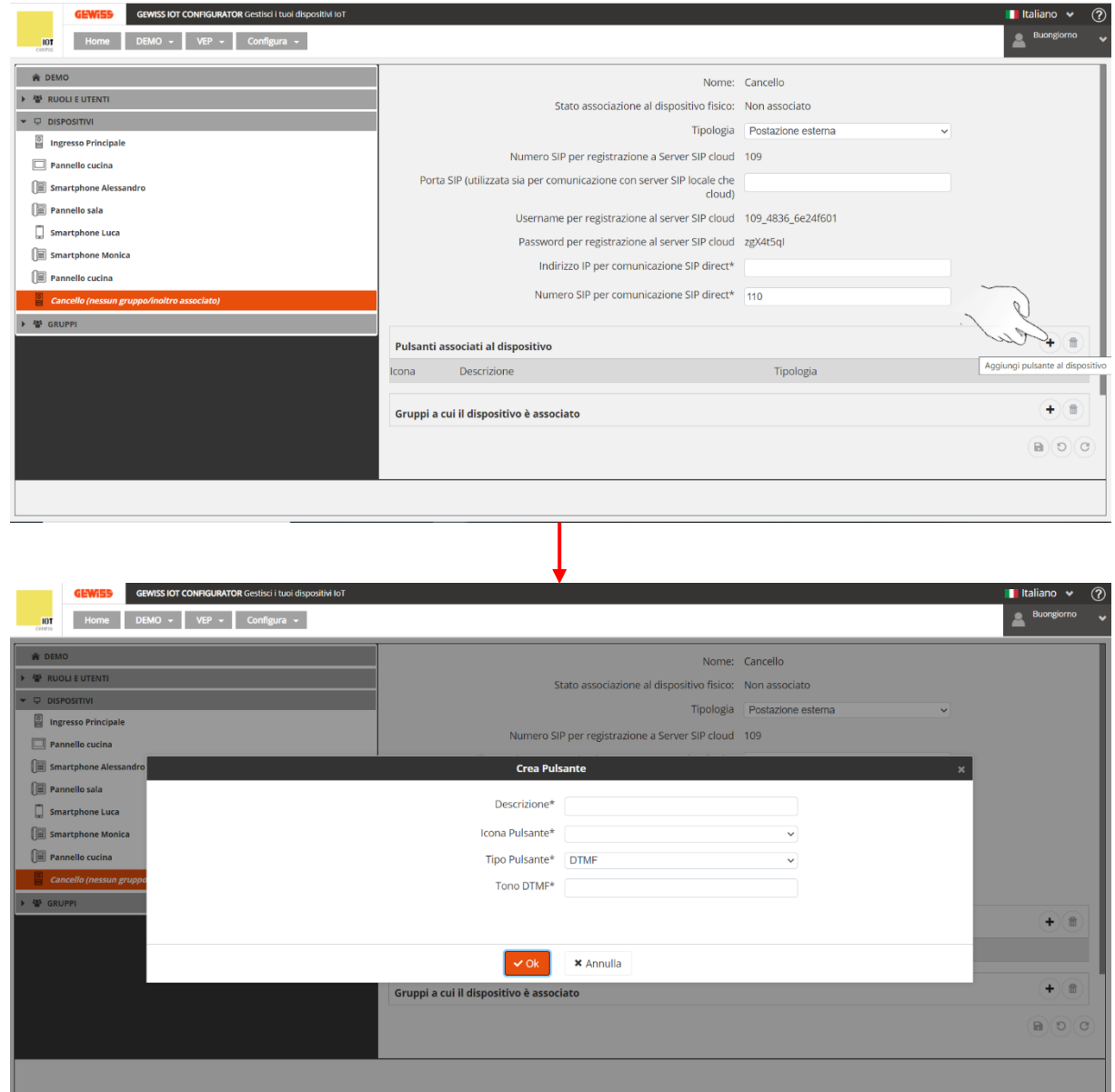

All'interno di questa scheda è necessario indicare:

- a. Descrizione del pulsante
- b. Tipo di icona da associare al pulsante (**Key** Chiave / **Light** Luce)
- c. Tipo di pulsante: **DTMF**
- d. [Tono DTMF](#page-45-0) (Vedi "Configurare un tono DTMF per l'apertura della porta" a p. 45)

Compilati questi campi, cliccare su **OK**. Il configuratore videocitofonico tornerà alla pagina indicante i dati di configurazione della postazione esterna. Alla voce "*Pulsanti associati al dispositivo*" compare il pulsante appena configurato.

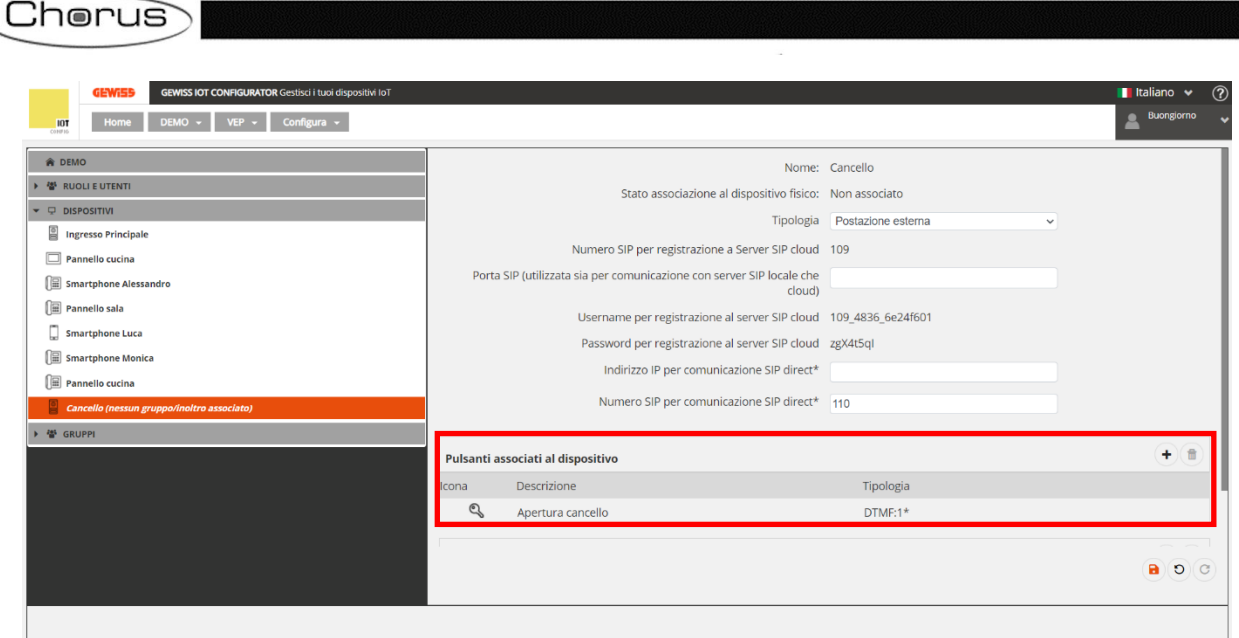

 $\overline{\phantom{a}}$ 

#### **Pulsante HTTP**:

Questo tipo di pulsante è essenziale se nell'impianto è necessario installare un web relay per aprire una porta/cancello che non è possibile collegare direttamente alla postazione esterna 2N.

L'app Smart Gateway sarà in grado di inviare il comando http al web relay senza attivare alcun modulo aggiuntivo nella postazione esterna

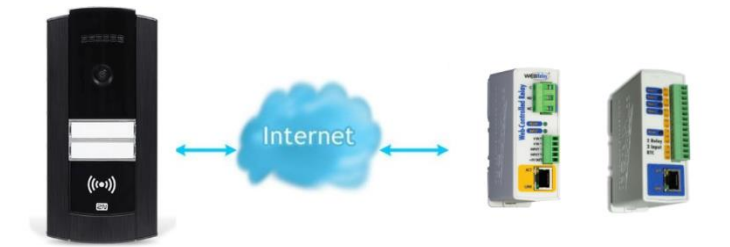

Sarà innanzitutto necessario configurare la parte relativa al web relay in possesso con l'apposito configuratore.

Se il relay IP di cui si è in possesso è ancora nella sua configurazione di default, aprire un programma di navigazione di rete e digitare nella barra di navigazione il seguente indirizzo IP: [http://192.168.1.2.](http://192.168.1.2/) **Il laptop che si utilizza dovrà essere collegato alla stessa rete a cui è collegato il relay IP (Il laptop deve avere un indirizzo IP di questo tipo: 192.168.1.x**.

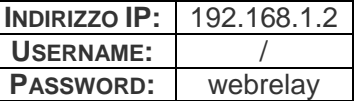

A seconda del tipo di Intercom che si sta installando, a schermo comparirà una di queste due pagine:

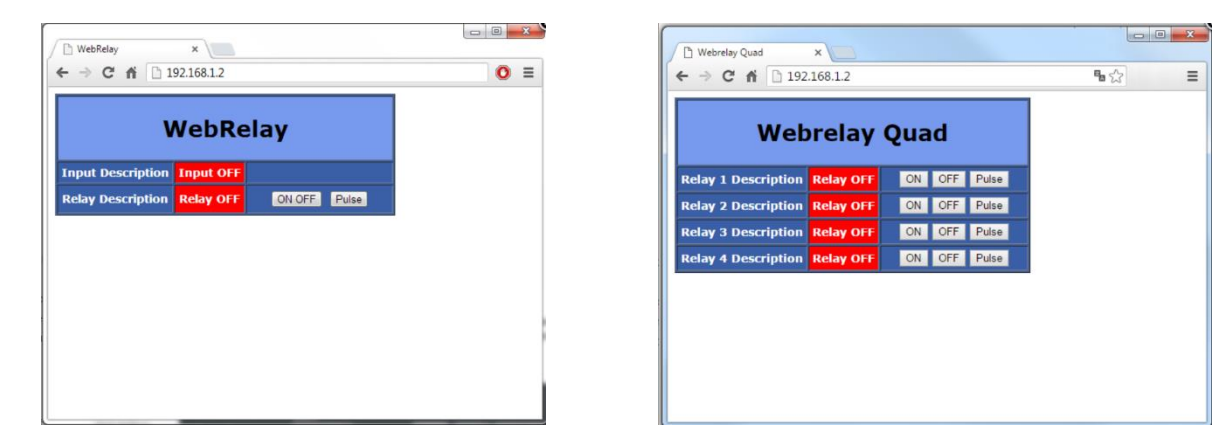

Per accedere al menu della configurazione del relay IP, digitare nella barra di navigazione il seguente indirizzo: [http://192.168.1.2/setup.html.](http://192.168.1.2/setup.html) Una volta aperto questo menu si ha la possibilità di configurare i parametri secondi le proprie esigenze. Se l'indirizzo IP della propria postazione esterna 2N differisce da questo tipo di indirizzo 192.168.1.x, è possibile modificare l'indirizzo IP del relay IP in modo tale che ricada nella stessa linea dell'Intercom 2N.

Cherus

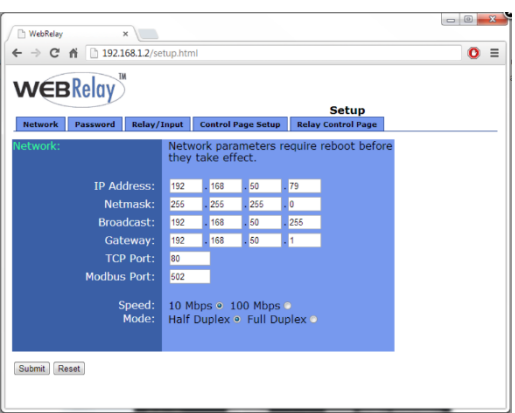

#### *Relay IP a una uscita*

#### Cliccare la scheda "**Relay/Input**"

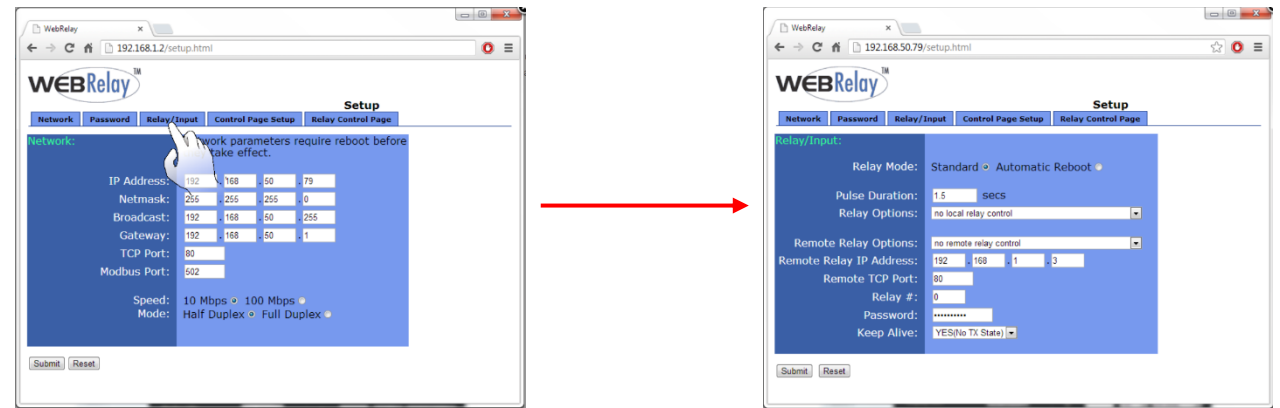

Modificare quindi il valore inserito alla voce: "**Relay options**" selezionando: "**No local relay control**". Scegliendo questa opzione si assicura che il relay sia controllato esclusivamente da comandi HTTP.

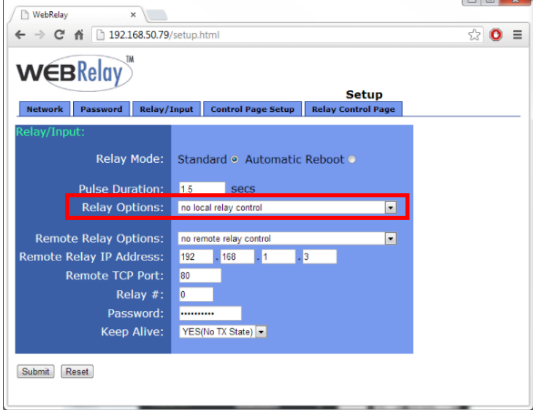

**COMANDO HTTP ACCENSIONE:** <http://192.168.50.79/state.xml?relayState=1> **COMANDO HTTP SPEGNIMENTO:** <http://192.168.50.79/state.xml?relayState=0> **HTTP RELAY A IMPULSI:** <http://192.168.50.79/state.xml?relayState=2>

**OPZIONI DI STATO PER IL RELAY:**

 $0 =$  Disattiva il relay

- $1 =$  Attiva il relay
- $2 =$  Relay a impulsi

Se si desidera cambiare l'aspetto della pagina di controllo del relay, spostarsi nella scheda: "**Control Page Setup**".

*Relay IP a quattro uscite*

Se si sta installando un Relay IP a quattro uscite, utilizzare i seguenti indirizzi:

**HTTP WEBRELAY – RELAY A IMPULSI**

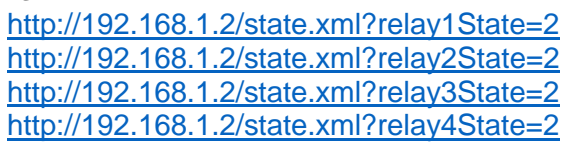

**OPZIONI DI STATO PER IL RELAY:**

- $0 =$  Disattiva il relay
- $1 =$  Attiva il relay
- $2 =$  Relay a impulsi

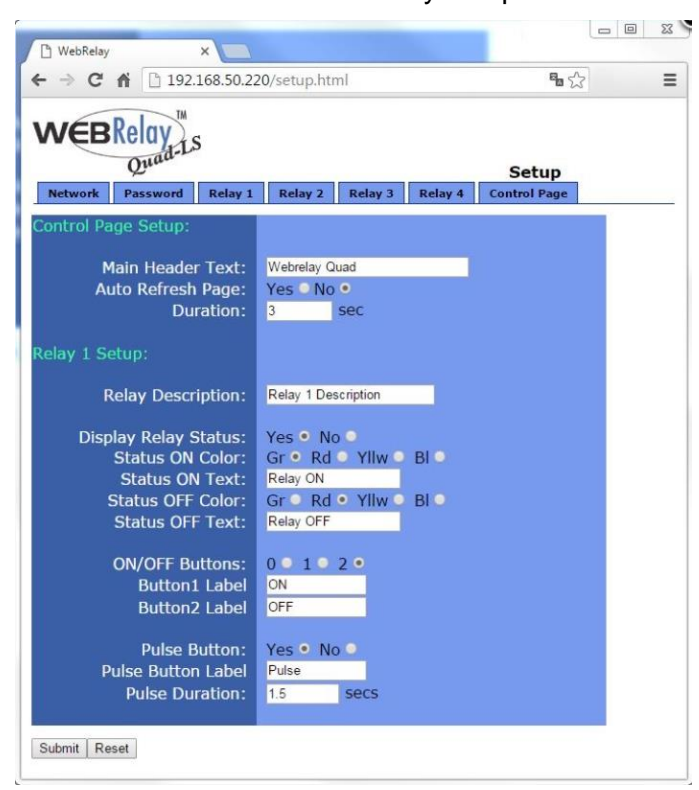

Se si desidera cambiare l'aspetto della pagina di controllo del relay, spostarsi nella scheda: "**Control Page Setup**".

Una volta configurato il web relay, quando si va a creare il tasto di tipo http, si devono inserire negli appositi campi i valori che fanno riferimento al web relay precedentemente configurato

Una volta cliccato su <sup>+</sup> alla destra di "*Pulsanti associati al dispositivo*" si apre la finestra: "*Crea pulsante*"

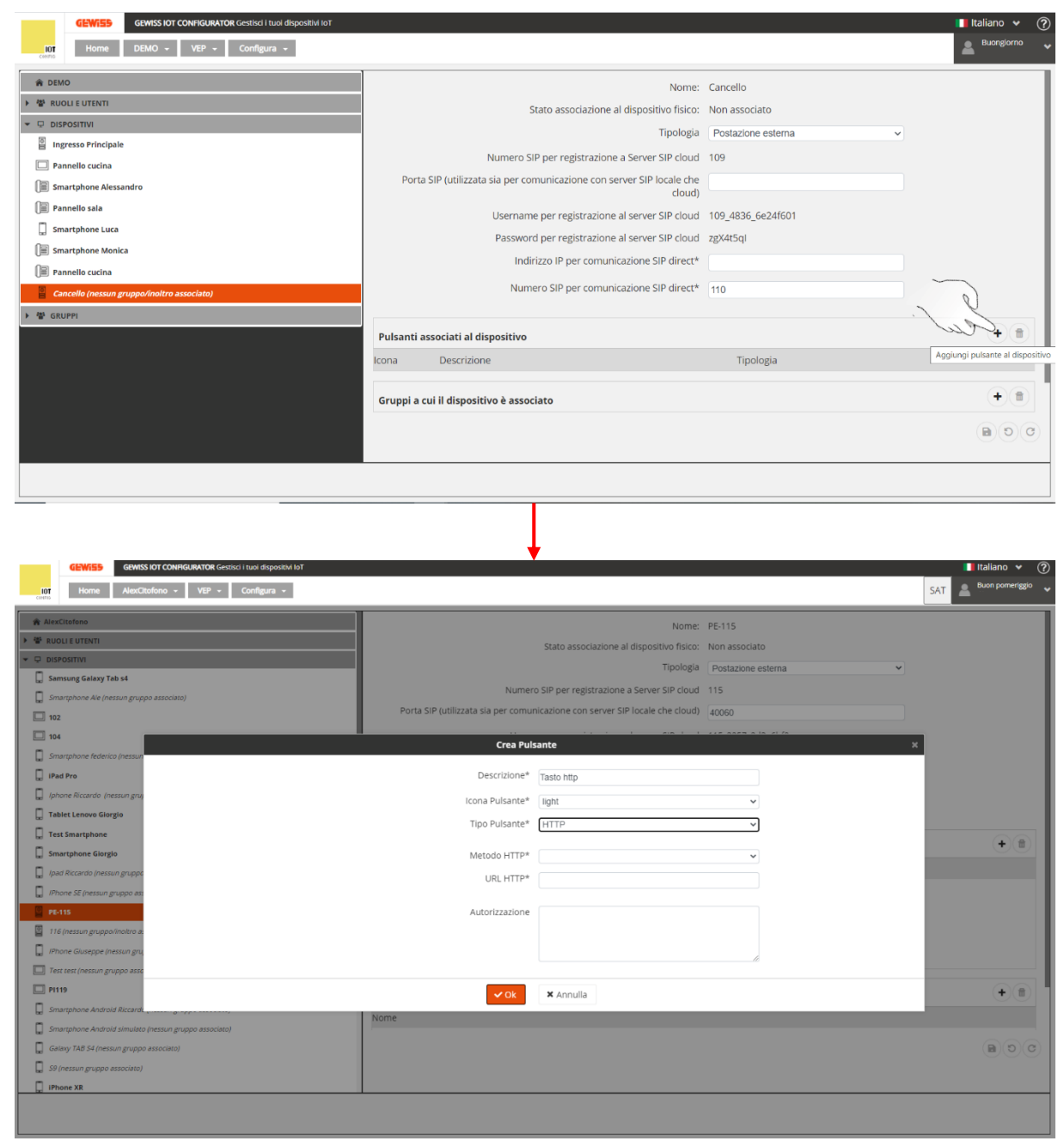

All'interno di questa scheda è necessario indicare:

- a. Descrizione del pulsante
- b. Tipo di icona da associare al pulsante (**Key** Chiave / **Light** Luce)
- c. Tipo di pulsante: **HTTP**
- d. Metodo HTTP: **GET**
- e. URL HTTP: replicare quando inserito nella configurazione del Web Relay

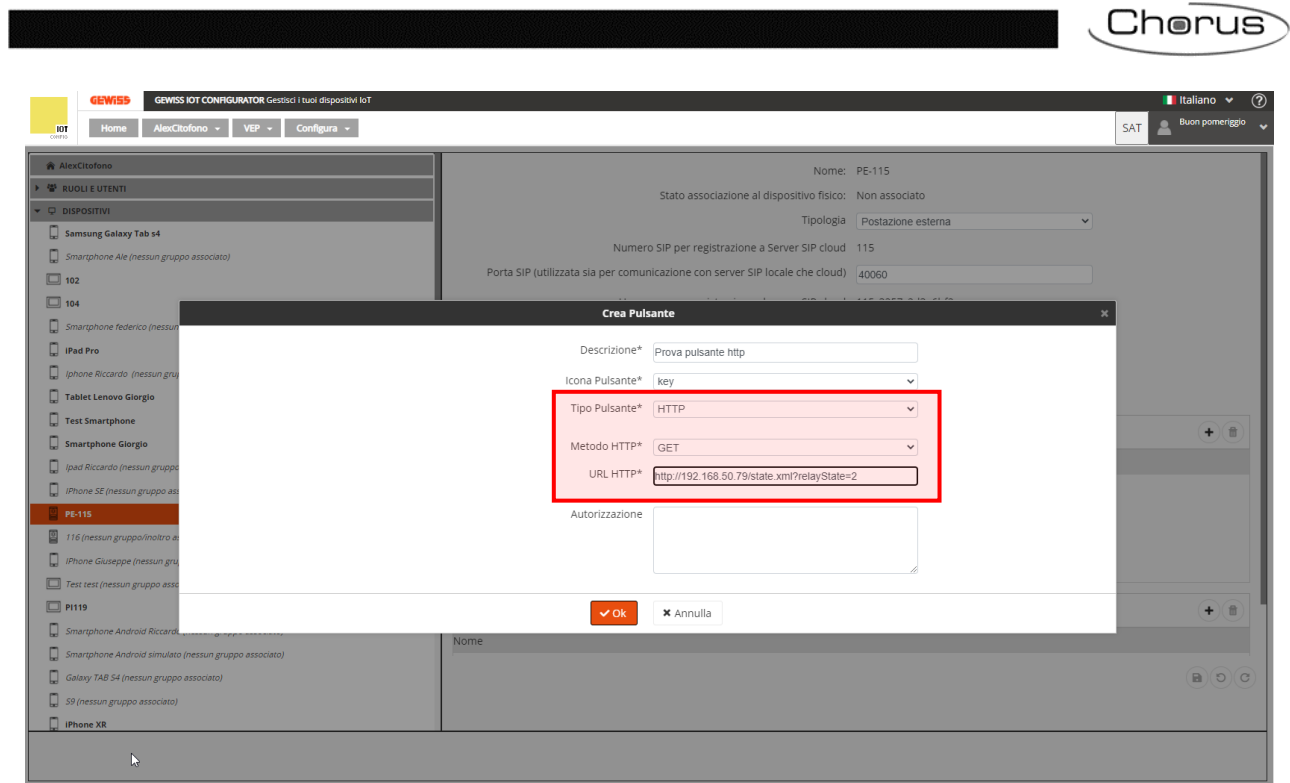

Chorus

# <span id="page-31-0"></span>**Creazione di nuovi gruppi all'interno dell'impianto**

È possibile aggiungere un gruppo in due diversi modi:

#### **Primo modo**:

- 1. Spostarsi quindi nella pagina "*Gruppi*"
- 2. Cliccare sul pulsante  $\Theta$

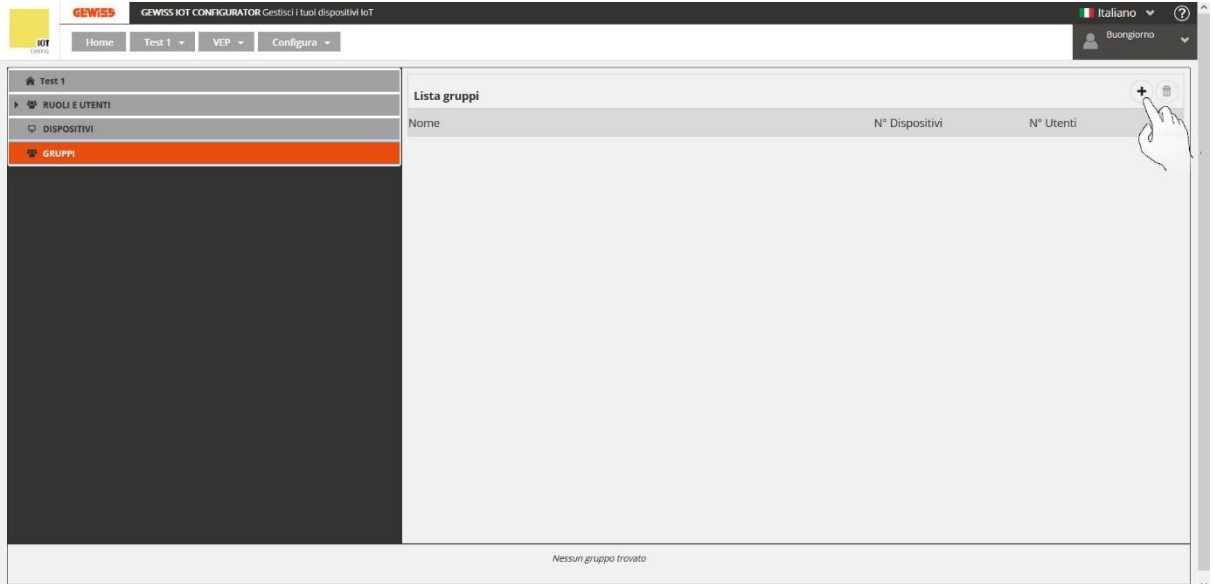

#### 3. A schermo compare la scheda "*Crea gruppo*"

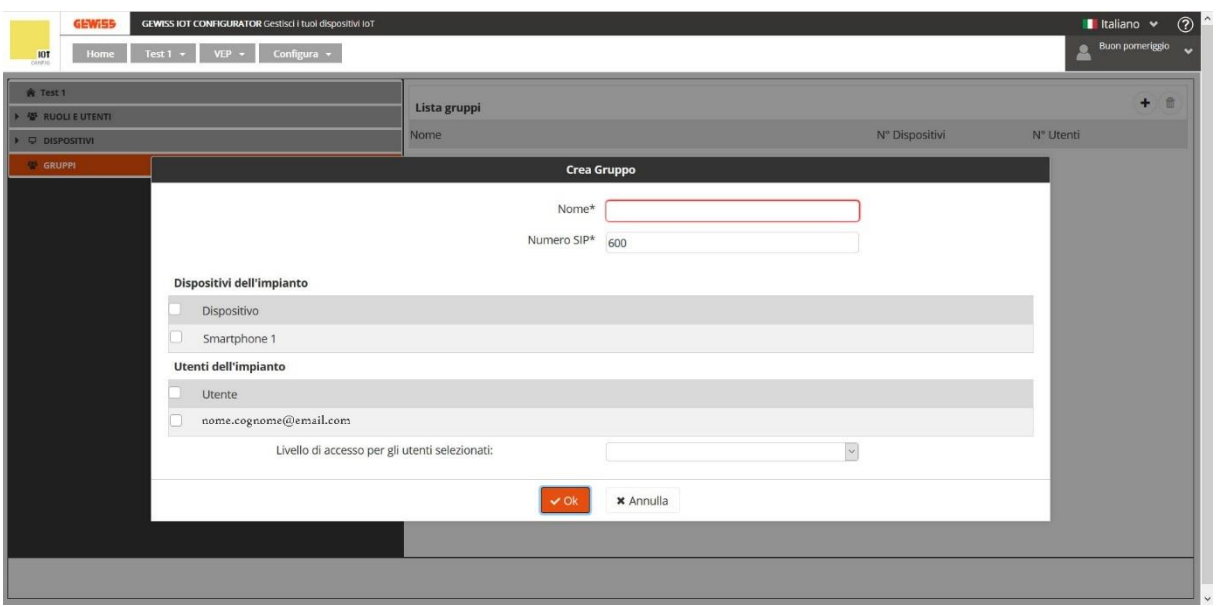

4. Nella casella "*Nome\**" digitare il nome che si desidera attribuire al gruppo che si sta creando.

Nella casella "*Numero SIP\**" digitare un valore numerico univoco. Lo stesso programma mostra il primo valore disponibile. Il valore minimo selezionabile è 600. Se il valore numerico scelto è già utilizzato, il programma mostrerà un messaggio di errore. Valgono le stesse regole per la scelta del *[Numero SIP per registrazione a server SIP](#page-21-1) in cloud*.

Le caselle spuntabili mostrano i dispositivi e gli utenti che possono essere selezionati ed associati al gruppo che si sta creando.

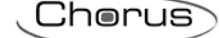

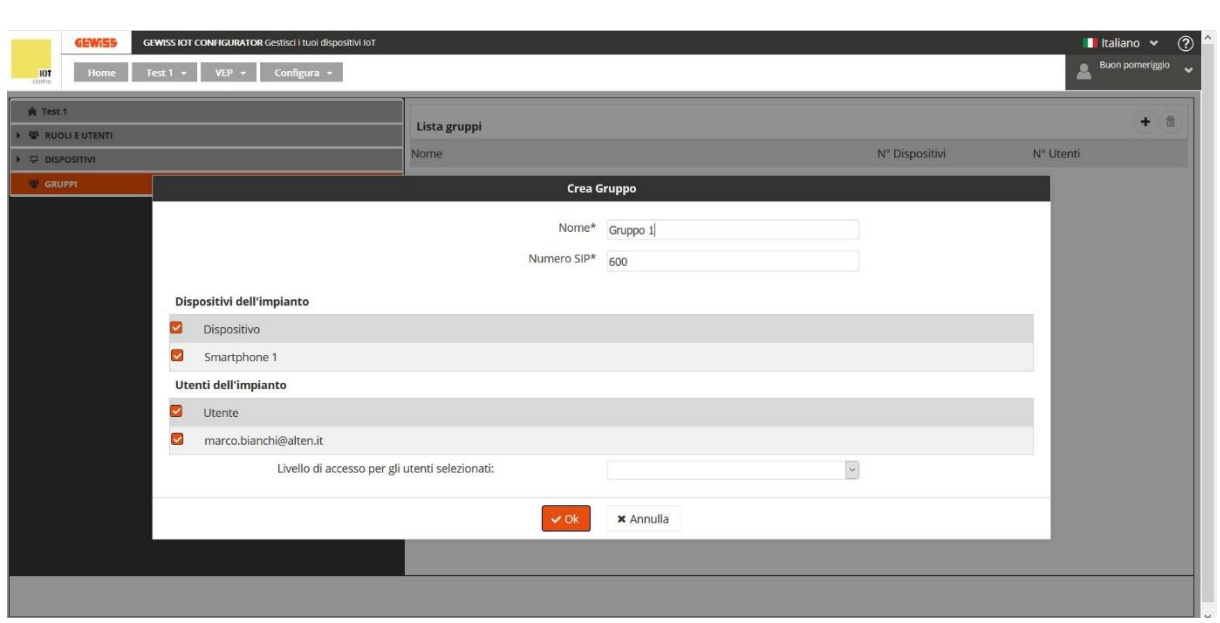

- 5. Cliccare su "**OK**"
- 6. Nella pagina "**Gruppi**" compare ora il nuovo gruppo così creato

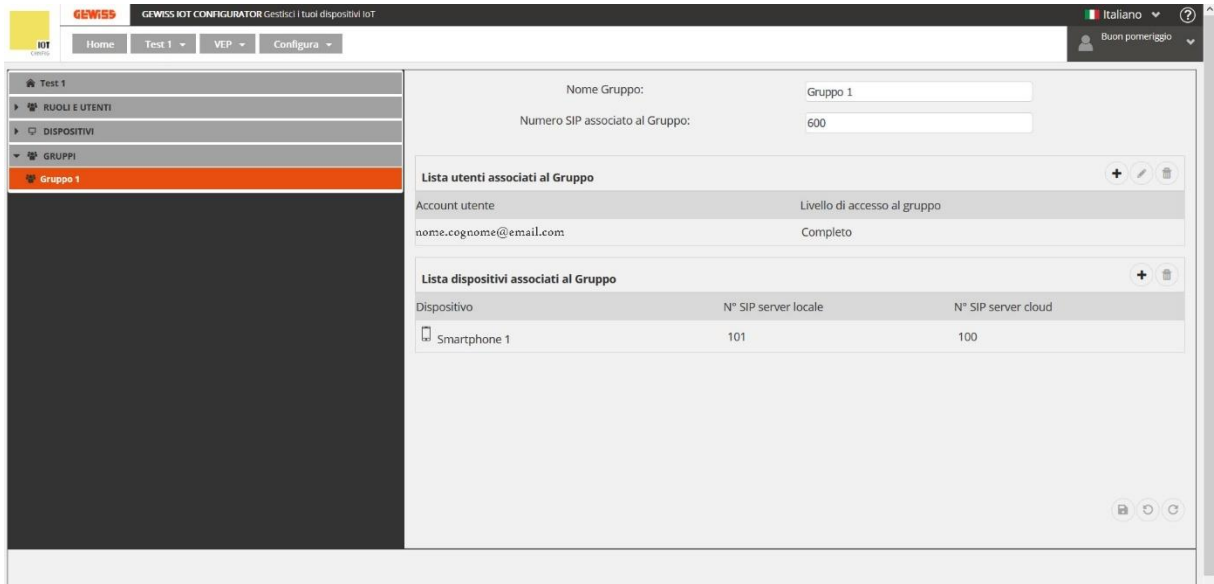

Cherus

#### **Secondo modo**:

- 1. Spostarsi quindi nella pagina "*Gruppi*"
- 2. Cliccare con il tasto destro del mouse sulla pagina "*Gruppi*"
- 3. Compare la finestra "**+ Aggiungi gruppo**". Cliccare su questa voce

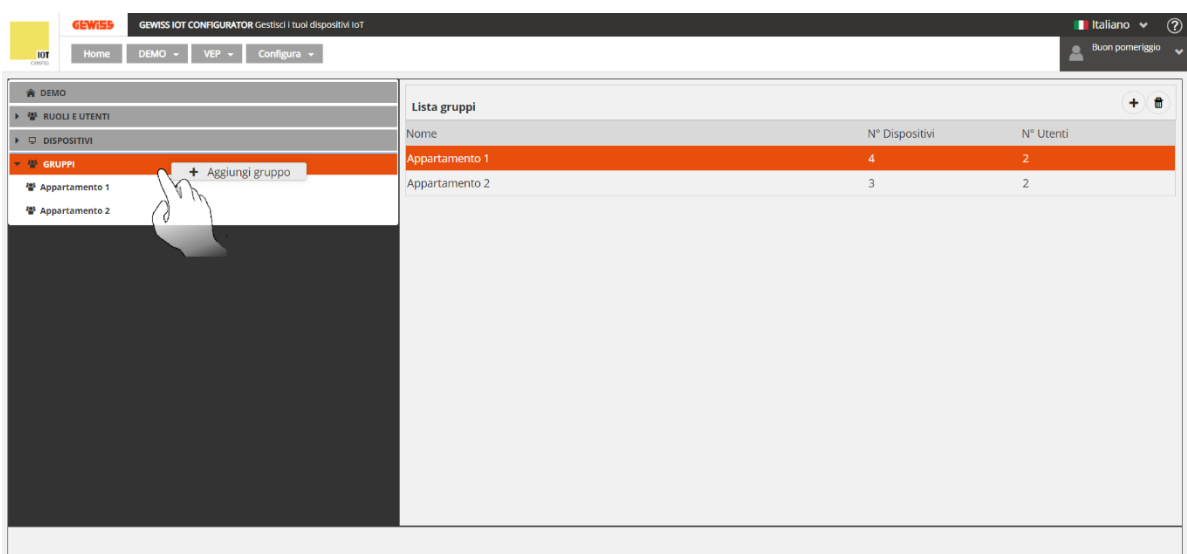

1. A schermo compare la scheda "*Crea gruppo*"

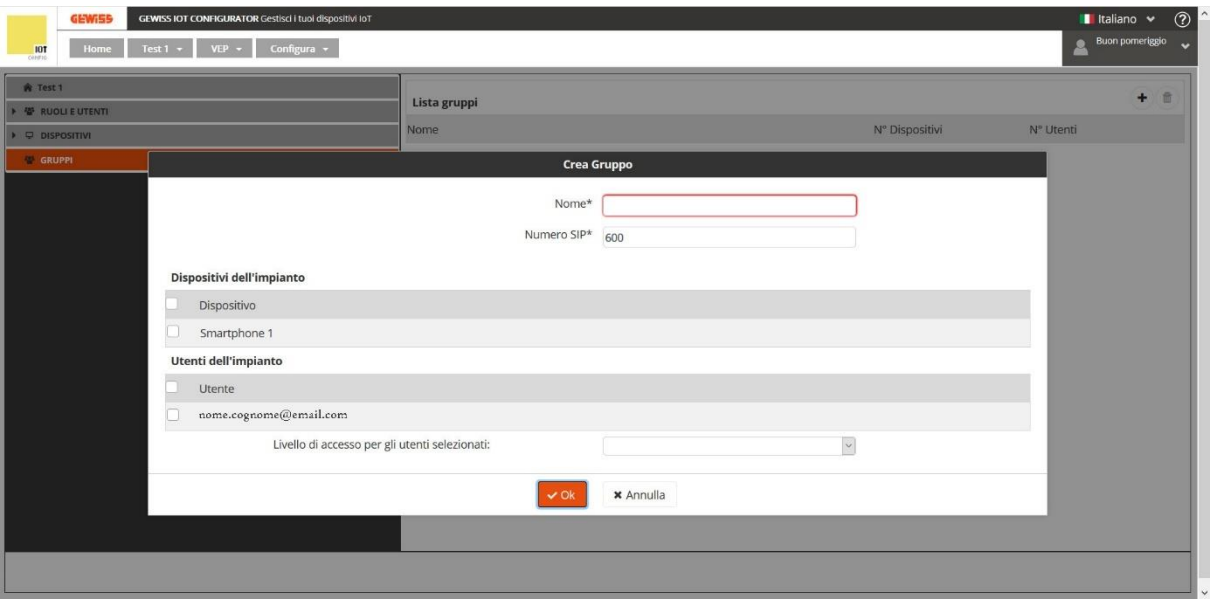

2. Nella casella "*Nome\**" digitare il nome che si desidera attribuire al gruppo che si sta creando.

Nella casella "*Numero SIP\**" digitare un valore numerico univoco. Lo stesso programma mostra il primo valore disponibile. Il valore minimo selezionabile è 600. Se il valore numerico scelto è già utilizzato, il programma mostrerà un messaggio di errore. Valgono le stesse regole per la scelta del *[Numero SIP per registrazione a server SIP](#page-21-1) in cloud*.

Le caselle spuntabili mostrano i dispositivi e gli utenti che possono essere selezionati ed associati al gruppo che si sta creando.

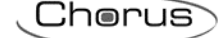

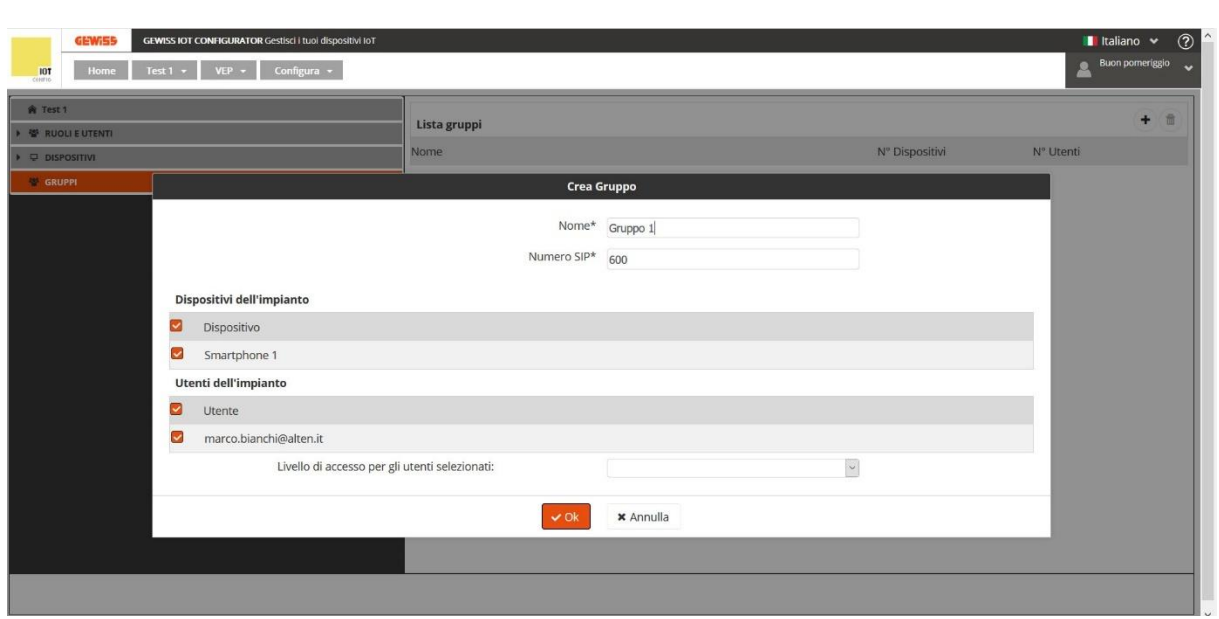

- 3. Cliccare su "**OK**"
- 4. Il programma mostra i dettagli del gruppo appena creato

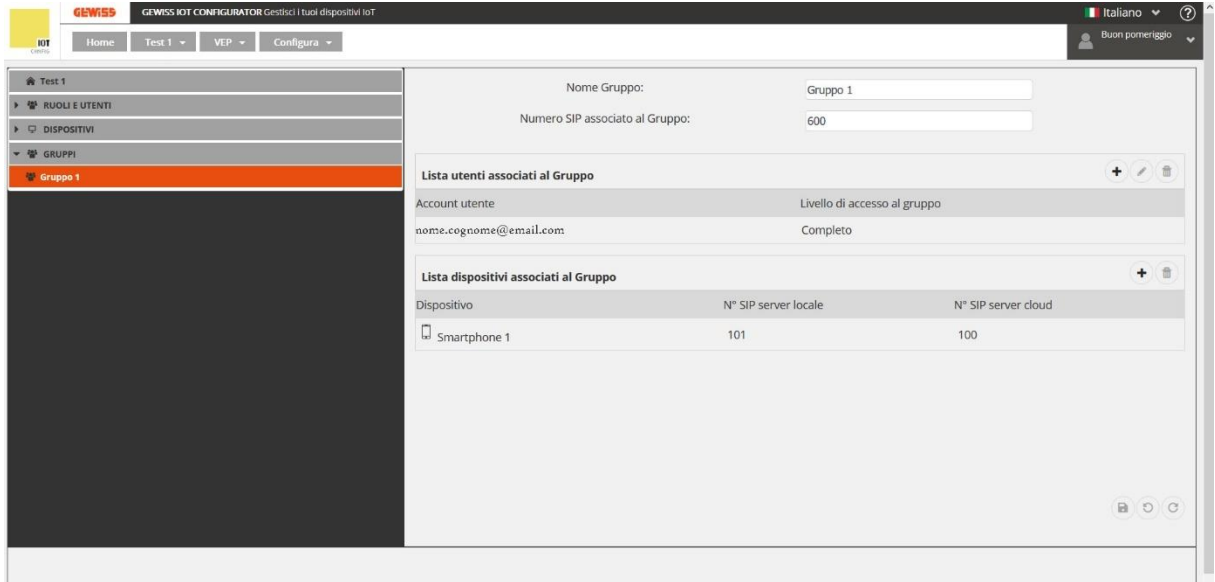

#### <span id="page-35-0"></span>**Aggiungere un nuovo dispositivo ad un gruppo**

Per aggiungere un dispositivo ad un gruppo esistente, seguire la seguente procedura:

1. Cliccare sulla voce "**Gruppi**" nella colonna di sinistra

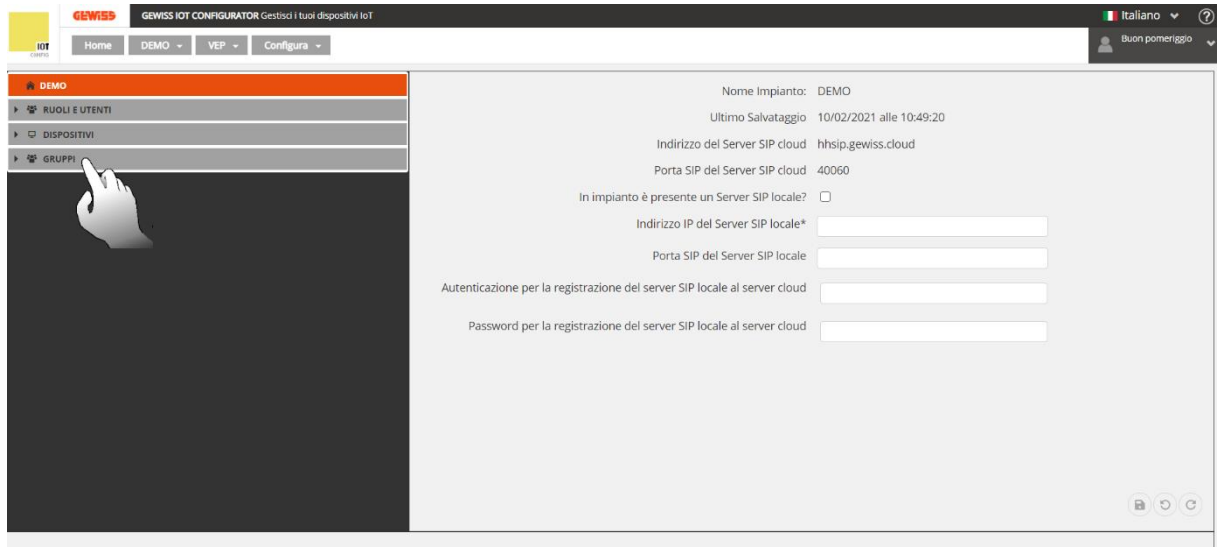

2. Si apre la scheda dedicata ai gruppi presenti nell'impianto selezionato. Selezionare il gruppo al quale si vuole aggiungere un nuovo dispositivo

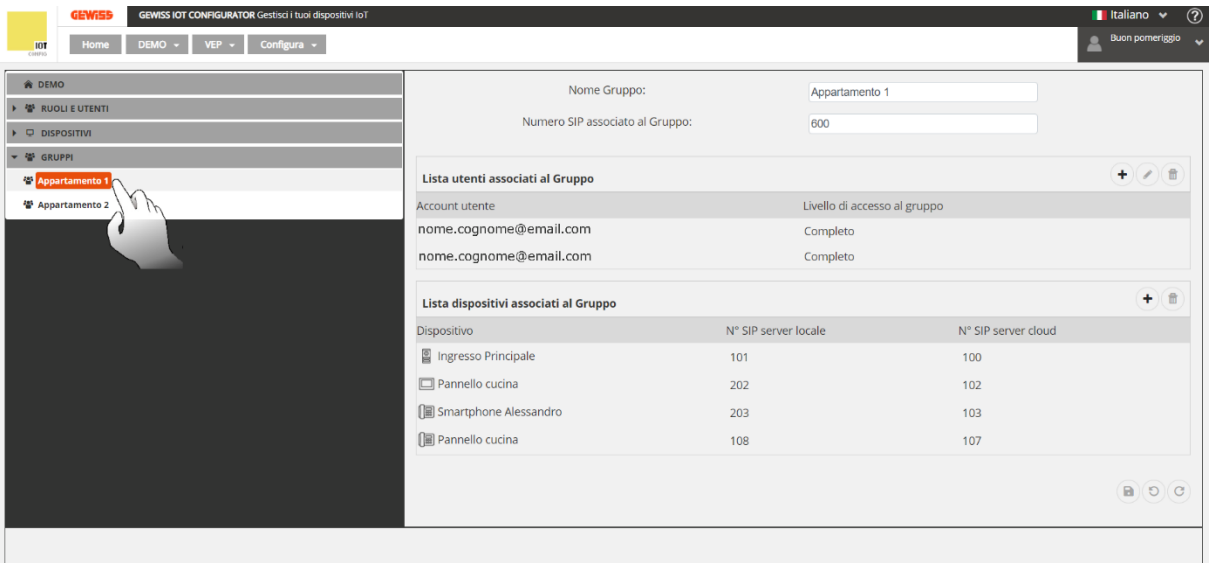

3. Nella sezione *"Lista dispositivi associati al Gruppo*" cliccare sul
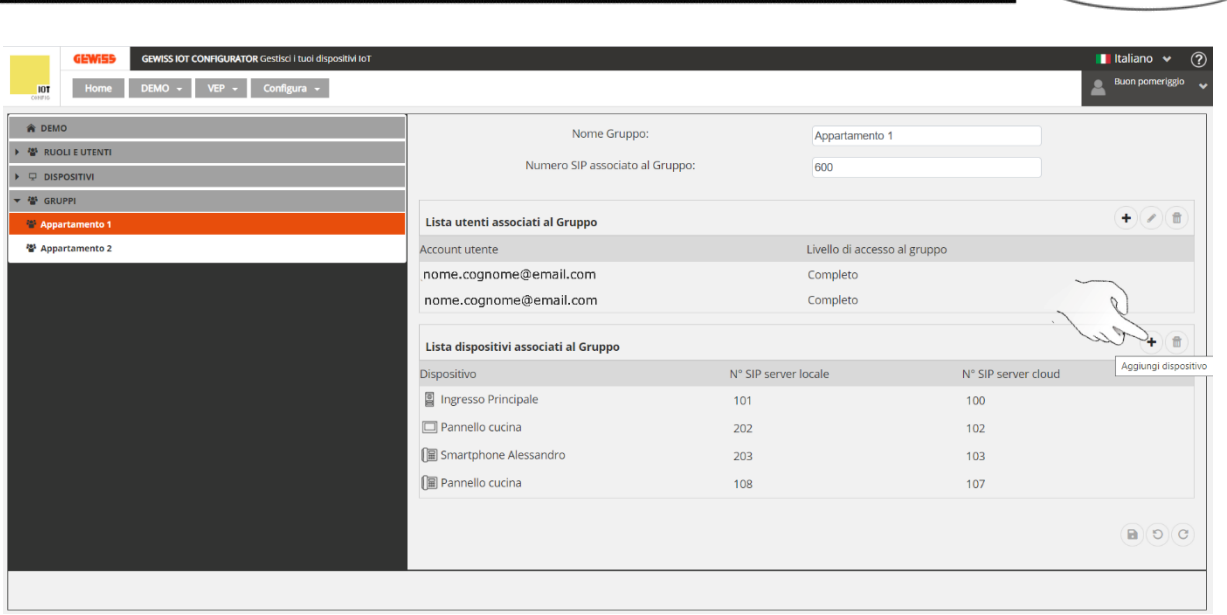

4. A schermo compare la scheda: "*Dispositivi dell'impianto*" riportante i dispositivi associati all'impianto che possono essere quindi inclusi nel gruppo. Selezionare il dispositivo, quindi cliccare "**Conferma**"

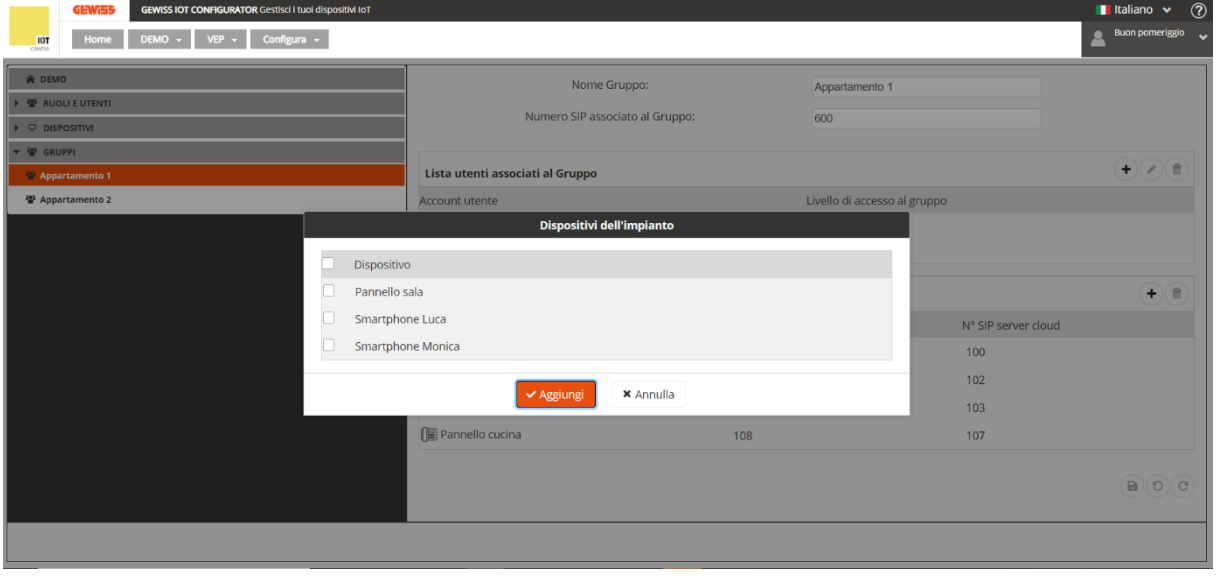

 $Chorus$ 

### **Associare l'impianto ad uno Smart Gateway**

È possibile associare un impianto videocitofonico ad uno o più Smart Gateway. Si faccia però attenzione che ogni Smart Gateway può essere associato ad un solo impianto videocitofonico:

- Uno Smart Gateway può essere associato solo ad un impianto videocitofonico
- Un impianto videocitofonico può essere associato a N Smart Gateway

Seguire la procedura qui indicata:

- 1. Collegarsi al portale IoT [\(https://iotconfig.gewiss.cloud\)](https://iotconfig.gewiss.cloud/) ed effettuare il login
- 2. Nella pagina "*Impianti*" selezionare l'impianto che si è appena creato cliccando <sup>5</sup> ed accedere ai dettagli dell'impianto

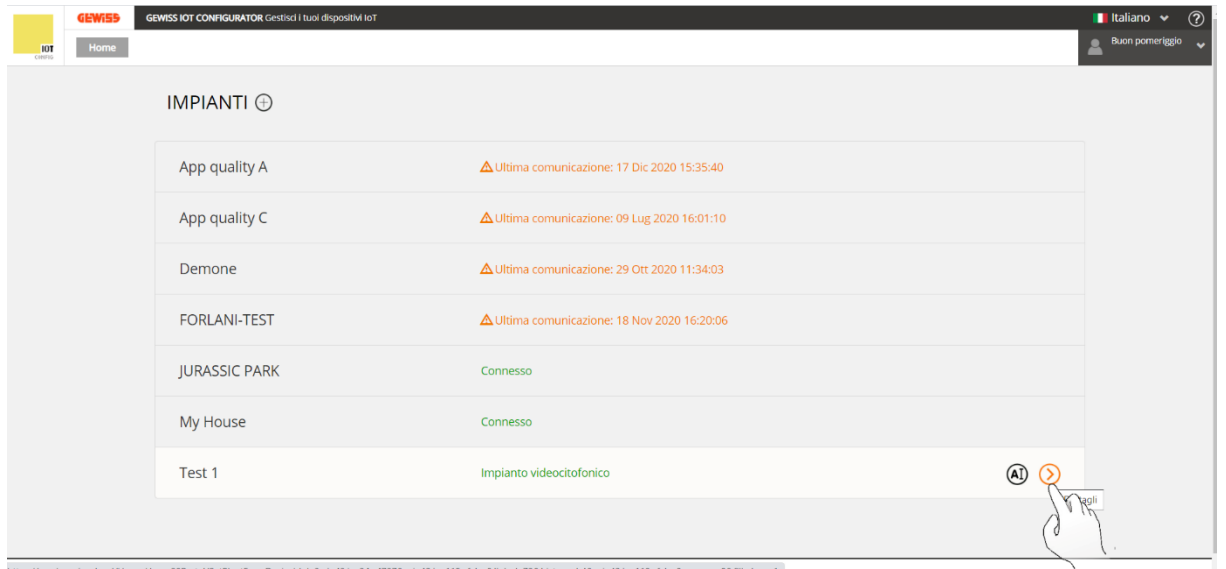

- 3. Si apre la pagina "*Dettagli*". Cliccare sull'icona , posta accanto alla voce "*Videocitofonia VoIP*". A schermo compare un menu a tendina che presenta quattro diverse voci:
	- a. Associa
	- b. Dissocia
	- c. Elimina configurazione videocitofonica
	- d. Rinomina

Cliccare "**Associa**"

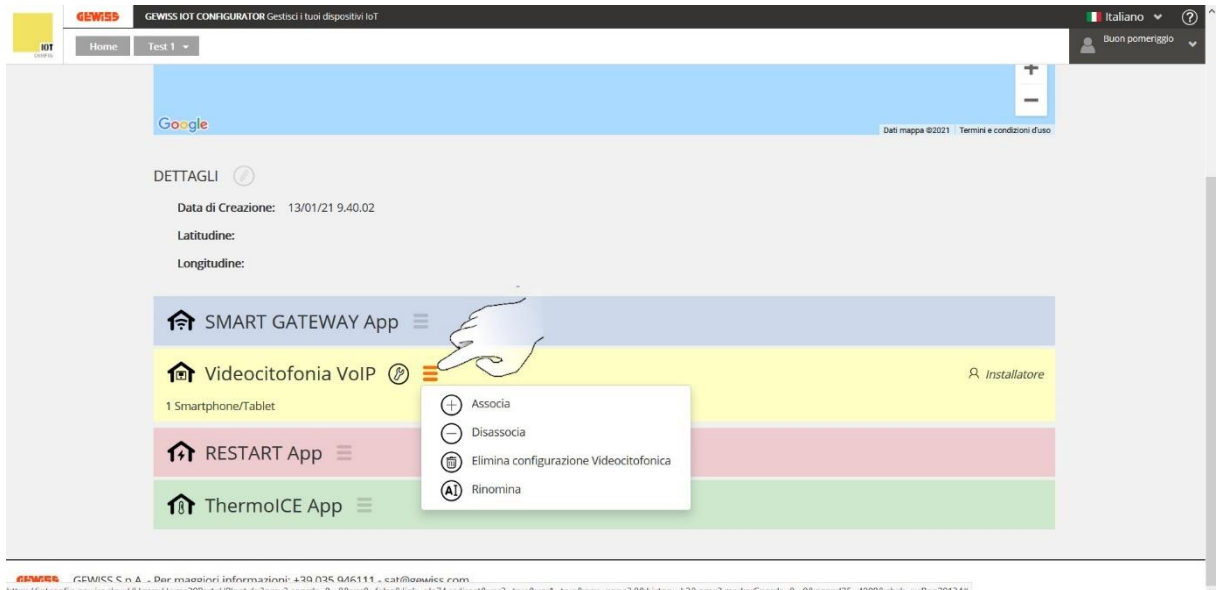

- 4. Si apre la pagina "*Associa*" e tramite un apposito menu a tendina è possibile scegliere fra i diversi dispositivi Smart Gateway selezionabili. Cliccare su quello che si desidera associare all'impianto videocitofonico
- 5. Cliccare, quindi, sul pulsante "**Associa**"

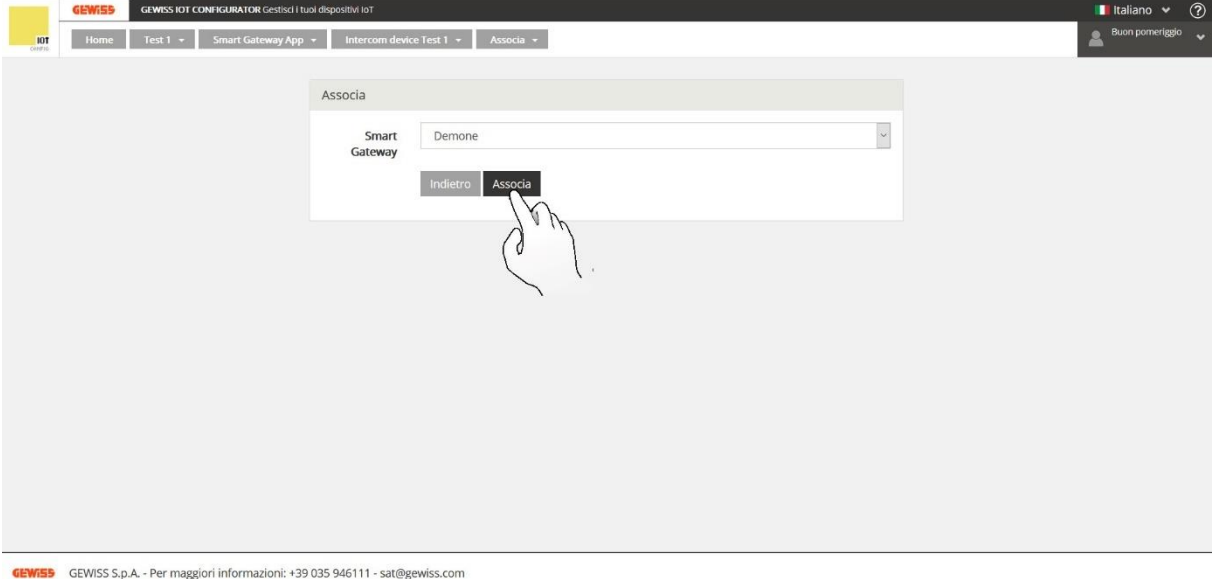

6. Il portale IoT torna alla pagina "*Dettagli*" e alla voce "*Videocitofonia VoIP*", tra i dispositivi associati, compare anche lo Smart Gateway che si è appena associato

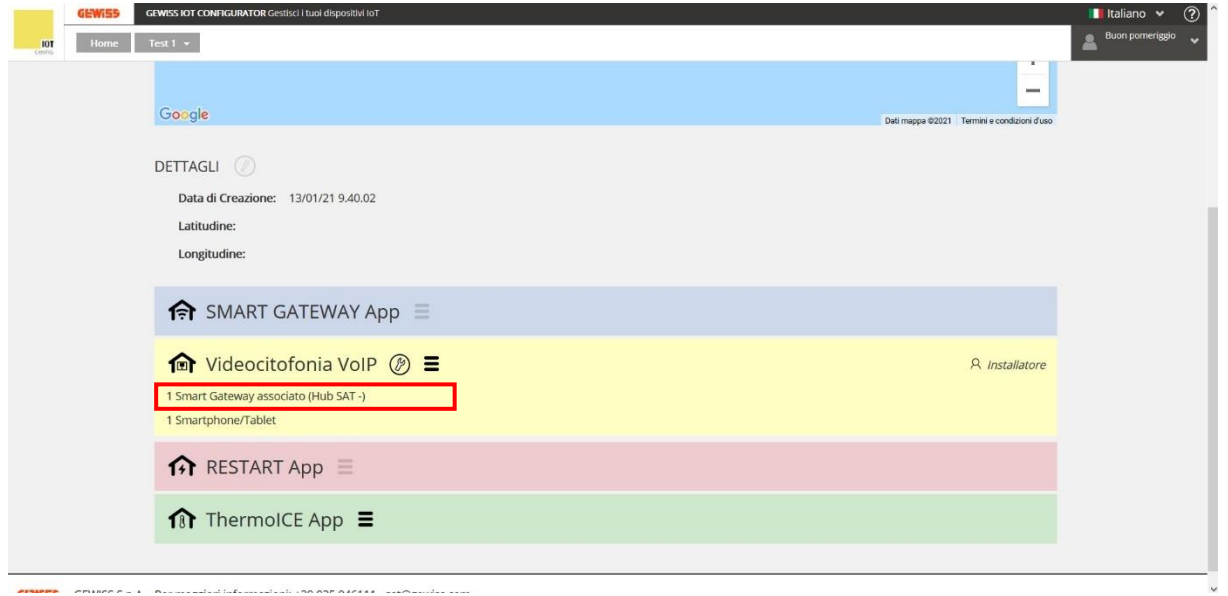

### **Nota**:

<span id="page-38-0"></span>Una volta associato uno Smart Gateway all'impianto videocitofonico, quest'ultimo non comparirà più nella pagina di elenco degli impianti della App Smart Gateway. Per poter visualizzare l'impianto, sarà necessario selezionare lo Smart Gateway che si è deciso di associare all'impianto videocitofonico.

Cherus

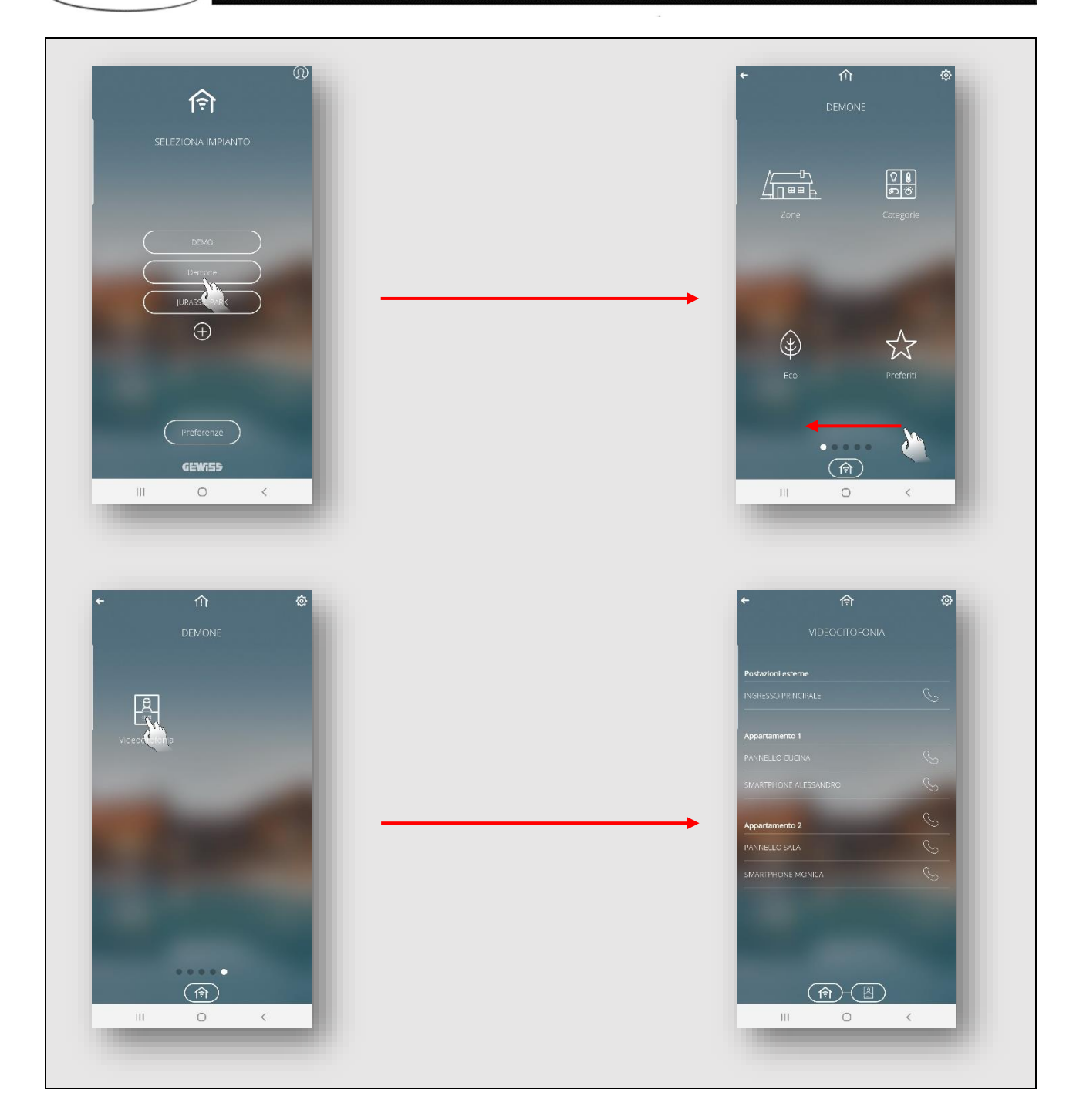

## **Configurazione citofonica su App Smart Gateway**

Una volta che è stato creato l'impianto nel configuratore videocitofonico, questo comparirà

令

nell'elenco degli impianti presenti nella App Smart Gateway (Solo se l'impianto **non** è associato ad alcuno Smart Gateway – Vedi nota [p.38\)](#page-38-0).

Per associare il dispositivo all'impianto videocitofonico, seguire la seguente procedura:

- 1. Tramite il proprio dispositivo mobile sul quale è installata la App Smart Gateway, accedere alla detta App e portarsi nella pagina "*Seleziona Impianto*"
- 2. Selezionare lo Smart Gateway che si è associato all'impianto videocitofonico

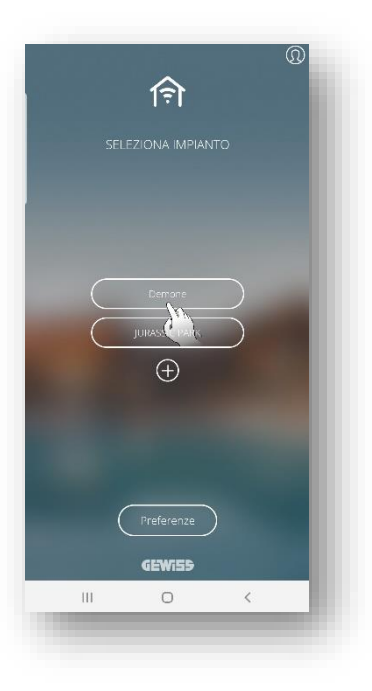

3. Si apre la pagina "*Configurazione citofonica*". Cliccare sul pulsante "**Conferma**"

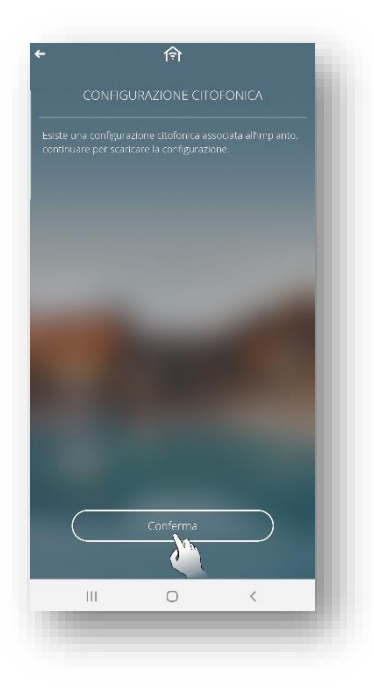

Cherus

4. Si apre la pagina "*Utenze disponibili*". Sono qui indicati i dispositivi mobili associati o non ancora associati con il loro relativo numero di SIP. Cliccare su  $\geq$  per associare il dispositivo mobile desiderato

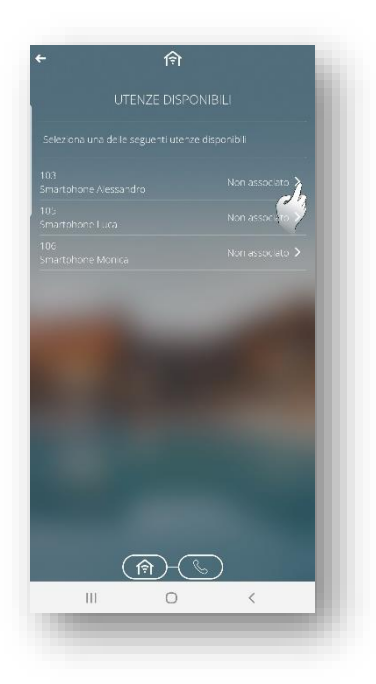

5. Si apre la pagina "*Videocitofonia*" nella quale sono elencati i gruppi legati all'impianto e i dispositivi associati a ciascun gruppo

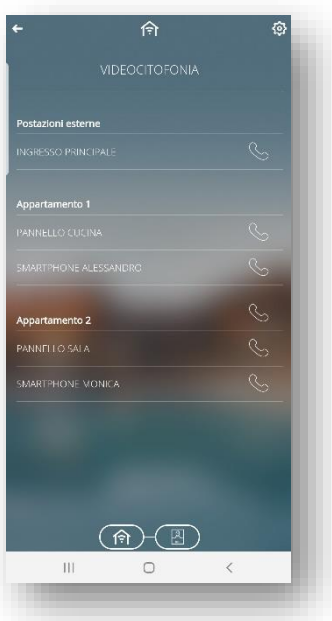

- 6. Cliccando su **Impostazioni** è possibile verificare le impostazioni dell'impianto. In particolare, vengono mostrati:
	- a. Stato: Deve risultare "Registrato" perché sia possibile effettuare chiamate. Lo stato "Registrato" indica che la registrazione del dispositivo è andata a buon fine
	- b. Numero SIP
	- c. Stato locale
	- d. Numero SIP locale
	- e. Tunnel TCP
	- f. [Accetta chiamate da dispositivi sconosciuti](#page-61-0)

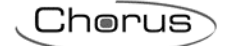

### g. Porta SIP

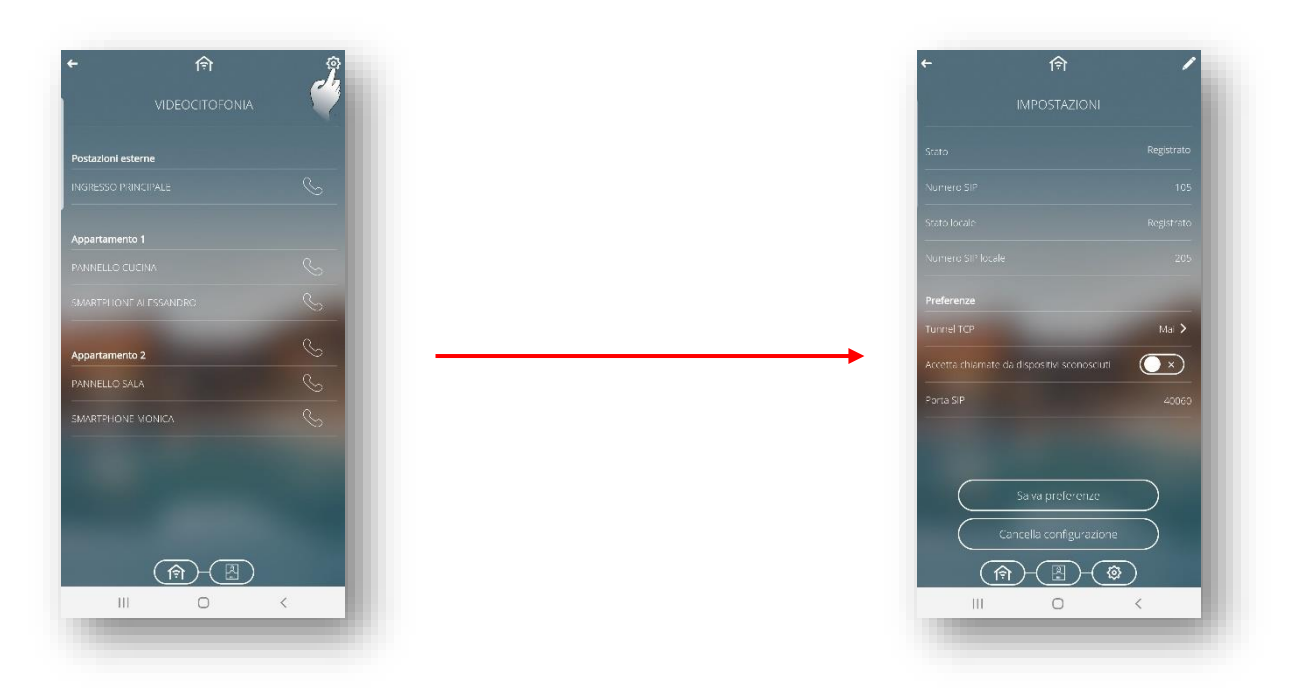

7. Dalla pagina "*Videocitofonia*" si ha la possibilità di chiamare singoli dispositivi associati ad un gruppo oppure effettuare chiamate all'interno gruppo.

### **Chiamata ad un singolo dispositivo:**

È sufficiente premere su  $\mathbb{S}$  posta accanto al nome del dispositivo che si desidera chiamare.

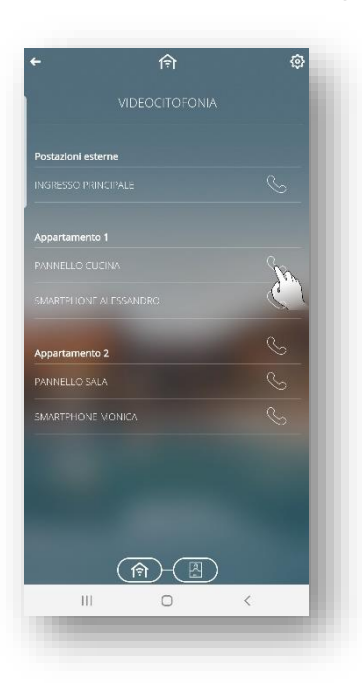

#### **Chiamata di gruppo:**

Questa opzione è disponibile solo se nessuna postazione esterna è associata all'impianto

È sufficiente premere su  $\mathbb S$  posta accanto al nome del gruppo (Scritta in grassetto). Tutti i dispositivi associati al quel gruppo ricevono la chiamata. Nel momento in cui uno dei dispositivi parte del gruppo risponde alla chiamata, la chiamata verrà interrotta verso tutti gli altri dispositivi.

#### **GRUPPO NON ASSOCIATO AD UNA POSTAZIONE ESTERNA: NESSUNA POSTAZIONE ESTERNA ASSOCIATA**

Nome del gruppo. Cliccare su questa cornetta per attivare la

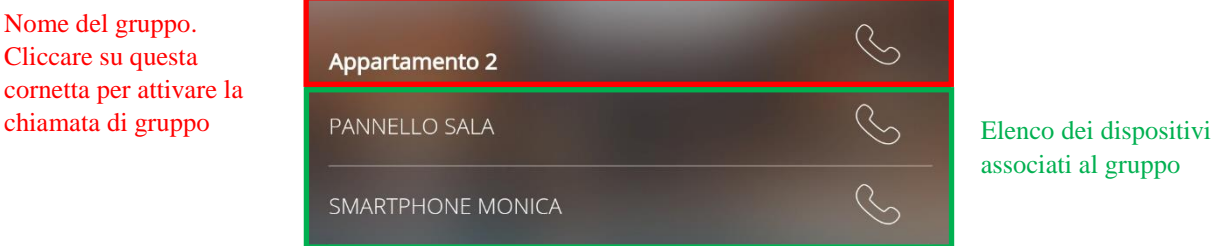

associati al gruppo

### **GRUPPO ASSOCIATO AD UNA POSTAZIONE ESTERNA: GRUPPO CON POSTAZIONE ESTERNA ASSOCIATA**

Nome del gruppo. In questo caso non compare la cornetta alla destra del nome del gruppo perché tra i dispositivi associati è presente una postazione esterna

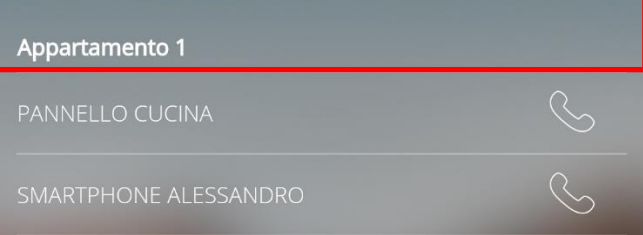

**CHIAMATA DI GRUPPO:**

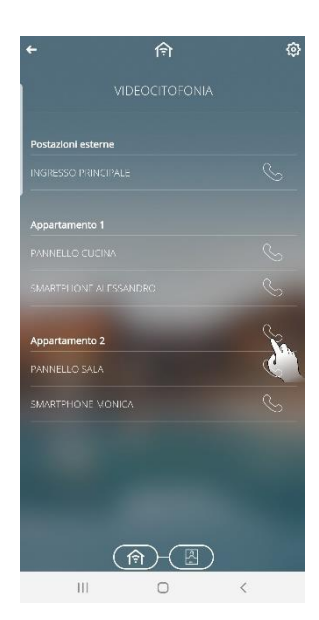

### **Configurare una postazione esterna**

In questo capitolo viene illustrata la procedura che è necessario eseguire per configurare una postazione esterna e registrarla sul server SIP in cloud. Nell'ultimo sotto capitolo sono illustrate le impostazioni che è necessario aggiungere affinché la postazione esterna effettui una chiamata di gruppo.

La procedura qui descritta prende come esempio la configurazione di una postazione esterna 2N. La procedura potrebbe variare e presentare discrepanze, rispetto a quanto qui descritto, nel caso in cui vengano utilizzate postazioni esterne alternative. Fare riferimento, in questo caso, alla documentazione tecnica fornita dal produttore delle postazioni esterne scelte.

#### **Operazioni preliminari**:

La postazione esterna scelta dovrà essere correttamente montata e alimentata (Da rete elettrica o via PoE) e collegata alla rete LAN con accesso a internet (Fare riferimento al manuale di installazione 2N).

#### **Configurazione:**

La configurazione può essere condotta tramite l'interfaccia web, oppure sfruttando il software **2N® Access Commander** o il servizio **My2N**.

In questo manuale verrà descritta la configurazione attraverso l'interfaccia web.

Seguire la seguente procedure:

- 1. Collegare il proprio laptop alla rete a cui è collegata la postazione esterna che si sta configurando
- 2. Aprire sul laptop un programma di navigazione in rete (Es: Chrome, Firefox, Edge ecc.)
- 3. Ricavare l'indirizzo IP della postazione esterna tenendo premuto il pulsante RESET (Sito all'interno della stessa postazione esterna) per 20 secondi circa
- 4. Si accende il led verde: rilasciare il pulsante RESET

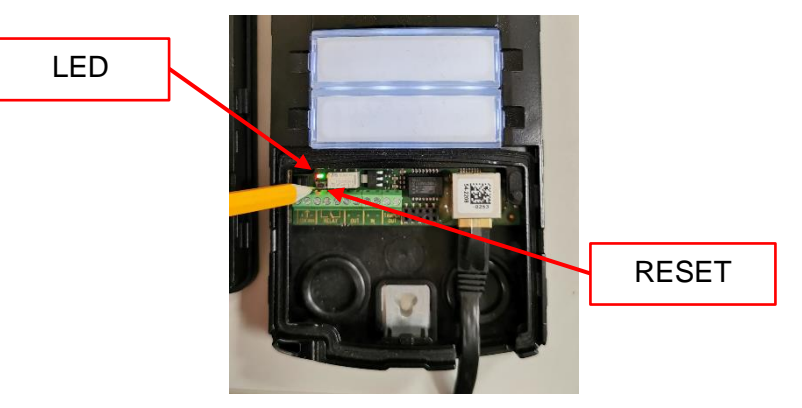

- 5. Il dispositivo detta il proprio indirizzo IP: trascriverlo nella barra degli indirizzi del programma di navigazione in rete
- 6. Il browser si collega all'interfaccia web
- 7. L'interfaccia richiedere il login. Inserire i seguenti dati:

#### **Username:** admin Password: 2n

- 8. Al primo accesso, verrà richiesto di modificare la Password
- 9. Spostarsi nella pagina "**Sistema**" , quindi nella scheda "**Network**". Qui è possibili impostare:
	- a. Indirizzo IP statico
	- b. Maschera di rete
	- c. Gateway predefinito
	- d. DNS primario

e. DNS secondario

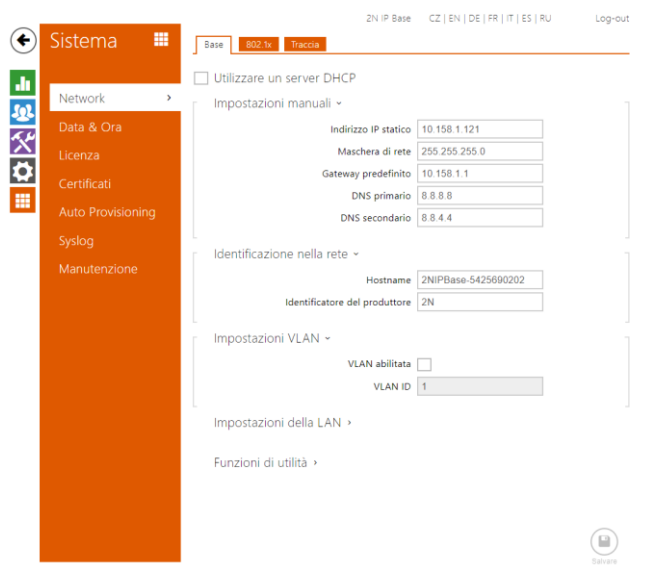

Una volta compilati tutti i campi come specificato, salvare le modifiche cliccando su  $\left(\frac{\omega}{\omega}\right)$ .

### **Operazioni preliminari: abilitazione dei tasti fisici**

Per poter aggiungere tasti alla postazione esterna è innanzitutto necessario abilitarli.

- 1. La configurazione può essere condotta tramite l'interfaccia web, oppure sfruttando il software **2N® Access Commander** o il servizio **My2N**
- 2. Spostarsi sulla pagina "**Hardware**" , quindi nella scheda "**Estensioni**"
- 3. Alla voce "*Numero di pulsanti dell'unità principale*" si trova un menu a tendina che consente di scegliere se abilitare uno o due tasti fisici sulla postazione esterna
- 4. Selezionare la voce "**Due pulsanti**", quindi salvare

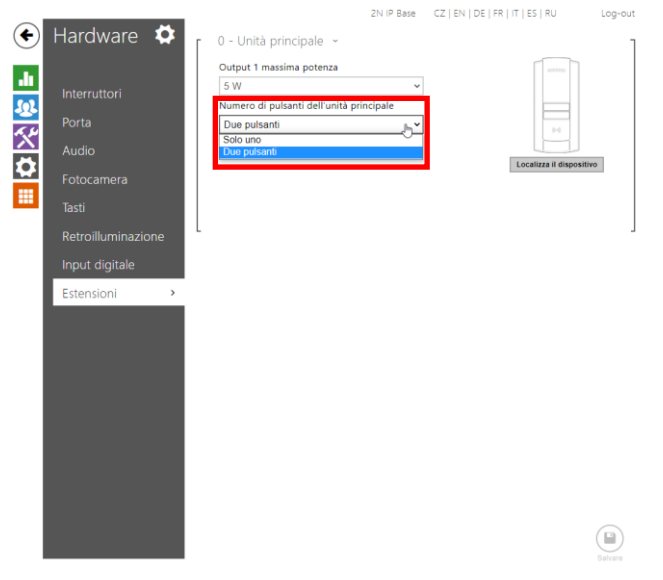

### **Configurare un tono DTMF per l'apertura della porta**

- 1. Spostarsi nella cartella "**Interruttore 1**"
- 2. Utilizzare il paragrafo "*Codice di attivazione*" ed inserire il valore "1" nella prima casella di testo
- 3. Questo consente di abilitare un caratteristico segnale acustico ("Beep") quando viene premuto il pulsante per l'apertura del cancello, dalla postazione interna. Per fare questo è necessario aggiungere un pulsante alla postazione esterna in fase di creazione della stessa,

lato configuratore videocitofonico, aggiungendo il tono DTMF [n*\**] con n = {1,2,3…}. Per una configurazione di base sarà sufficiente inserire un solo codice

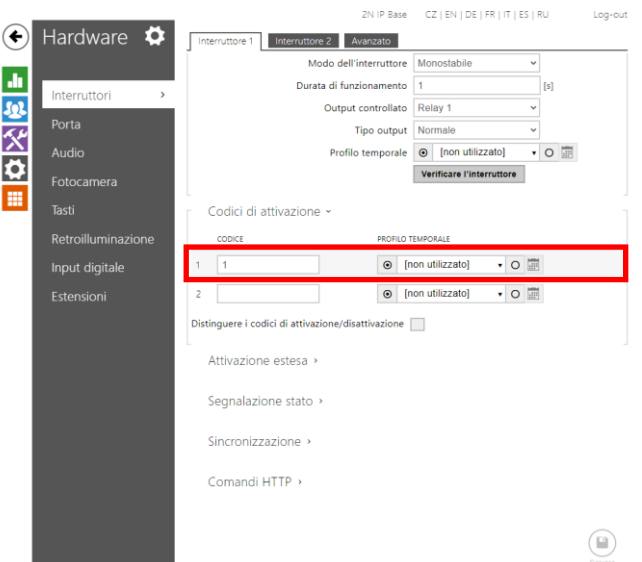

4. La voce "**Durata di funzionamento**" consente di stabilire la durata temporale, in secondi, della comparsa dell'icona luminosa apertura cancello  $\blacksquare$  sulla postazione esterna

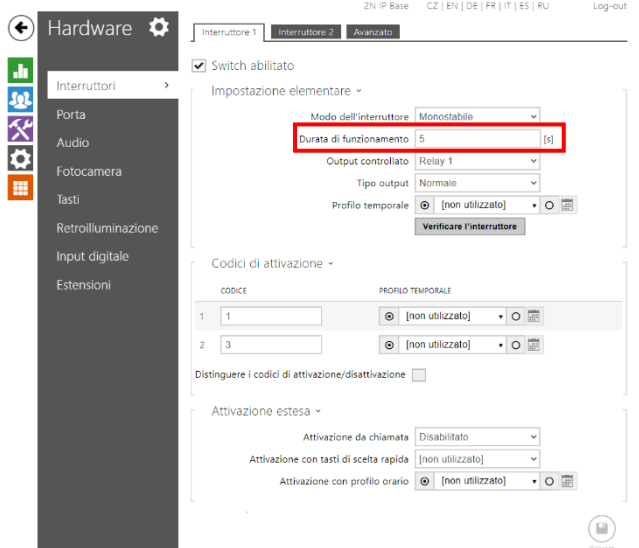

5. La voce "**Segnalazione di stato**" consente di determinate la durata, in secondi, del segnale acustico che viene emesso quando viene dato il comando di apertura del cancello

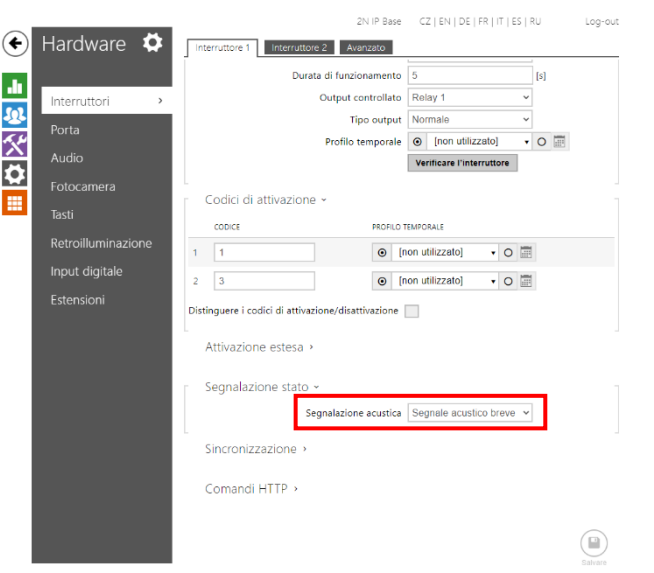

Una volta compilati tutti i campi come specificato, salvare le modifiche cliccando su  $\Omega$ .

**Configurazione chiamate, audio e video**

#### **Chiamate**:

- 1. La configurazione può essere condotta tramite l'interfaccia web, oppure sfruttando il software **2N® Access Commander** o il servizio **My2N**
- 2. Spostarsi sulla pagina "**Servizi**" , quindi nella scheda "**Telefono**"
- 3. Selezionare la cartella "**Chiamate**". In questa scheda è possibile impostare:
	- a. Tempo limite della chiamata: consente di impostare un valore, in secondi, che va ad interrompere una chiamata, in automatico, allo scadere di questo countdown
	- b. Modalità di ricezione della chiamata [SIP1]: impostare su "**Automatico**"
	- c. Modalità di ricezione della chiamata [SIP2]: impostare su "**Automatico**"
	- d. Modalità di ricezione chiamate locali: impostare su "**Automatico**"

I valori alle voci b, c e d vanno impostati su "**Automatico**" per rendere possibile la risposta ad una chiamata verso la postazione esterna. Impostando questi valori su "**Automatico**", la postazione esterna, alla ricezione della chiamata, risponderà in automatico alla chiamata. Diversamente, sarebbe necessario un intervento manuale sulla postazione esterna per aprire la comunicazione.

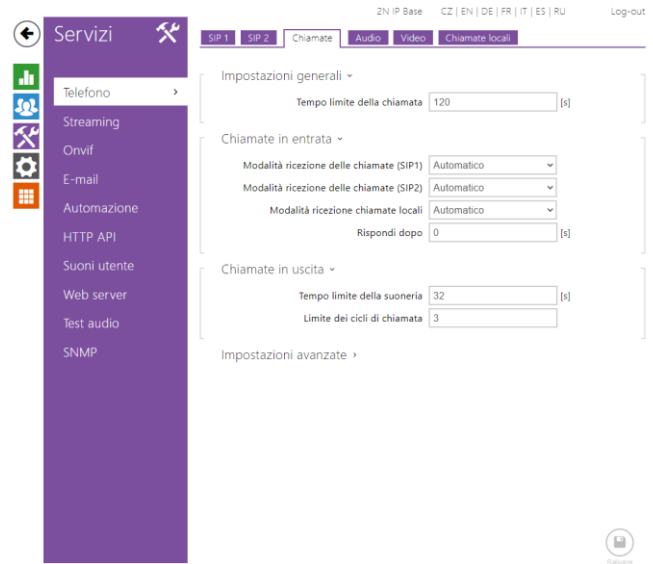

Una volta compilati tutti i campi, come specificato, salvare le modifiche cliccando su  $\left(\frac{\omega}{n}\right)$ .

#### **Audio:**

- 1. La configurazione può essere condotta tramite l'interfaccia web, oppure sfruttando il software **2N® Access Commander** o il servizio **My2N**
- 2. Spostarsi sulla pagina "**Servizi**" , quindi nella scheda "**Telefono**"
- 3. Selezionare la cartella "**Audio**".

Riprodurre le impostazioni mostrate nell'immagine sottostante per generare una funzione di base funzionante.

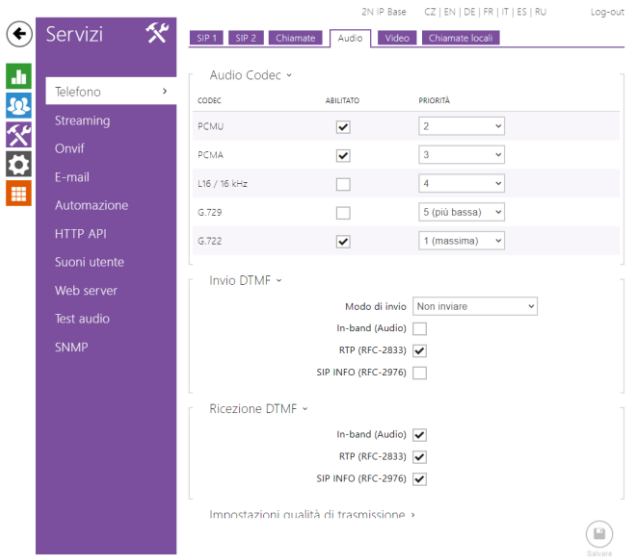

Una volta compilati tutti i campi come specificato, salvare le modifiche cliccando su  $\binom{9}{2}$ .

#### **Video:**

- 1. La configurazione può essere condotta tramite l'interfaccia web, oppure sfruttando il software **2N® Access Commander** o il servizio **My2N**
- 2. Spostarsi sulla pagina "**Servizi**" , quindi nella scheda "**Telefono**"
- 3. Selezionare la cartella "**Video**".

Riprodurre le impostazioni mostrate nell'immagine sottostante per generare una funzione di base funzionante. Intervenire sulla voce "**Risoluzione video**" per regolare la qualità dell'immagine.

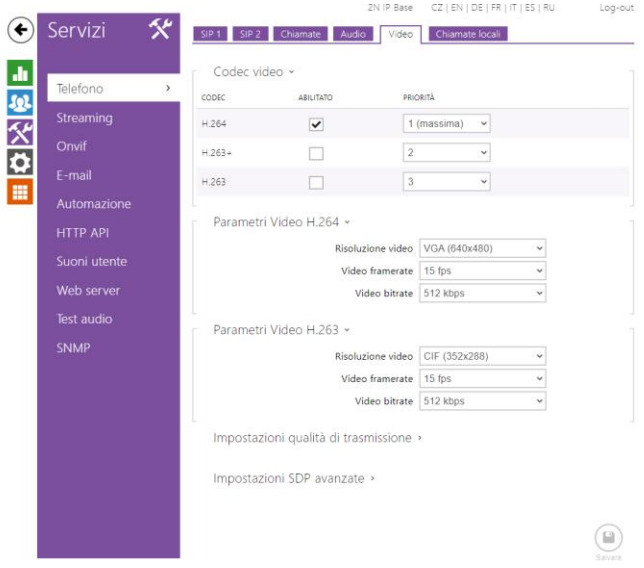

Una volta compilati tutti i campi come specificato, salvare le modifiche cliccando su  $\left(\frac{\omega}{\omega}\right)$ .

#### **Registrazione della postazione esterna su un server locale o in cloud**

In questa sezione si trovano i parametri da inserire per far registrare la postazione esterna ad un server locale o remoto.

- 1. La configurazione può essere condotta tramite l'interfaccia web, oppure sfruttando il software **2N® Access Commander** o il servizio **My2N**
- 2. Spostarsi sulla pagina "**Servizi**" , quindi nella scheda "**Telefono**"
- 3. Selezionare la cartella "**SIP 1**"
- 4. Spuntare la casella "**Registrazione abilitata**"
- 5. Compilare i campi:
	- a. Indirizzo Registrazione
	- b. Porta Registrazione
	- c. Porta Registrazione di backup
	- d. Scadenza registrazione

Alla voce "*Stato registrazione*" sarà possibile verificare l'avvenuta registrazione al server.

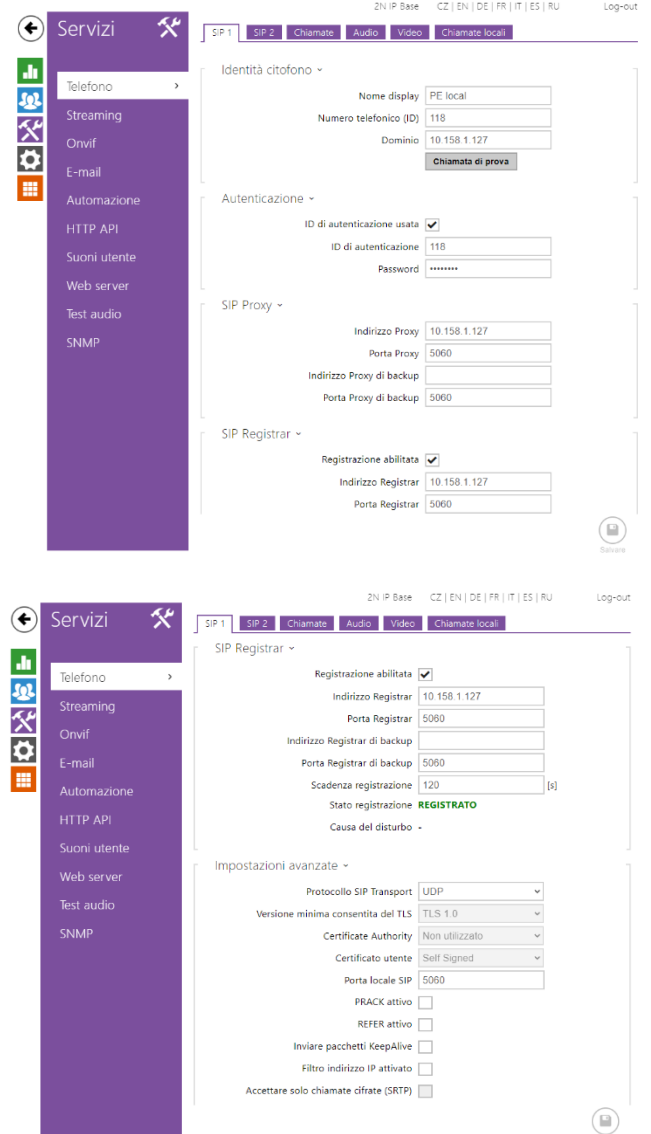

Nei seguenti capitoli verrà spiegato come compilare correttamente ciascuno di questi campi.

Chorus

### **Registrazione del dispositivo in cloud**

- 1. La configurazione può essere condotta tramite l'interfaccia web, oppure sfruttando il software **2N® Access Commander** o il servizio **My2N**
- 2. Spostarsi sulla pagina "**Servizi**" , quindi nella scheda "**Telefono**"
- 3. Selezionare la cartella "**SIP 2**"
- 4. Compilare i seguenti campi:
	- a. Nome display: attribuire alla postazione esterna il nome che si desidera

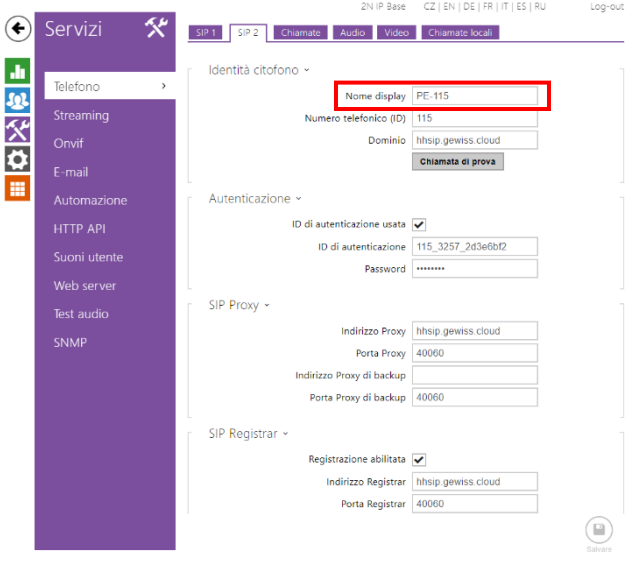

Cherus

b. Numero telefonico (ID): questo codice deve corrispondere a quanto registrato sul configuratore videocitofonico. videocitofonico Selezionare la scheda "**Dispositivi**" nella colonna di sinistra. Selezionare quindi la postazione esterna in questione. Nella scheda alla destra dello schermo cercare la voce: "*Numero SIP per registrazione a Server SIP cloud*" e trascrivere il valore lì indicato

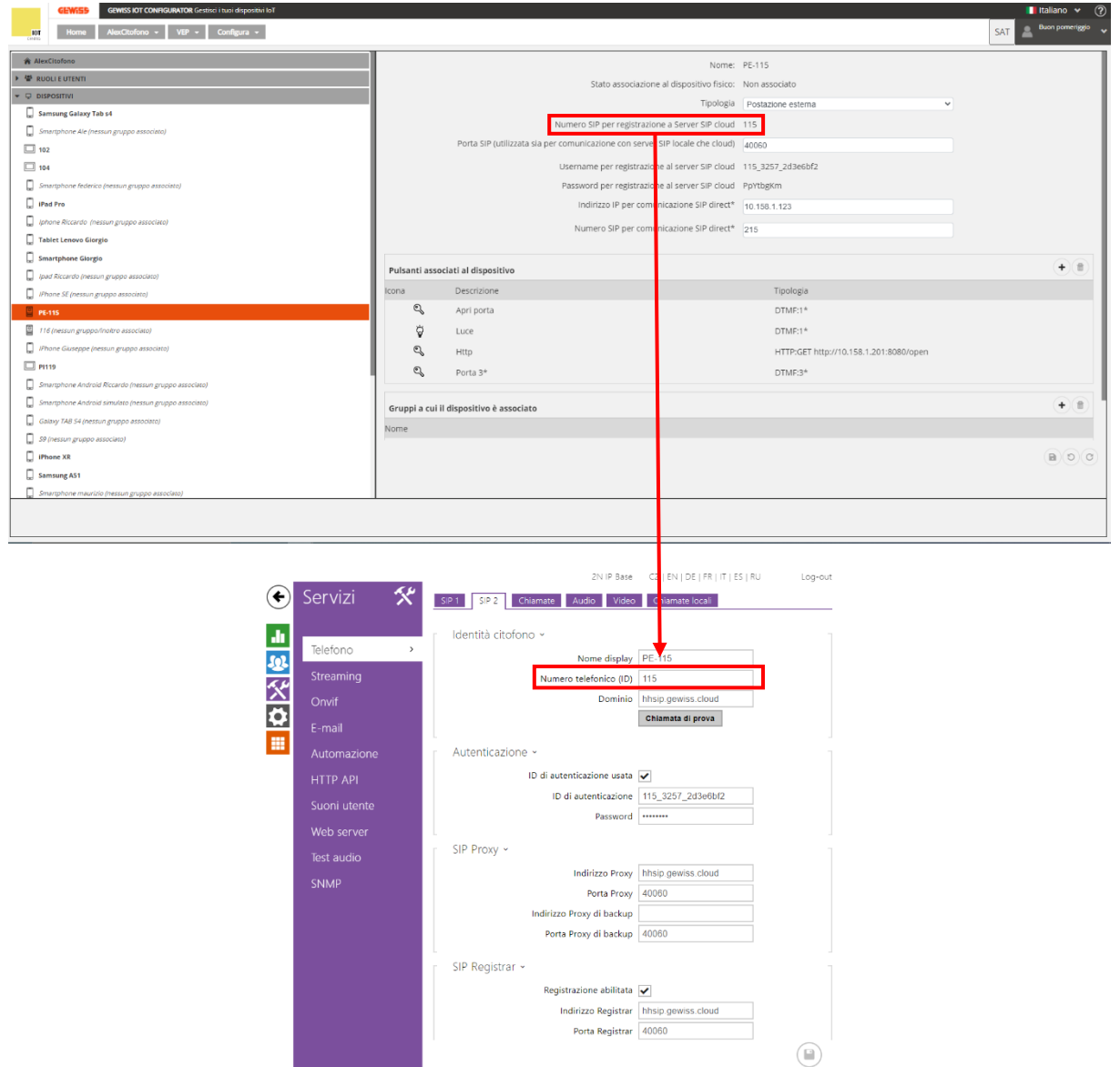

c. Dominio: questo codice deve corrispondere a quando registrato sul configuratore videocitofonico. Accedere alla pagina di configurazione dell'impianto videocitofonico sul configuratore videocitofonico. Selezionare la scheda riportante il nome attribuito all'impianto videocitofonico (La prima scheda nella colonna di sinistra). Nella scheda alla destra dello schermo cercare la voce: "*Indirizzo del Server SIP cloud*" e trascrivere l'indirizzo lì indicato

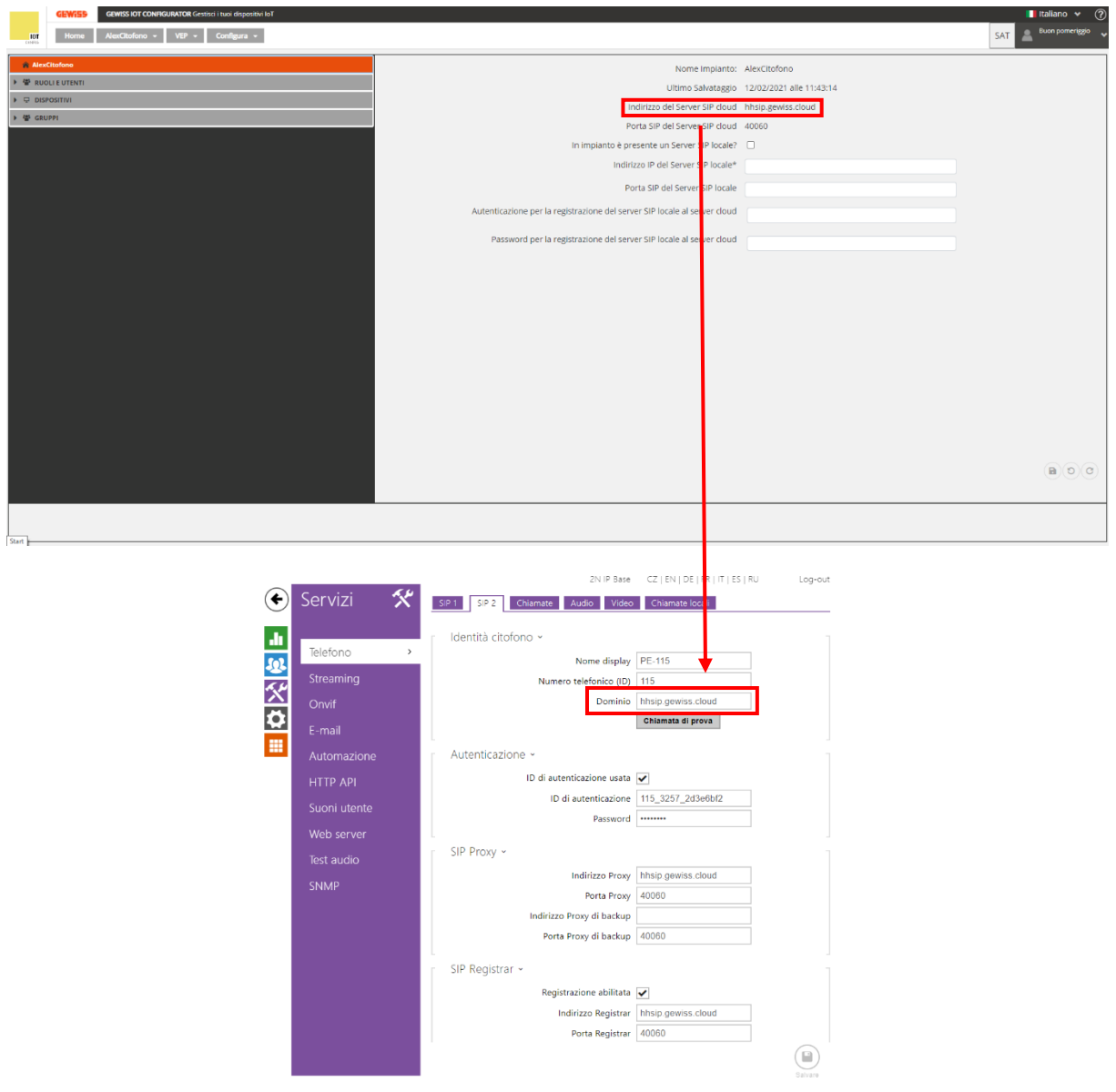

d. ID di autenticazione e password: questo codice deve corrispondere a quando registrato sul configuratore videocitofonico. Accedere alla pagina di configurazione dell'impianto videocitofonico. Selezionare la scheda "**Dispositivi**" nella colonna di sinistra. Selezionare quindi la postazione esterna in questione. Nella scheda alla destra dello schermo cercare le voci: "*Username per registrazione al server SIP cloud*" e "*Password per registrazione al server SIP cloud*" e trascrivere i rispettivi valori nelle caselle editabili "**ID di autenticazione**" e "**Password**"

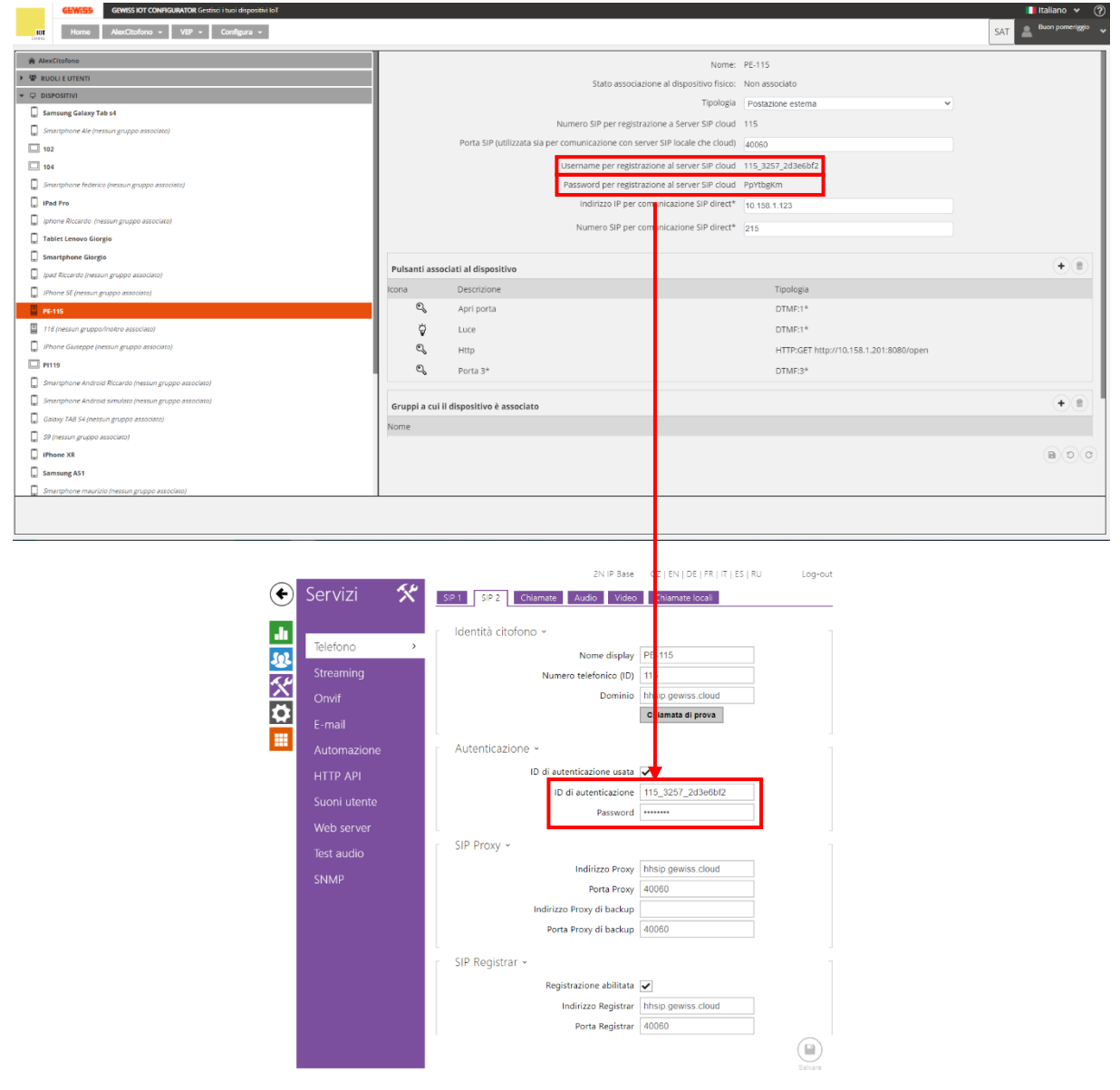

e. Porta Proxy, Porta Proxy di backup, Porta di registrazione, Porta di registrazione di backup: questo valore deve corrispondere a quanto registrato sul configuratore videocitofonico. Spuntare, ove necessario, la casella di abilitazione del paragrafo contenente la voce che deve essere editata nel configuratore 2N. Accedere, quindi, alla pagina di configurazione dell'impianto videocitofonico. Selezionare la scheda riportante il nome attribuito all'impianto videocitofonico (La prima scheda nella colonna di sinistra). Nella scheda alla destra dello schermo cercare la voce: "*Porta SIP del Server SIP cloud*". Trascrivere il valore lì riportato nelle caselle editabili del configuratore 2N

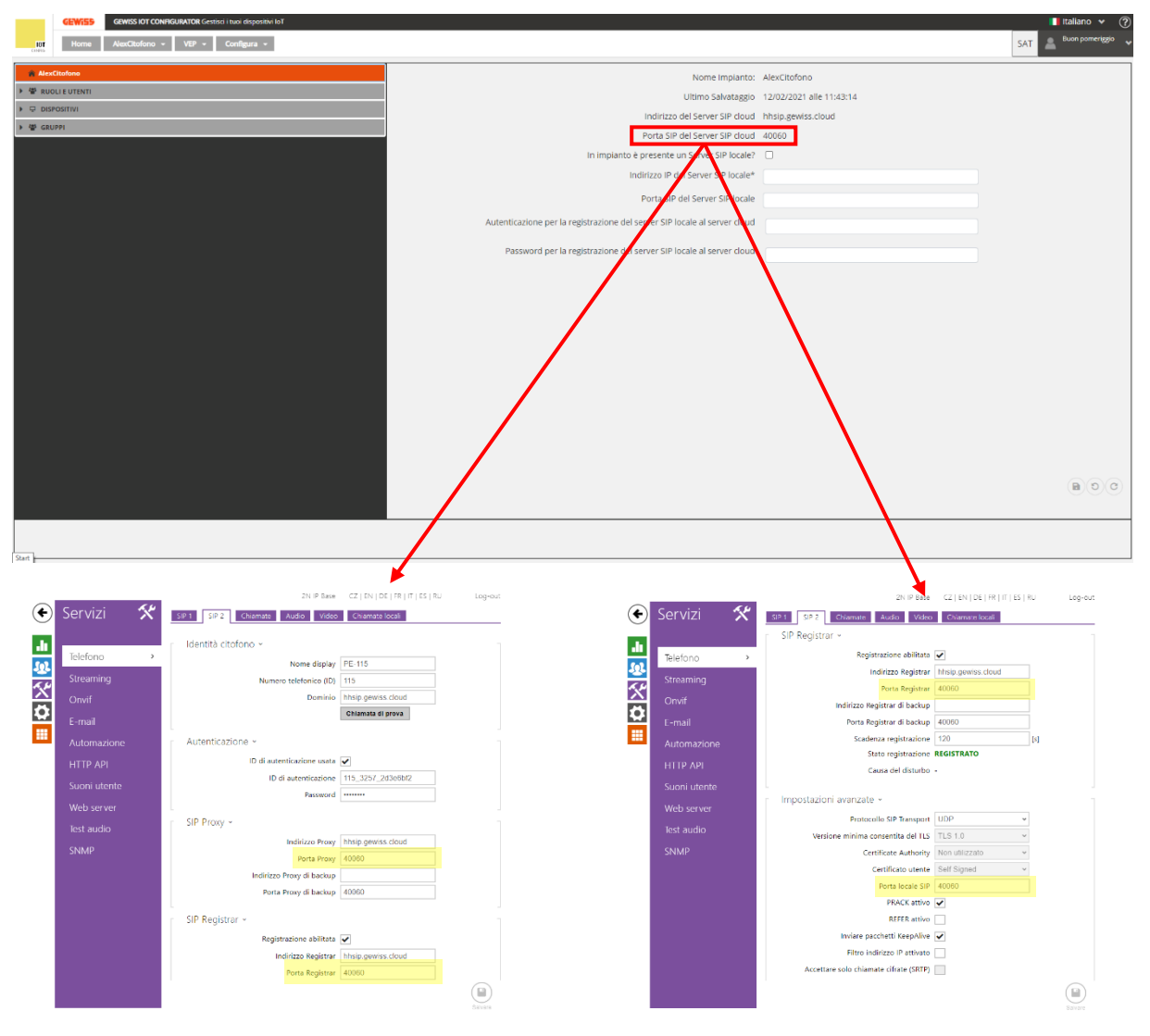

Cherus

f. Impostazioni avanzate: per questa sezione, replicare le impostazioni presenti nell'immagine sottostante

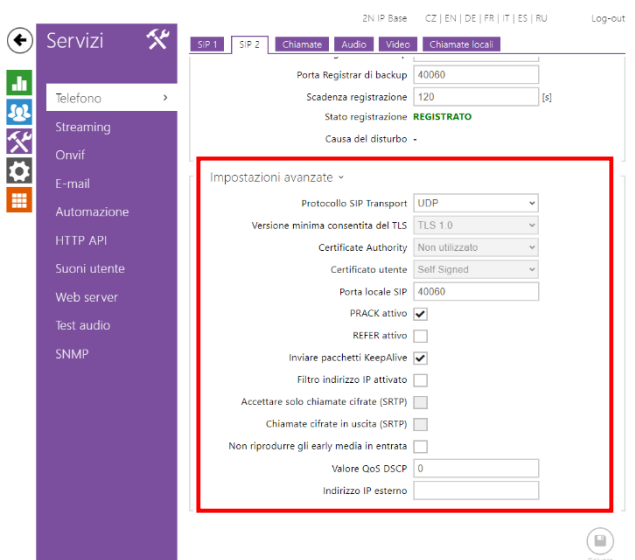

Una volta compilati tutti i campi come specificato, salvare le modifiche cliccando su  $\binom{9}{2}$ .

# **Configurare una postazione esterna affinché effettui una chiamata di gruppo**

Per poter configurare una postazione esterna in modo tale che effettui una chiamata di gruppo è necessario che sia stato configuratore almeno un gruppo sul configuratore videocitofonico.

Seguire la seguente procedura:

- 1. Collegarsi al portale IoT [\(https://iotconfig.gewiss.cloud\)](https://iotconfig.gewiss.cloud/) ed effettuare il login
- 2. Nella pagina "Impianti", cliccare su  $\odot$  posto sul lato destro dello schermo, in corrispondenza della riga dell'impianto videocitofonico che si sta configurando

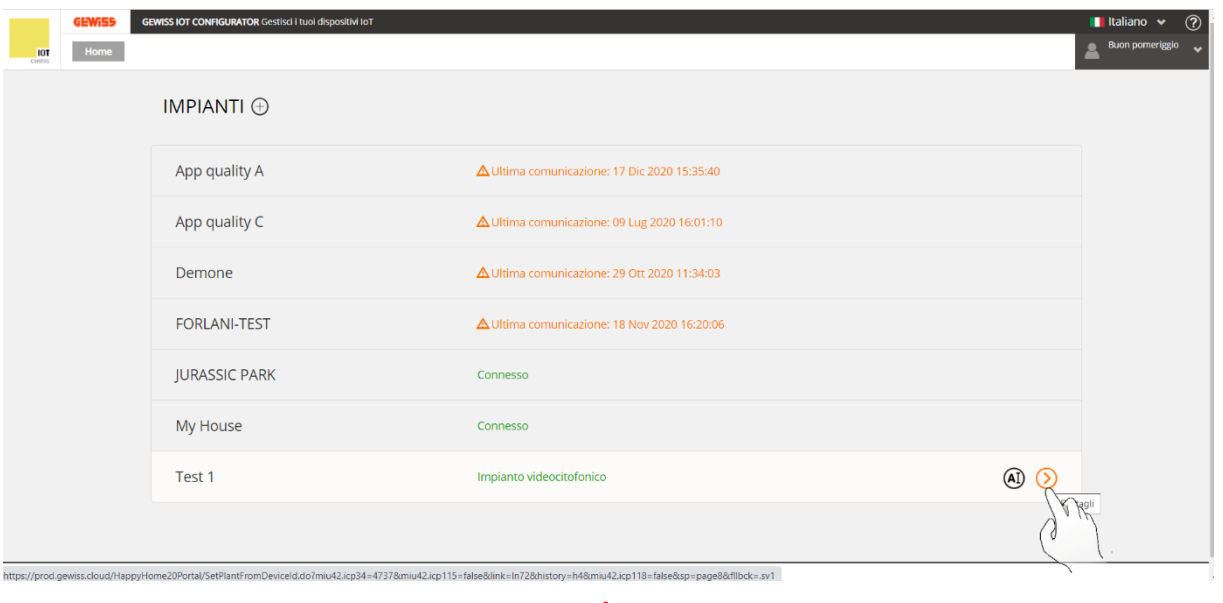

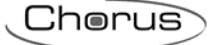

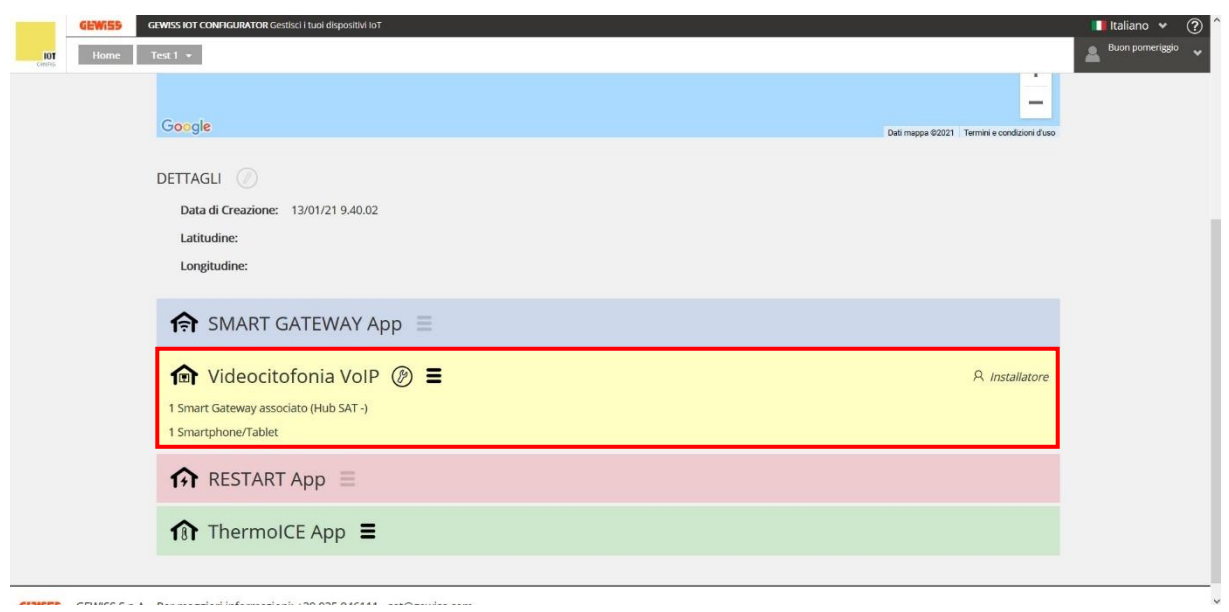

3. Cliccare su <sup>@</sup> posto accanto a "*Videocitofonia VoIP*"

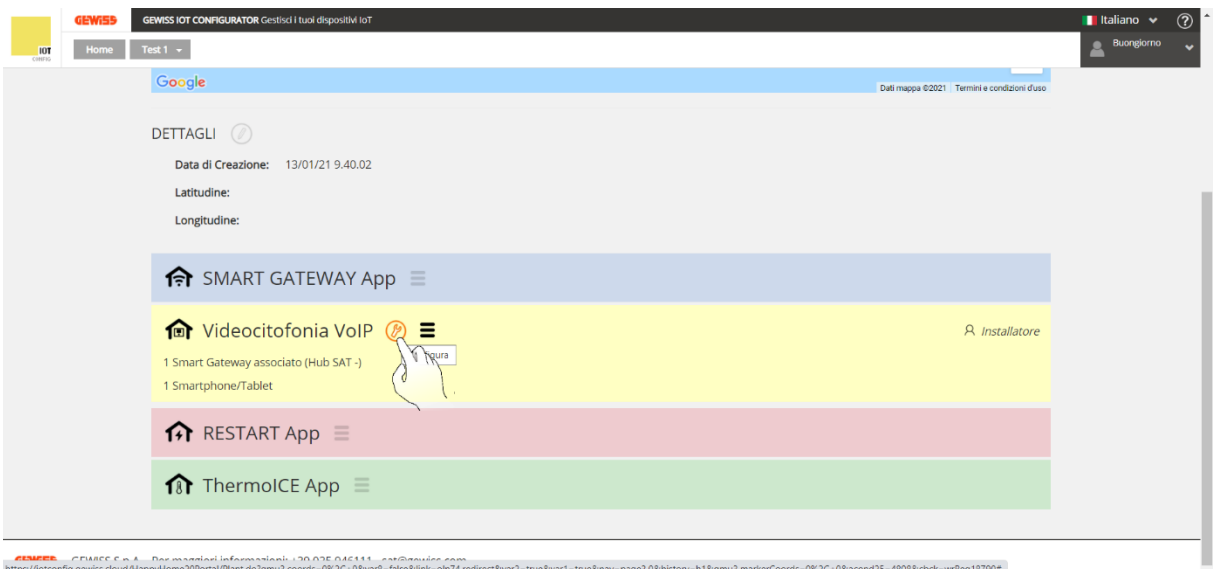

4. Cliccare su "**Conferma**" alla comparsa dell'avviso

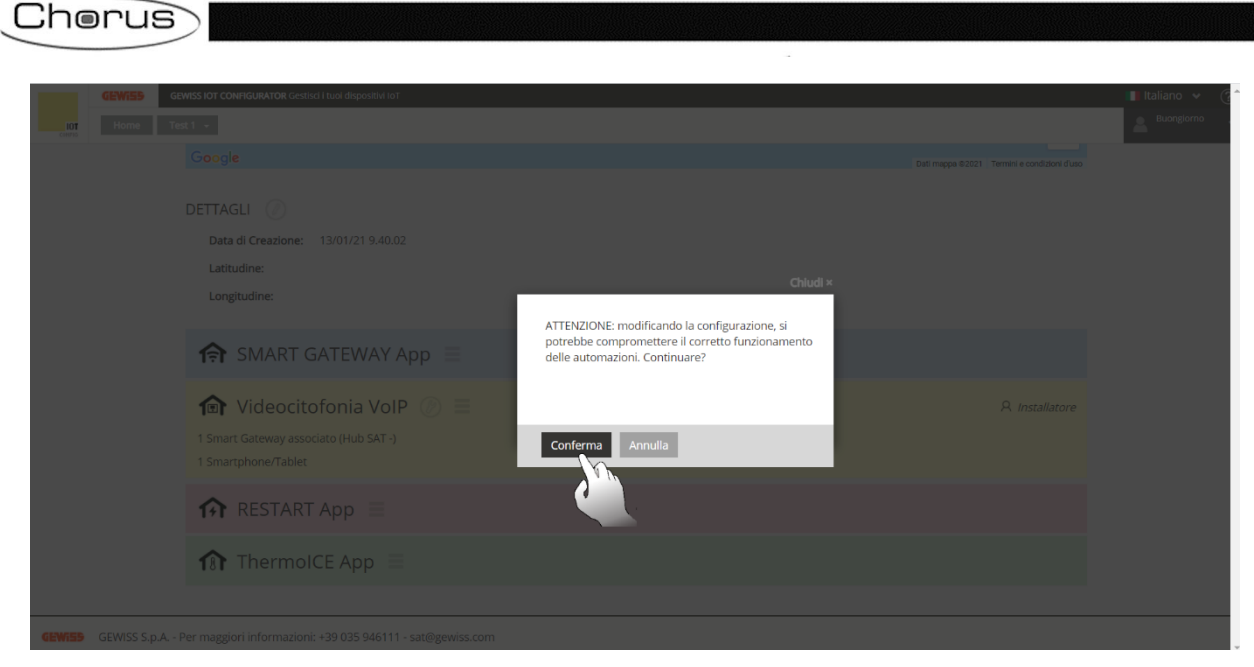

5. A schermo viene visualizzata la pagina riportante i dettagli di configurazione dell'impianto

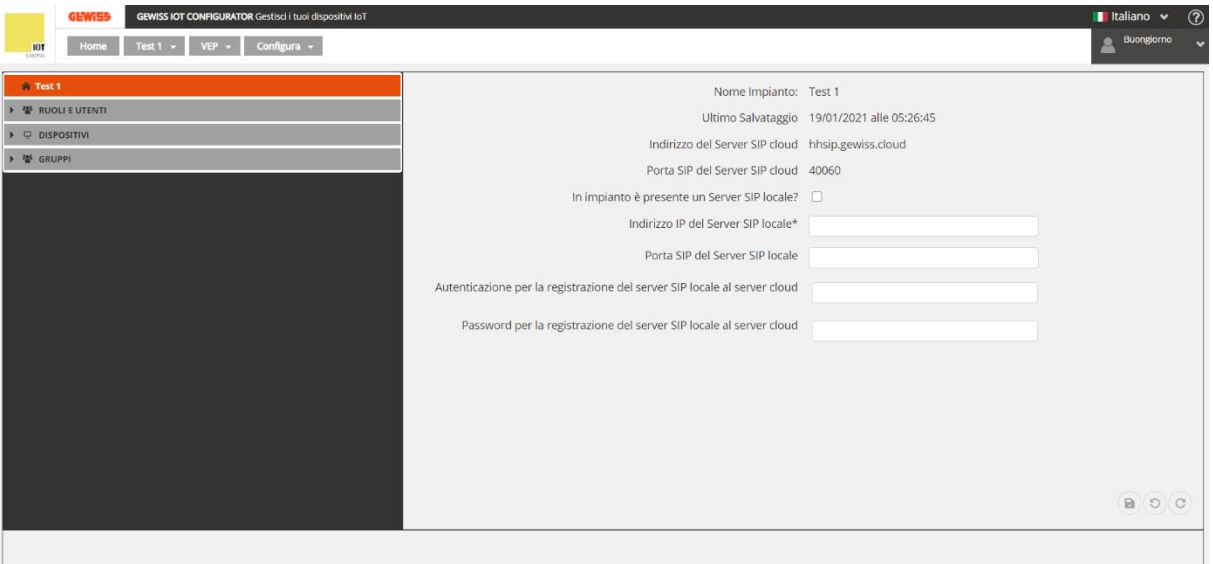

6. Spostarsi sulla scheda "**Gruppi**"

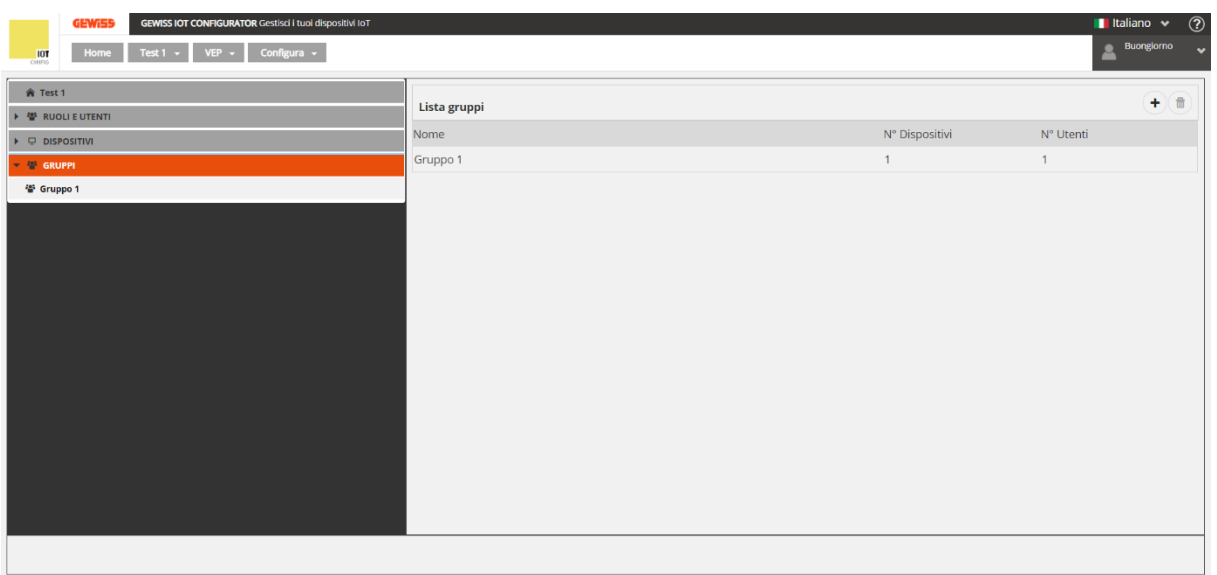

7. Selezionare la pagina dedicata al gruppo rispetto al quale si desidera effettuare la chiamata di gruppo

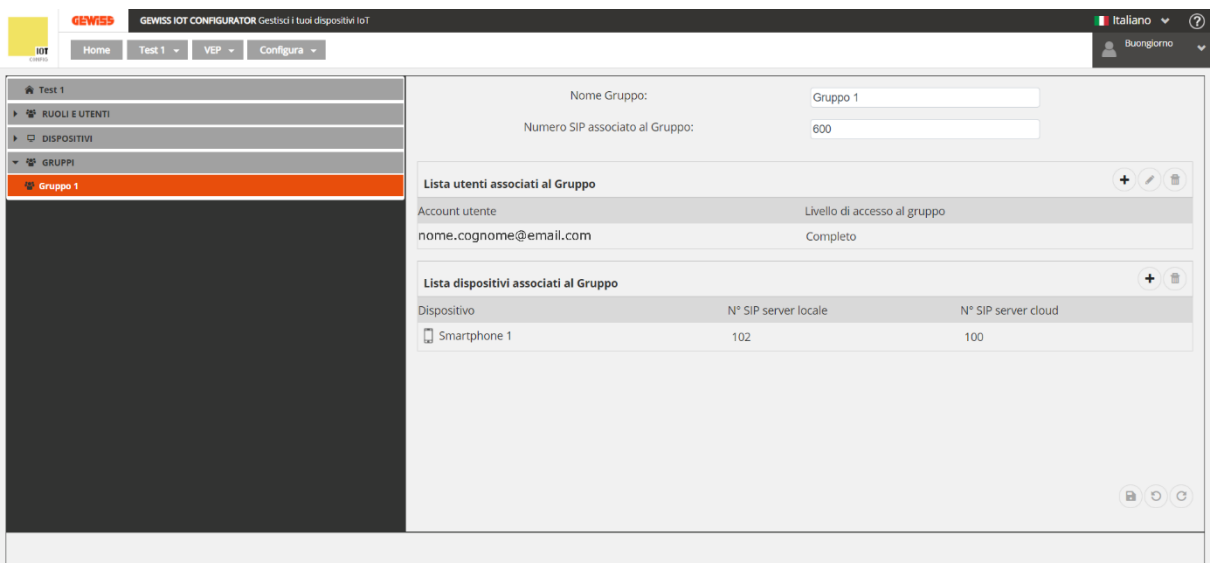

8. Copiare il valore numerico riportato nella casella: "*Numero SIP associato al Gruppo:*"

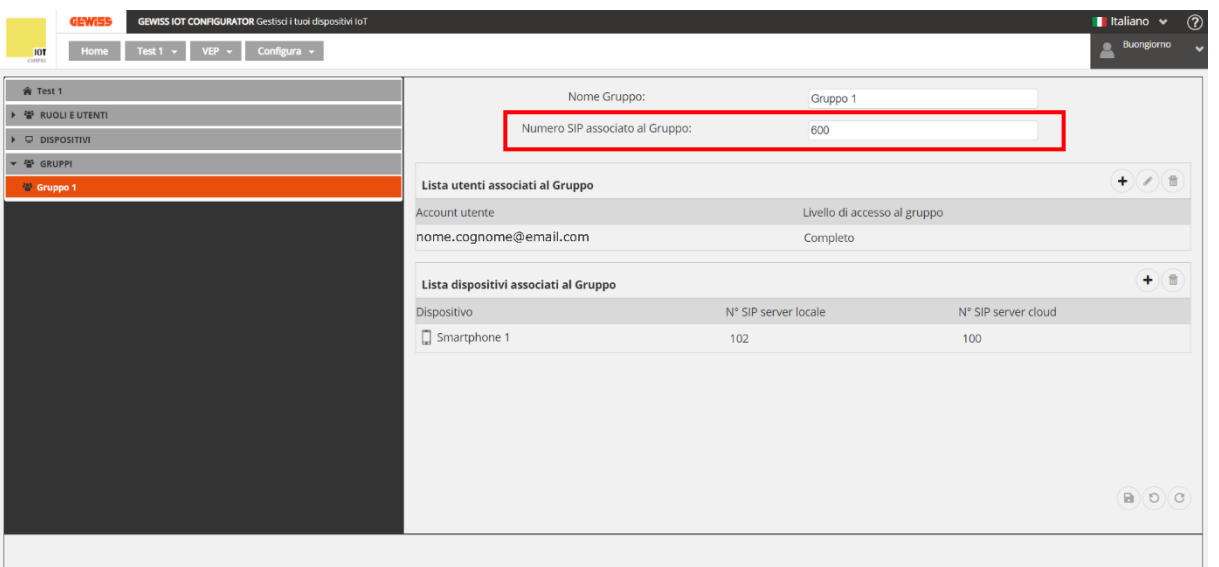

9. Aprire il configuratore specifico della postazione esterna che si sta configurando (In questo caso, prenderemo come esempio, il configuratore 2N)

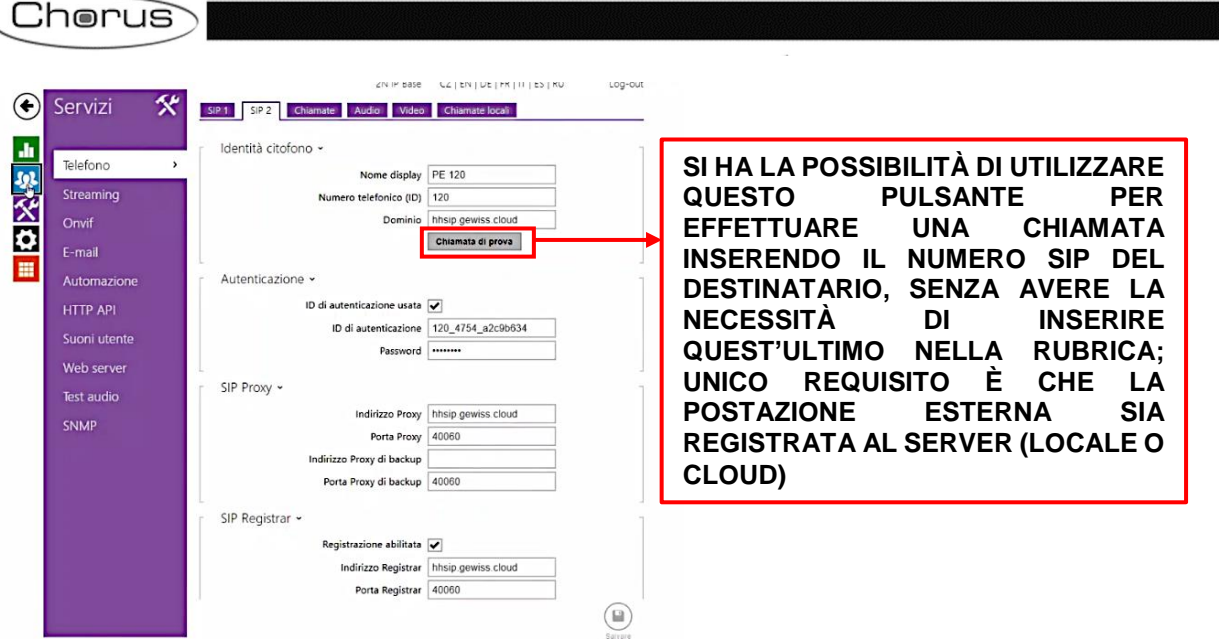

10. Aprire la pagina "**Directory**" , scheda "**Utenti**", ed aggiungere un nuovo utente cliccando  $\overline{\mathbf{z}^*}$ 

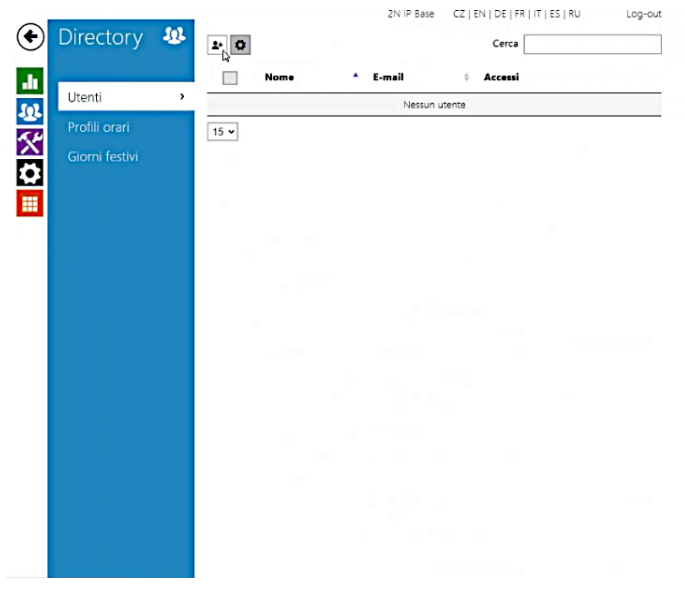

11. Come numero di telefono, inserire il valore SIP precedentemente copiato

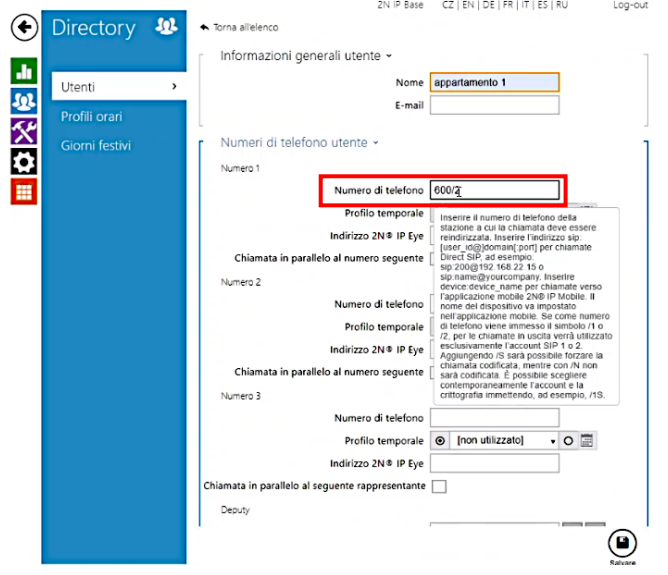

12. Una volta creato il nuovo utente, aggiungere un tasto in modo tale da collegare questo alla nuova utenza create nel passaggio precedente (In questo caso: portarsi alla pagina "Hardware", nella scheda "Tasti", ed aggiungere un nuovo tasto premendo su <sup>+</sup>. Spuntare la voce corrispondente all'utenza precedentemente creata)

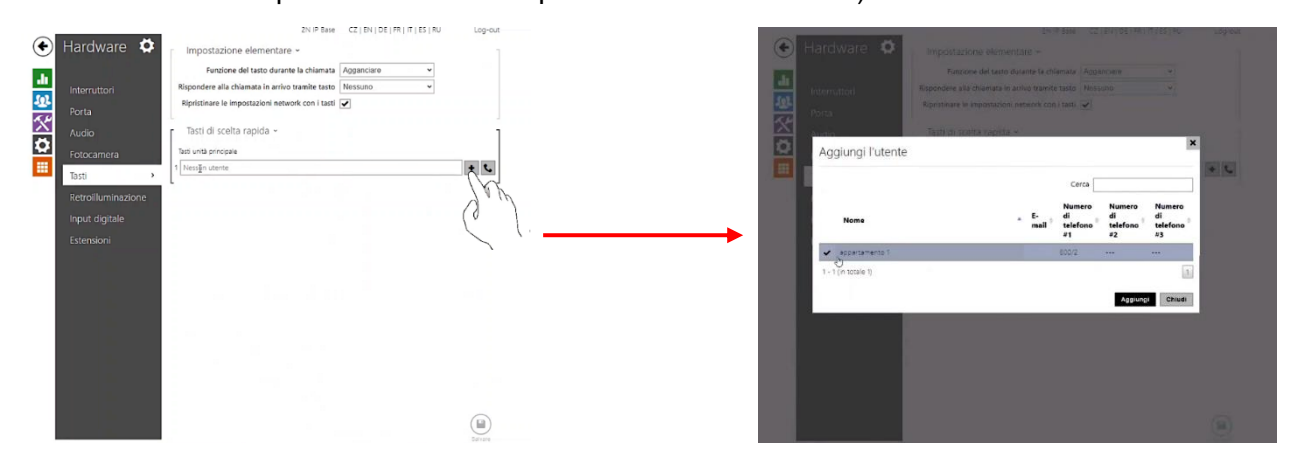

13. Salvare la modifica. Ora la postazione esterna chiamerà il gruppo a cui è associata

Chiaramente, una volta ultimata la configurazione, sarà possibile effettuare la chiamata direttamente dalla postazione esterna.

## <span id="page-61-0"></span>**Ricevere chiamate da dispositivi sconosciuti**

È possibile consentire la ricezione di chiamate provenienti da dispositivi sconosciuti. Abilitando questa funzione, dispositivi che non sono presenti nella rubrica dell'impianto potranno aprire comunicazioni con lo stesso.

Per abilitare questa funzione, eseguire la seguente procedura:

- 1. Aprire la app Smart Gateway sul proprio dispositivo mobile
- 2. Selezionare lo Smart Gateway a cui l'impianto citofonico è associato

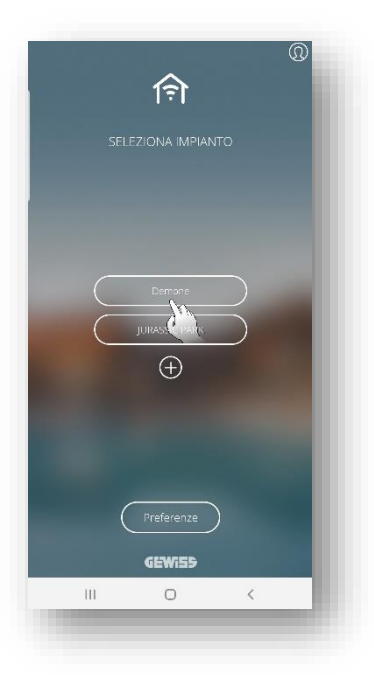

3. Scorrere tra i vari impianti associati allo Smart Gateway e selezionare "**Videocitofonia**"

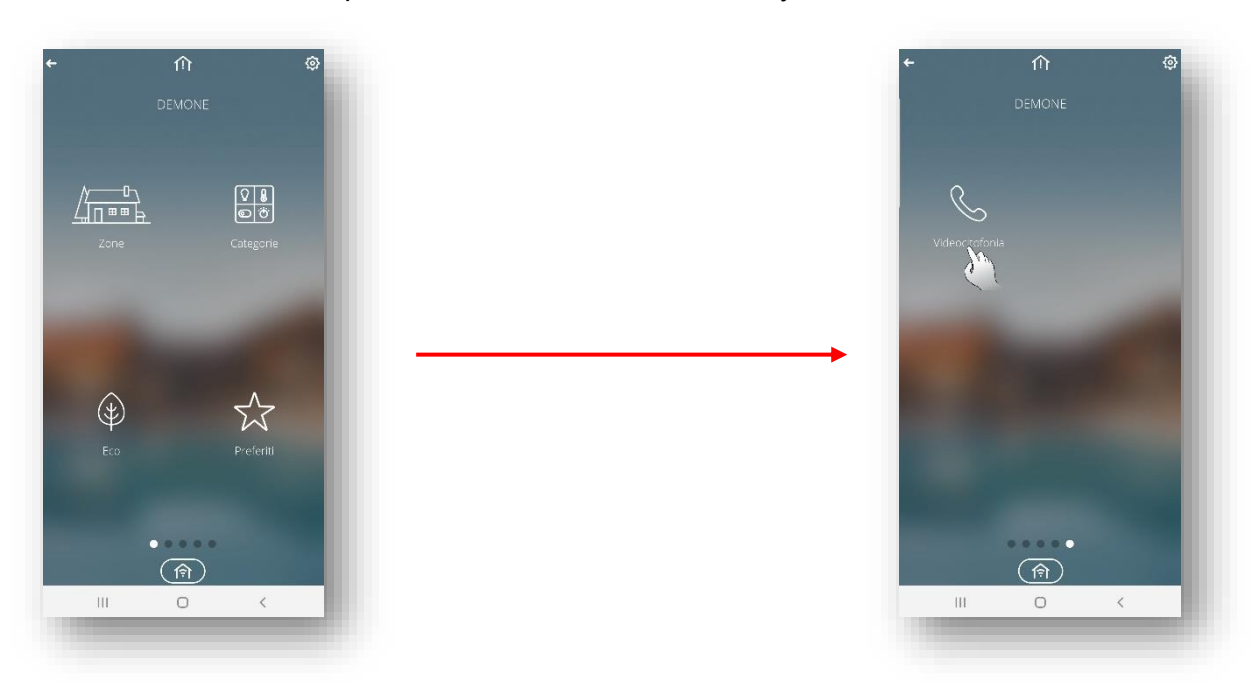

4. Si apre la pagina "*Videocitofonia*". Cliccare "**Impostazioni**"

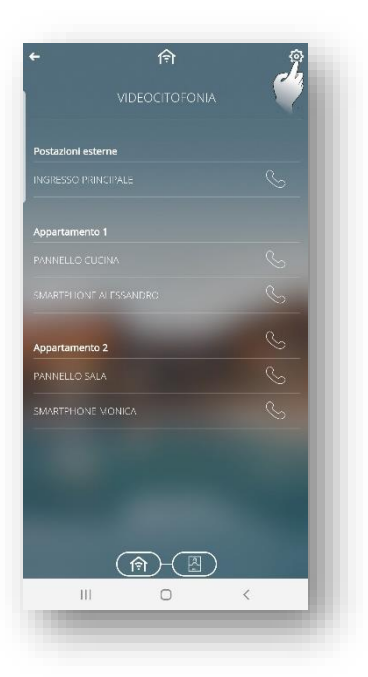

5. Nella pagina "*Impostazioni*", spostare il toggle a destra in corrispondenza della voce "*Accetta chiamate da dispositivi sconosciuti*"

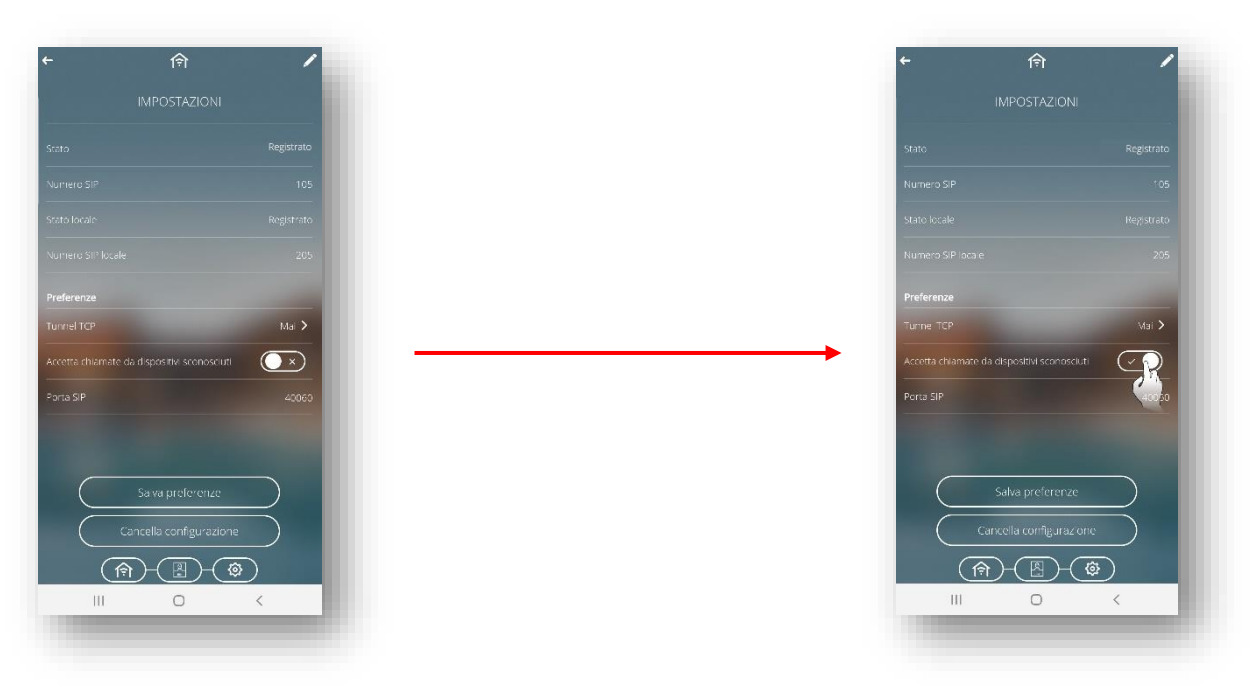

# **Architettura 2: Impianto videocitofonico con remotizzazione delle chiamate tramite inoltro di chiamata**

Nel caso in cui non sia disponibile una connessione Internet condominiale ma si desidera comunque remotizzare le chiamate provenienti dalle postazioni esterne (PE), sarà necessario fare uso della interfaccia Wi-Fi del Pannello Touch Gewiss per l'inoltro delle chiamate, verso destinatari client mobile tramite il server SIP Gewiss in cloud.

L'installatore dovrà creare la configurazione dell'intero impianto condominiale (scelta consigliata) oppure della sola parte interessata, in modo che vengano configurati correttamente i dispositivi interessati dalla funzione. Il pannello Touch avrà il solo compito di inoltrare le chiamate verso gli smartphone appartenenti al gruppo di inoltro.

**Creazione dell'impianto sul configuratore videocitofonico**

Fare riferimento al capitolo ["Creazione dell'impianto sul configuratore videocitofonico"](#page-7-0).

**Creazione dispositivi nel nuovo impianto videocitofonico**

Fare riferimento al capitolo ["Creazione dispositivi nel nuovo impianto](#page-21-0) videocitofonico".

## **Configurare l'inoltro della chiamata proveniente da una postazione esterna in caso di mancata risposta**

Una volta creato l'impianto videocitofonico, creati i dispositivi all'interno dell'impianto e organizzati gli stessi in gruppi, è possibile configurare la remotizzazione della chiamata proveniente da una postazione esterna, verso dispositivi mobile, nel caso di assenza di risposta dalle postazioni interne.

- Spostarsi nella pagina "*Dispositivi*" e selezionare la postazione esterna per la quale si desidera configurare la remotizzazione di chiamata.
- Alla voce "*Inoltro di chiamate in caso di mancata risposta*" cliccare sul pulsante  $\Theta$ .

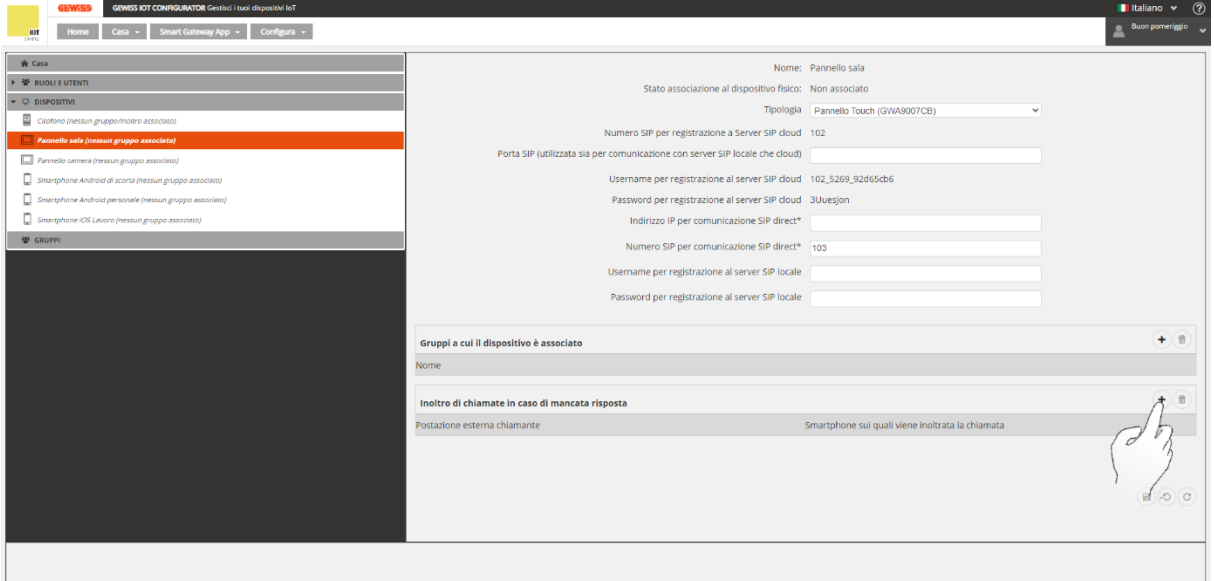

- Si apre la finestra "*Crea nuovo inoltro*" nella quale è necessario:
	- a. Selezionare la postazione esterna per la quale attivare l'inoltro
	- b. Indicare il numero SIP che viene assegnato alla postazione esterna per l'inoltro della chiamata. Il numero SIP è autogenerato dal sistema, il quale sceglie il primo valore disponibile a partire dal 300. È possibile modificare il numero SIP avendo cura di rispettare le regole qui elencate:
- i. Deve essere un valore numerico univoco
- ii. Il primo valore utilizzabile è 300
- iii. Le cifre massime utilizzabili sono 12
- iv. Oltre ai numeri che vanno da 0 a 9 è possibile utilizzare anche # oppure \*
- v. Il valore scelto non deve essere già utilizzato da altri dispositivi nell'impianto

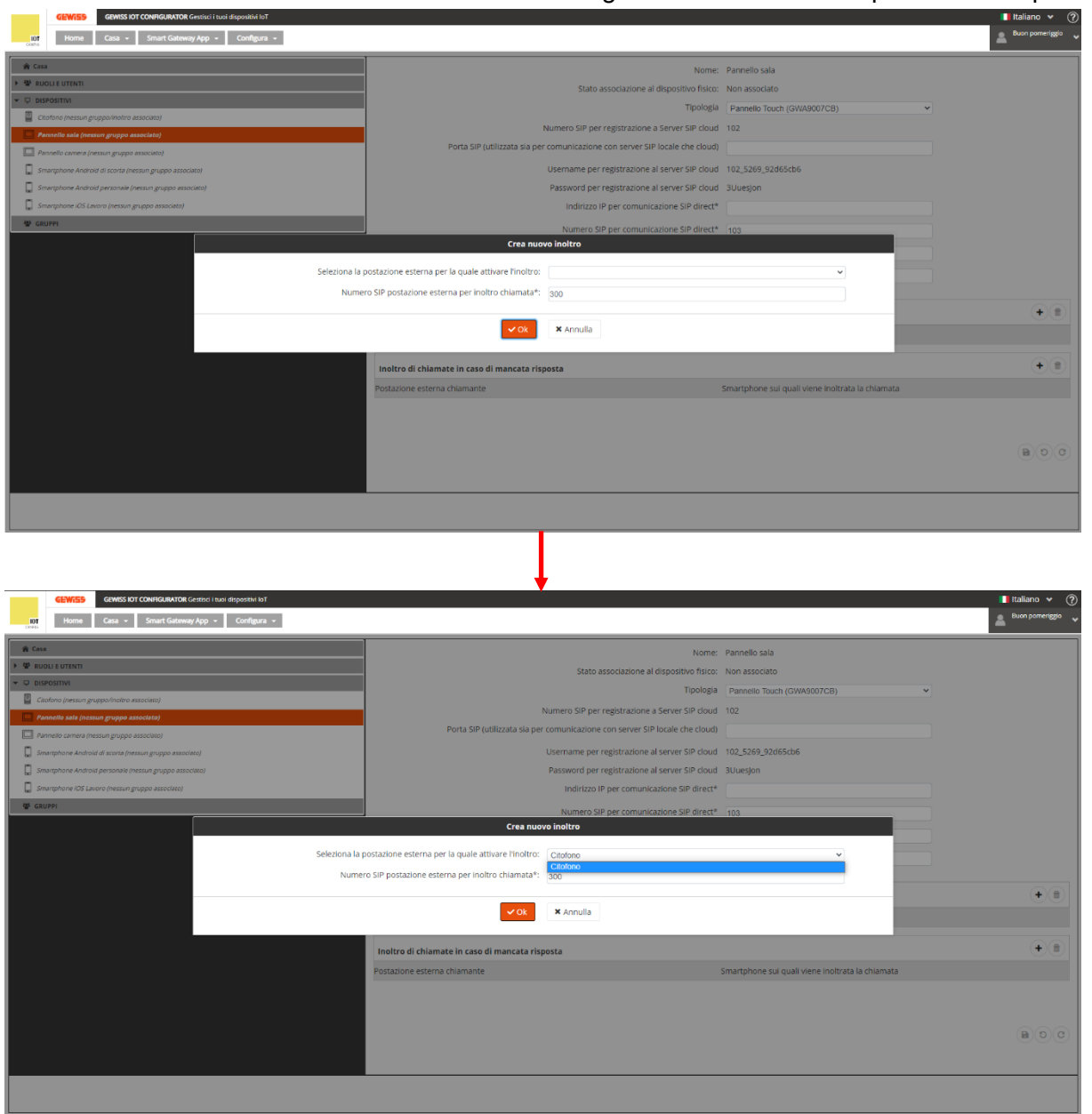

 L'elenco degli inoltri di chiamata provenienti dalla postazione esterna, per la quale è attivo l'inoltro di chiamata, compaiono al di sotto del pannello touch al quale è affidato il compito di inoltrare le chiamate

Cherus

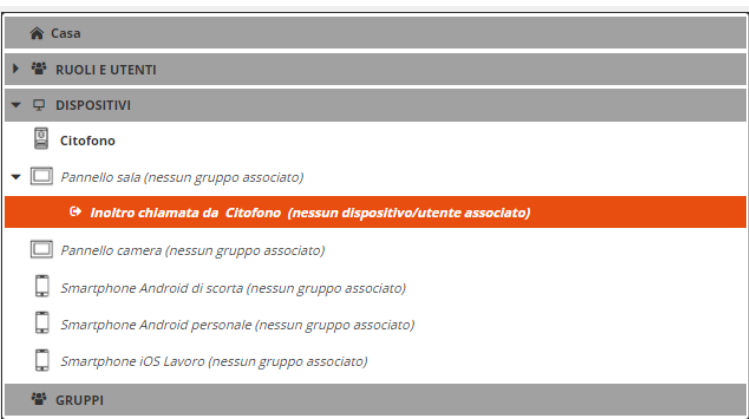

- È ora necessario associare degli utenti verso i quali inoltrare le chiamate provenienti dalla postazione esterna
- $\bullet$  Cliccare sul pulsante  $\oplus$  posto alla destra della voce "*Lista utenti associati al primo gruppo di inoltro*"

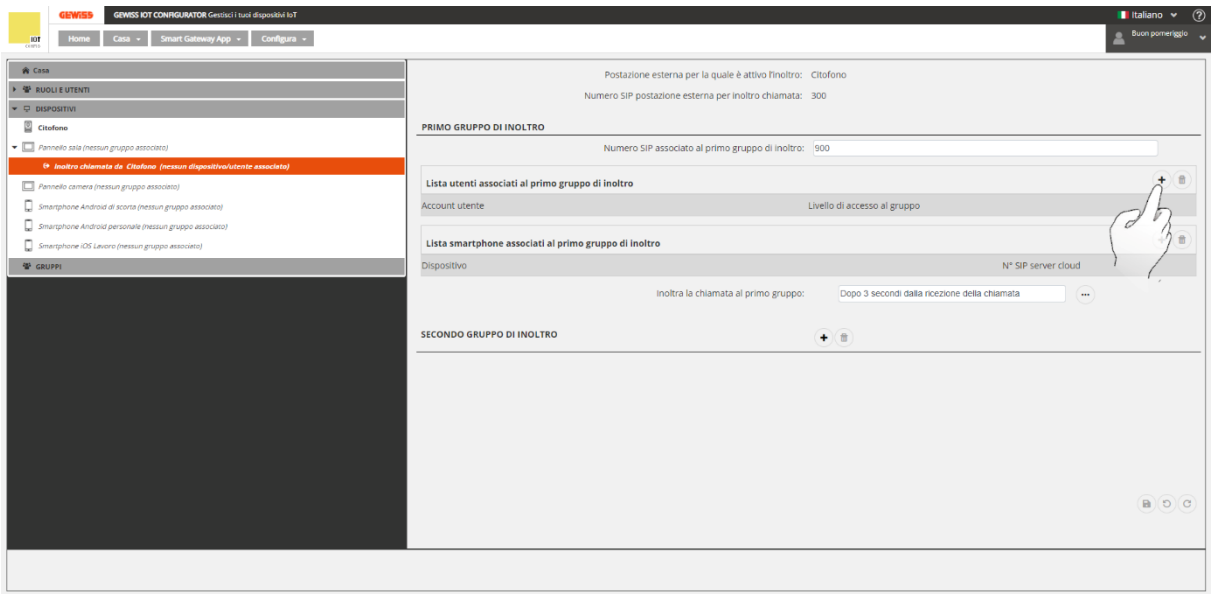

 A schermo compare la finestra "*Utenti dell'impianto*". Spunta gli utenti che si desidera inserire come destinatari delle chiamate inoltrate

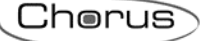

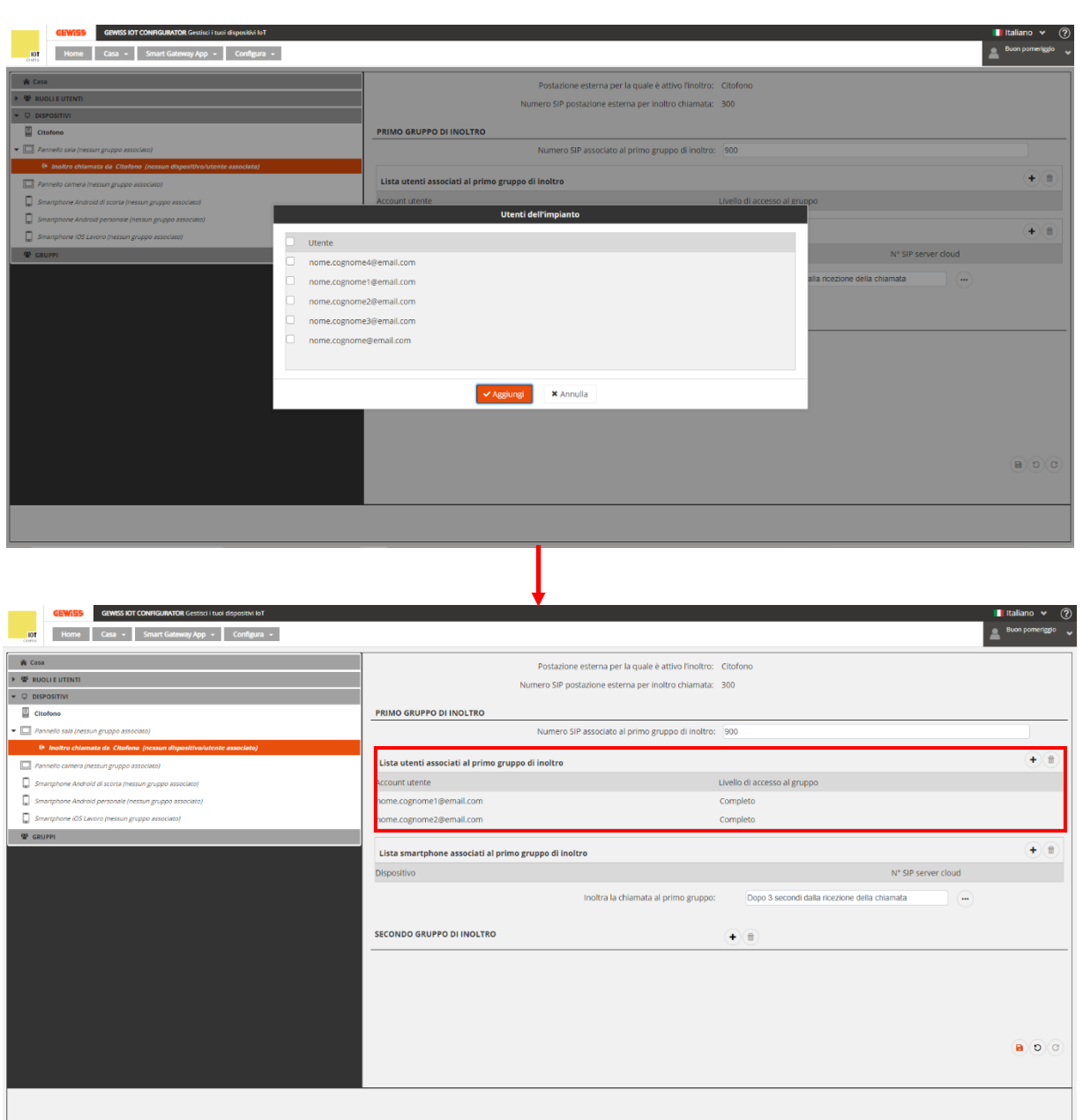

- A questo punto è necessario associare dei dispositivi mobile verso i quali la chiamata deve essere effettivamente remotizzata
- $\bullet$  Cliccare sul pulsante  $\oplus$  posto alla destra della voce "*Lista smartphone associati al primo gruppo di inoltro*"
- Si apre la scheda "*Dispositivi dell'impianto*". Spuntare i dispositivi mobile verso i quali si desidera remotizzare le chiamate provenienti dalla postazione esterna

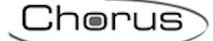

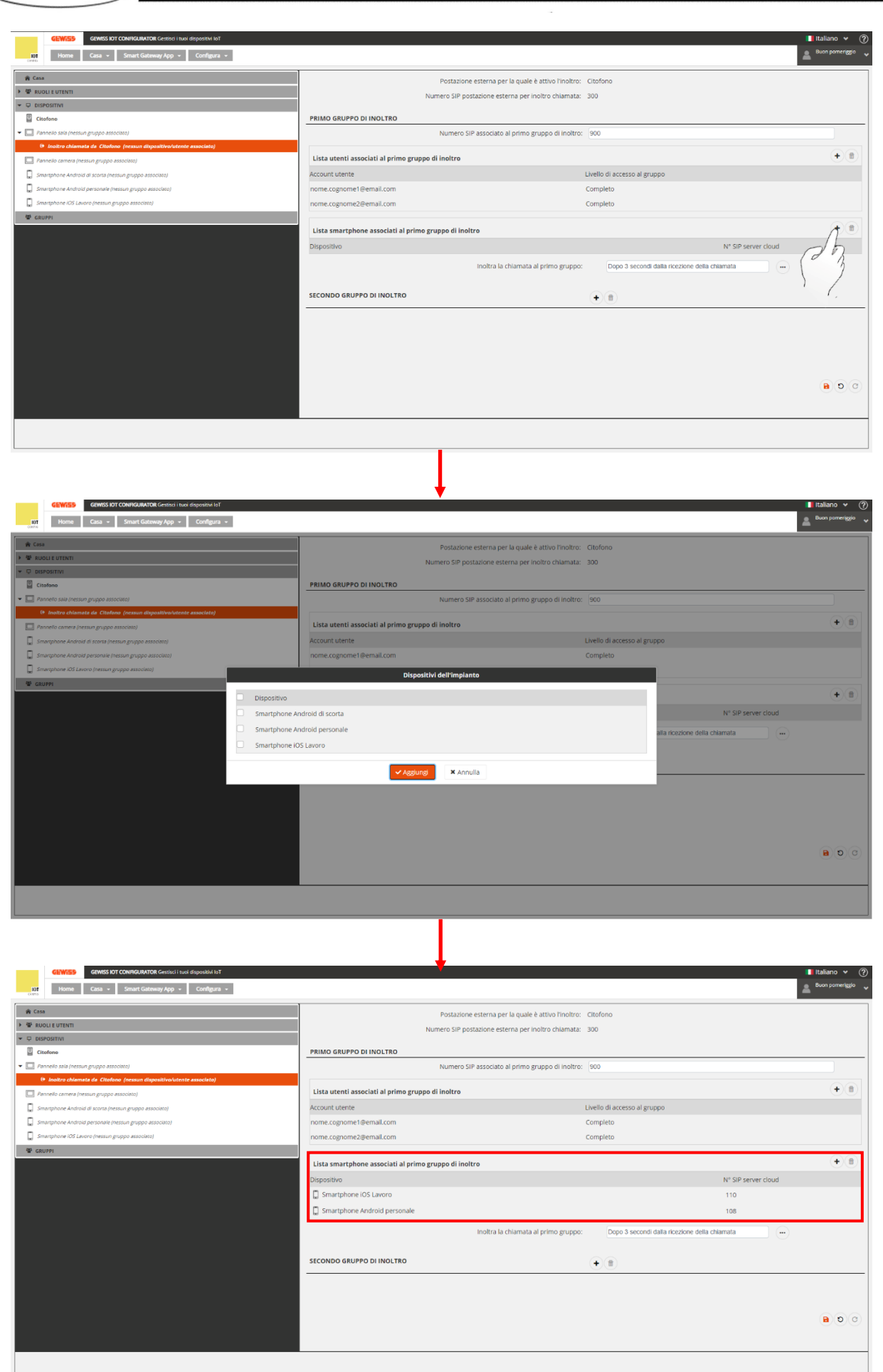

- La remotizzazione delle chiamate si attiva dopo che è trascorso un certo intervallo di tempo all'interno del quale la chiamata non riceve risposta da alcuna postazione interna. Questo intervallo di tempo è regolabile (Intervallo disponibile: da 0 a 10 secondi)
- Cliccare il pulsante  $\degree$  alla destra della voce "*Inoltra la chiamata al primo gruppo*"
- A schermo compare la finestra "*Modifica ritardo del primo gruppo*"

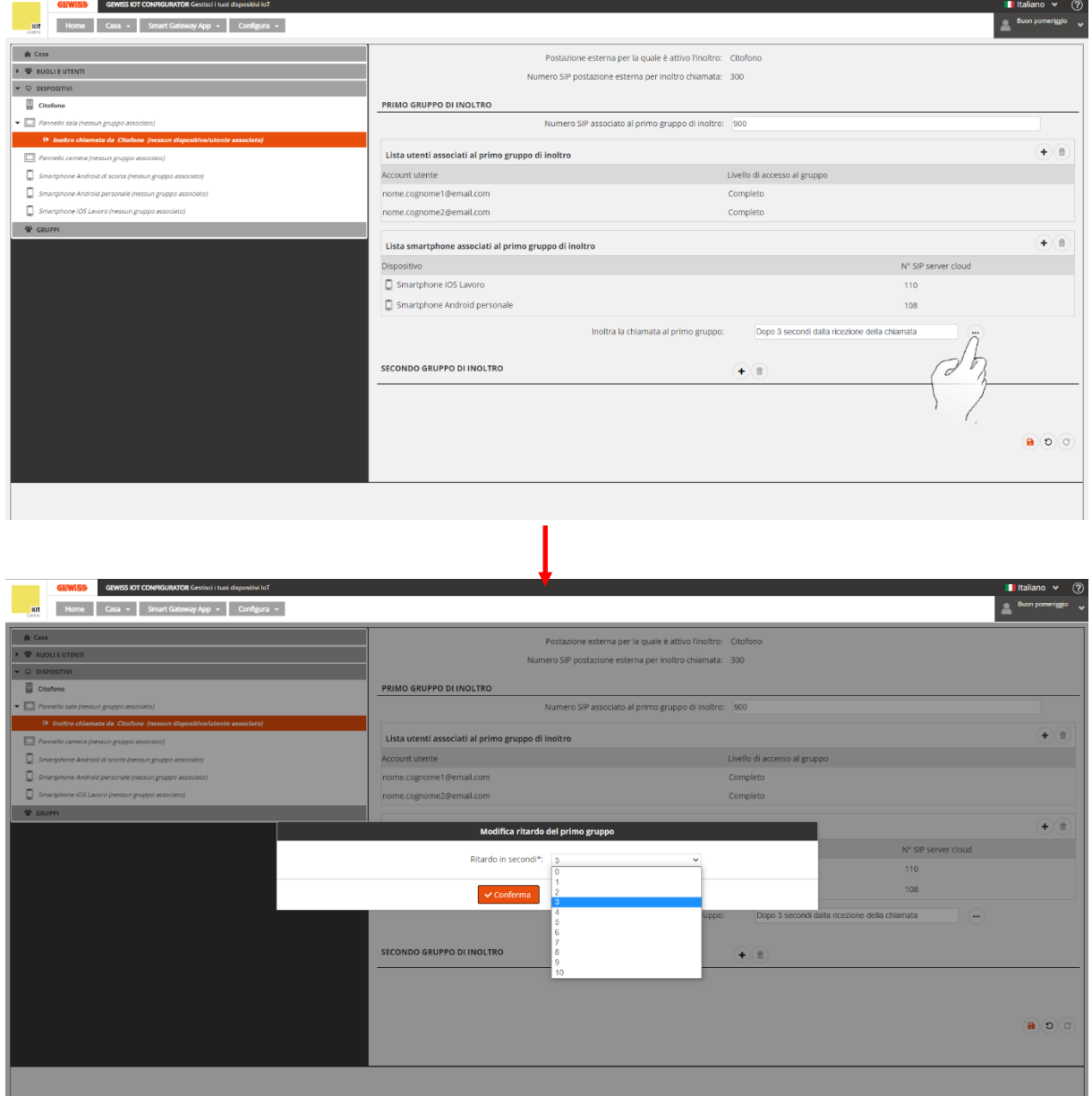

# **Configurare un secondo gruppo di inoltro**

Vi è la possibilità di inoltre le chiamate proveniente dalla postazione esterna ad un secondo gruppo di utenti, nel caso in cui la chiamata inoltrata al primo gruppo non riceva risposta.

Configurando un secondo gruppo di inoltro, le chiamate proveniente dalla postazione esterna, vengono inoltrate, per mezzo dell'interfaccia Wi-Fi del pannello, verso il primo gruppo di inoltro, se le chiamate non ricevono risposta dalle postazioni interne, nell'intervallo di tempo impostato come ritardo di risposta, per il primo gruppo di inoltro.

Se nemmeno i dispositivi del primo gruppo di inoltro rispondono alla chiamata, entro l'intervallo di tempo impostato come ritardo per il secondo gruppo di inoltro, la chiamata viene ulteriormente inoltrata verso il secondo gruppo di inoltro. Nel momento in cui questo avviene, la chiamata avrà termine sui dispositivi associati al primo gruppo di inoltro.

Eseguire la seguente procedura:

Cliccare il pulsante  $\bigoplus$  posto alla destra della voce "*Secondo gruppo di inoltro*"

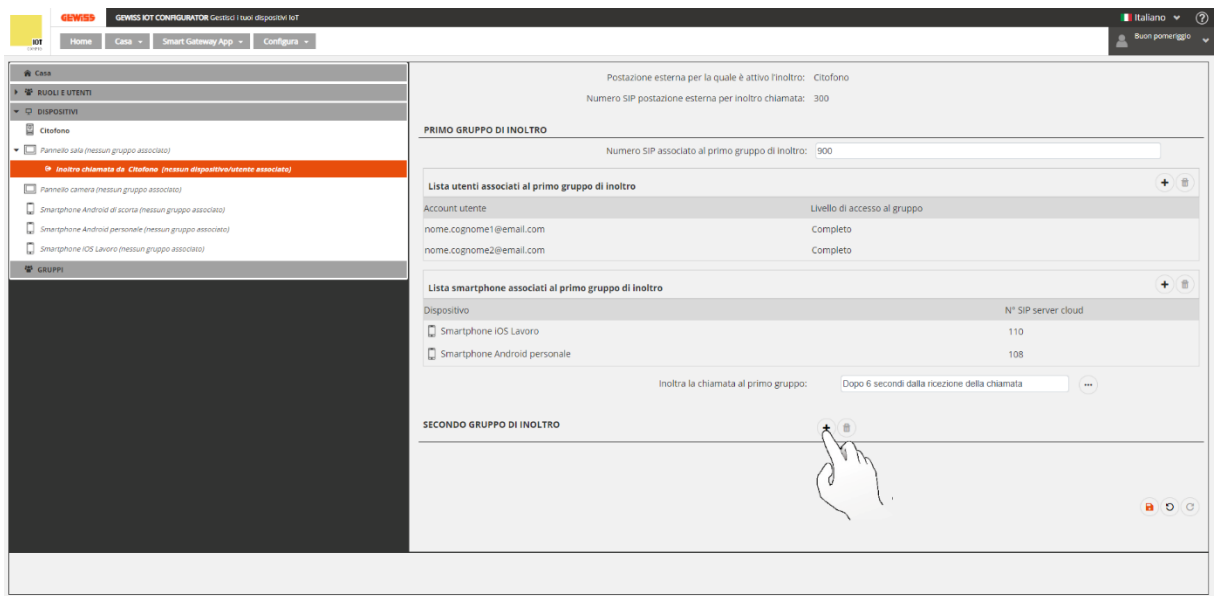

- Sotto la voce "*Secondo gruppo di inoltro*" compaiono i seguenti campi:
	- a. Numero SIP associato al secondo gruppo di inoltro
	- b. Lista utenti associati al secondo gruppo di inoltro
	- c. Lista smartphone associati al secondo gruppo di inoltro
	- d. Inoltro chiamata al secondo gruppo
- Cliccare sul pulsante  $\Theta$  posto accanto alla voce "*Lista utenti associati al secondo gruppo di inoltro*"

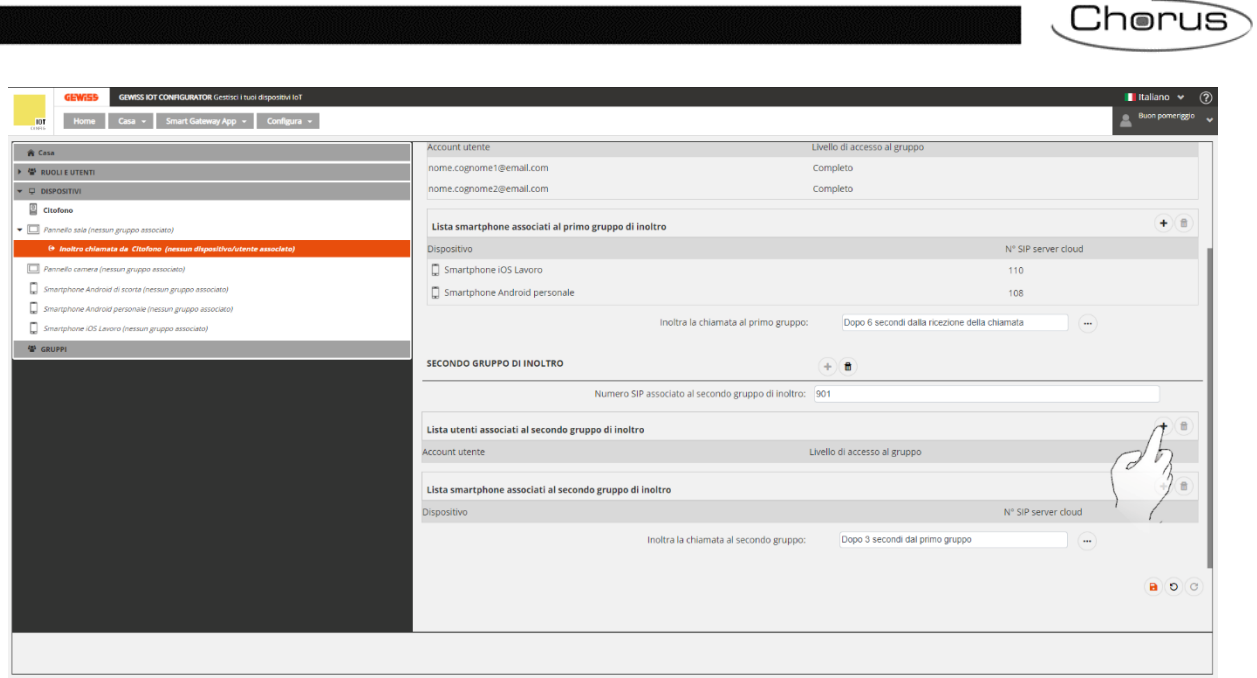

 A schermo compare la finestra "*Utenti dell'impianto*". Spuntare gli utenti che si desidera associare al secondo gruppo di inoltro

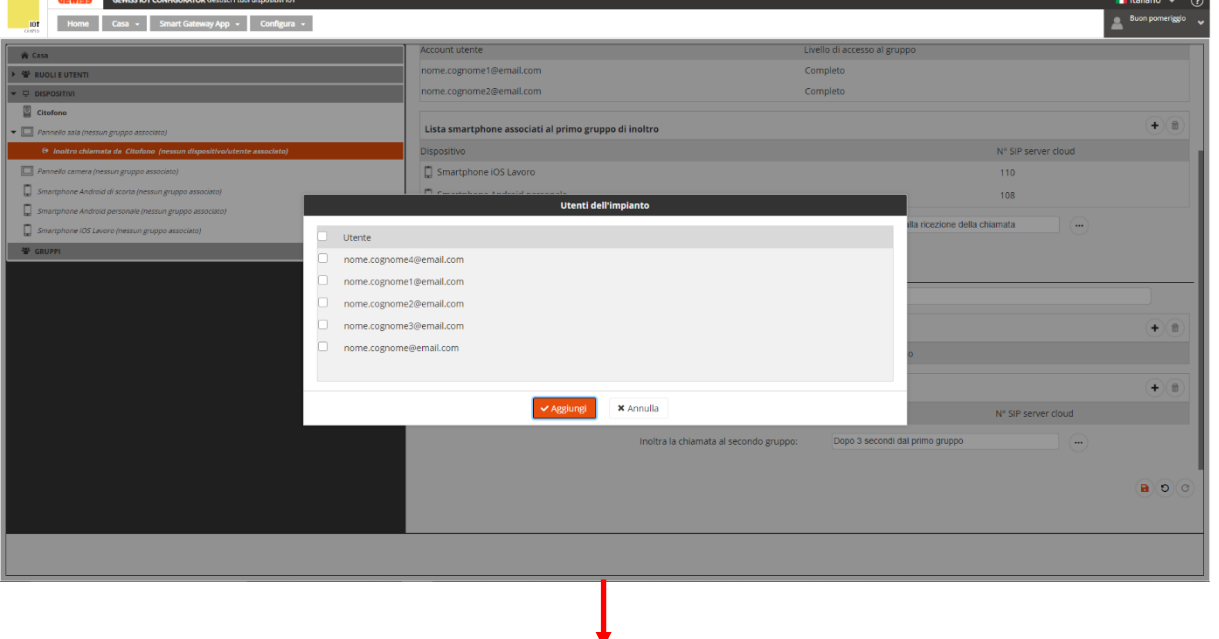

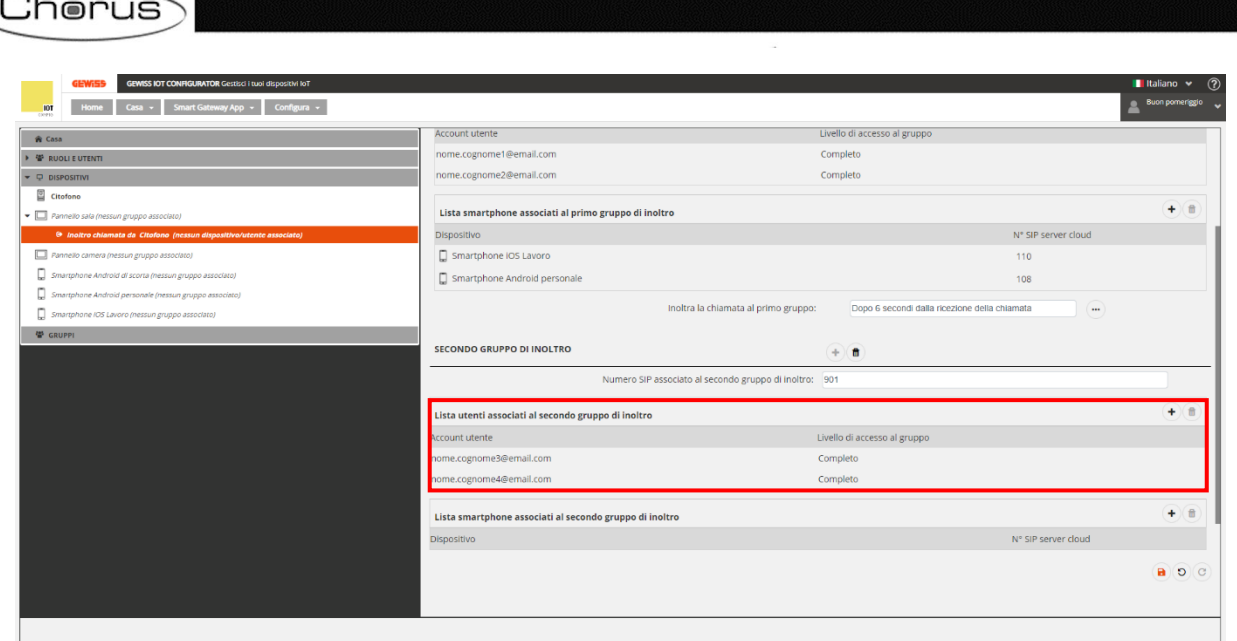

 $\bullet$  Cliccare sul pulsante  $\oplus$  posto alla destra della voce "*Lista smartphone associati al secondo gruppo di inoltro*"

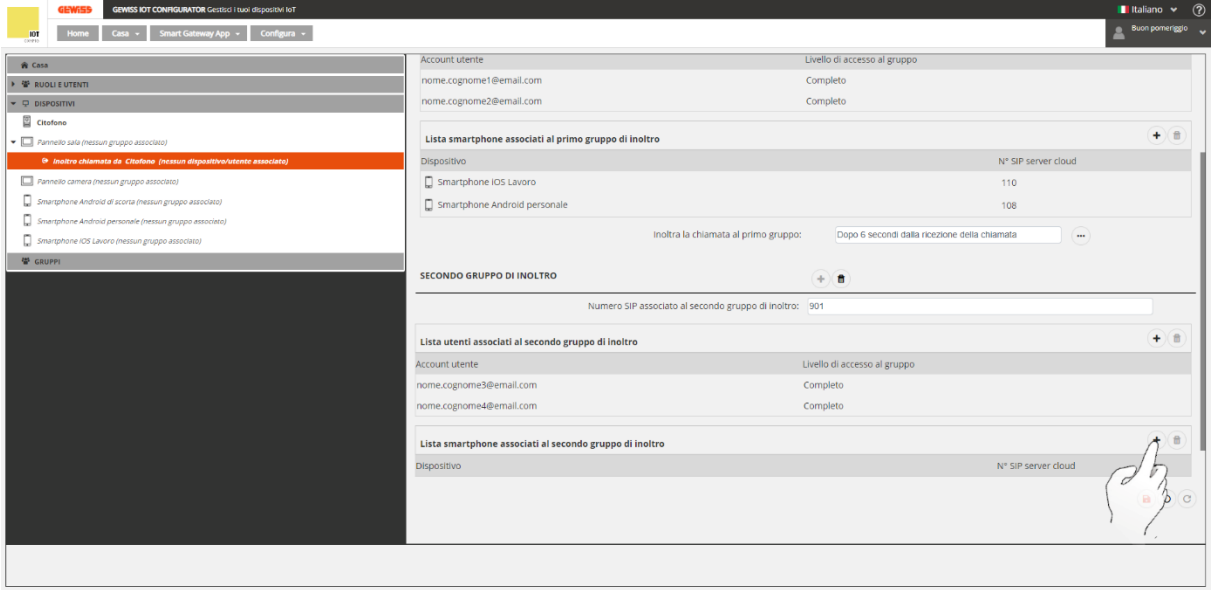

 A schermo compare la finestra "*Dispositivi dell'impianto*". Spuntare i dispositivi verso i quali si desidera inoltrare la chiamata proveniente dalla postazione esterna, nel caso in cui nessun dispositivo del primo gruppo di inoltro risponda alla chiamata
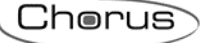

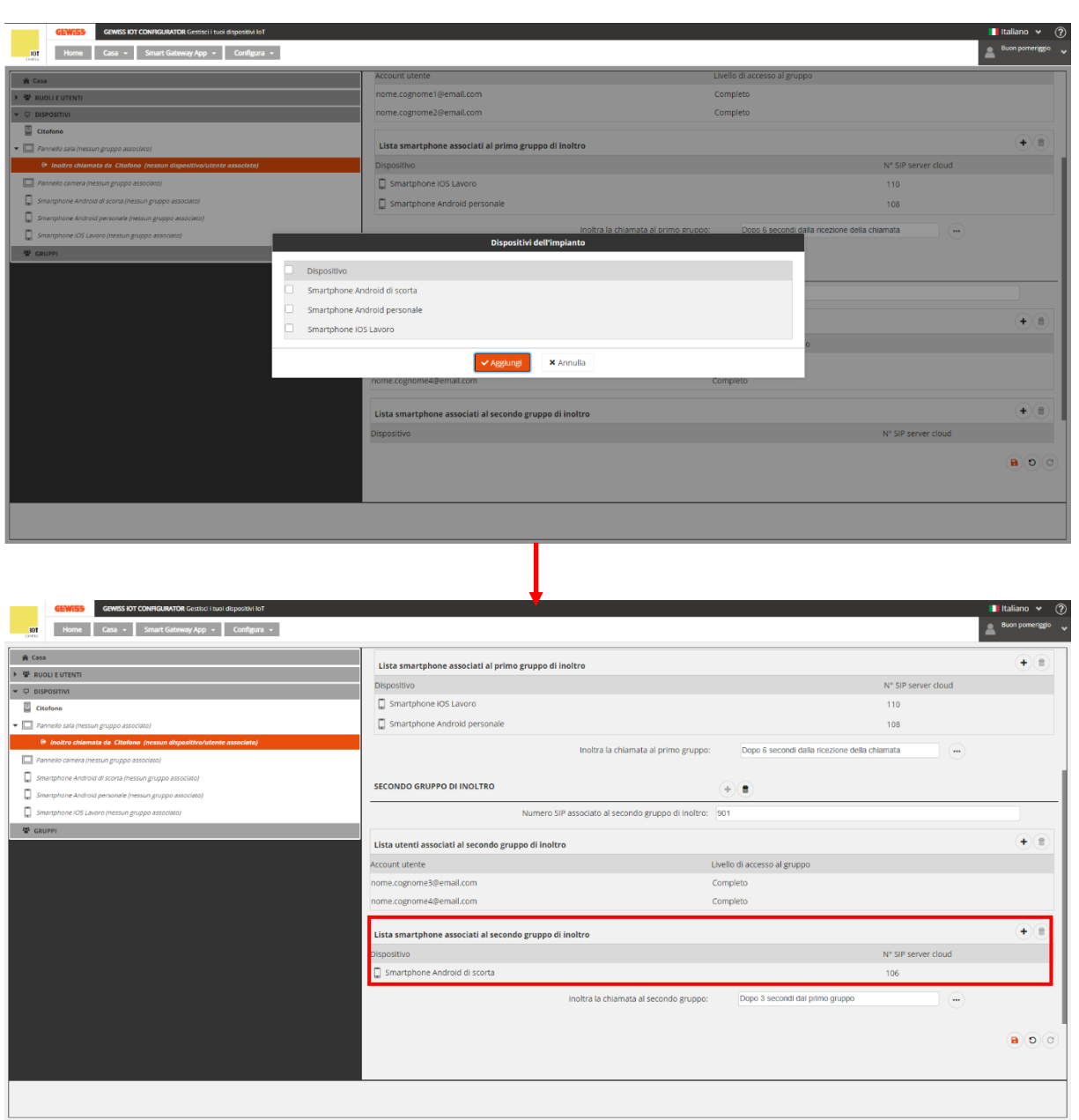

 È quindi possibile modificare l'intervallo di tempo che deve trascorrere, tra l'arrivo della chiamata ai dispositivi associati al primo gruppo di inoltro e l'assenza di risposta da parte degli stessi, prima che la chiamata sia ulteriormente inoltrate al secondo gruppo (Intervallo disponibile: da 0 a 10 secondi)

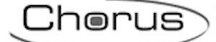

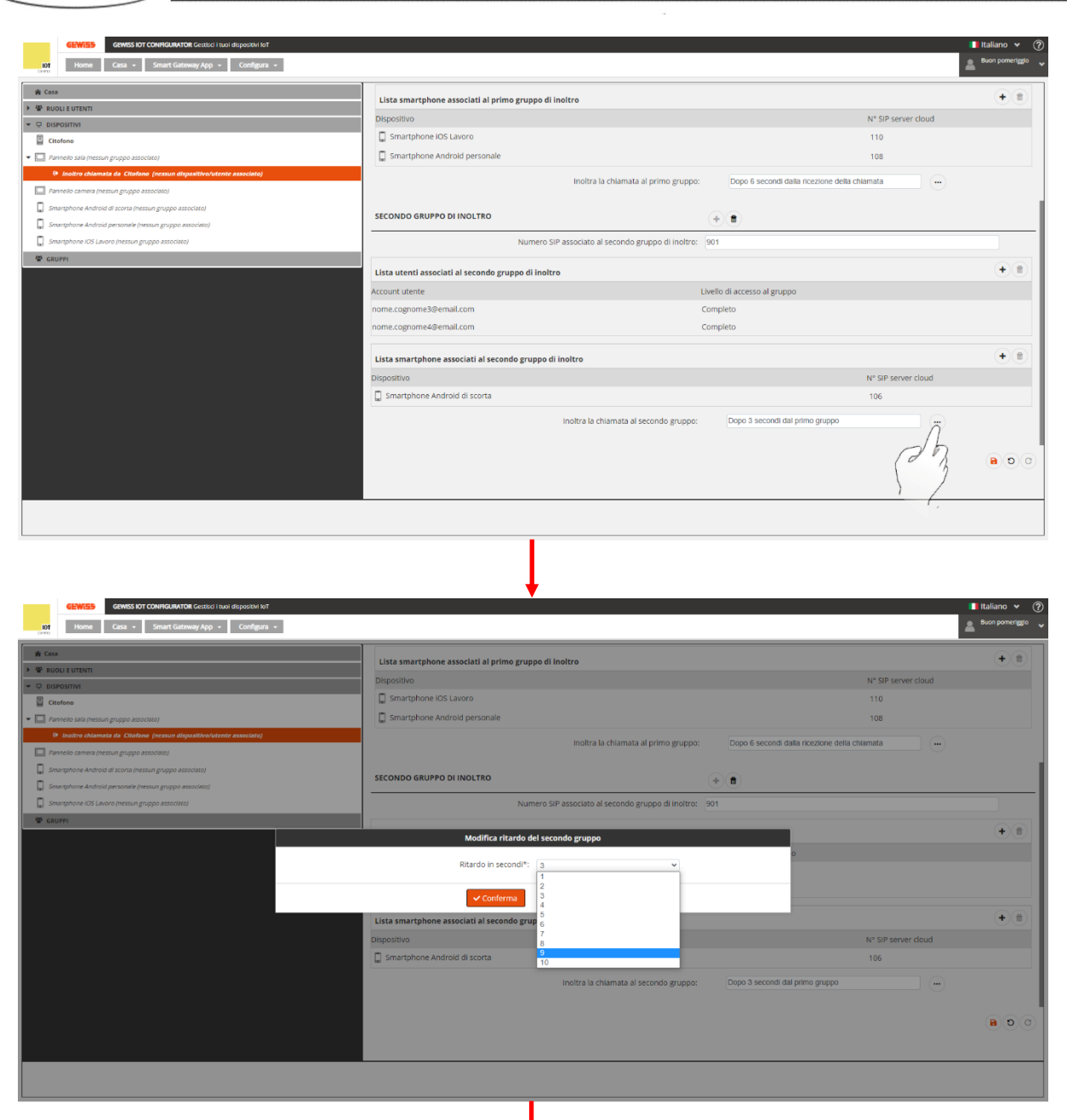

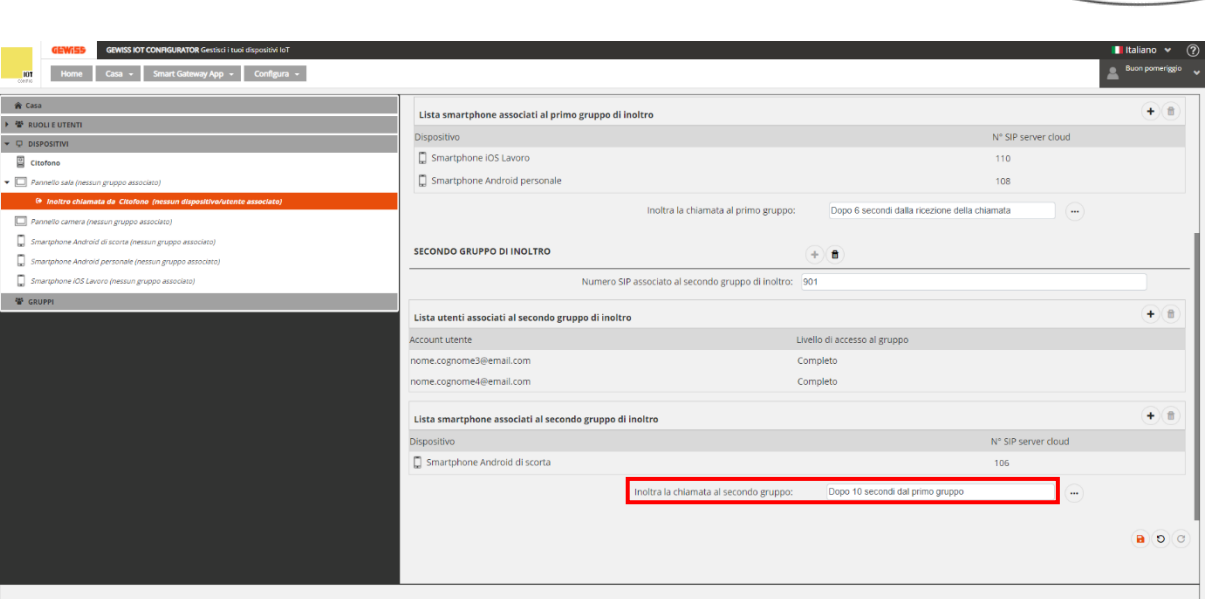

- Cliccare sul pulsante **a** per salvare le modifiche apportate
- A schermo compare la finestra "*Conferma salvataggio modifiche*". Cliccare su "*Conferma*"

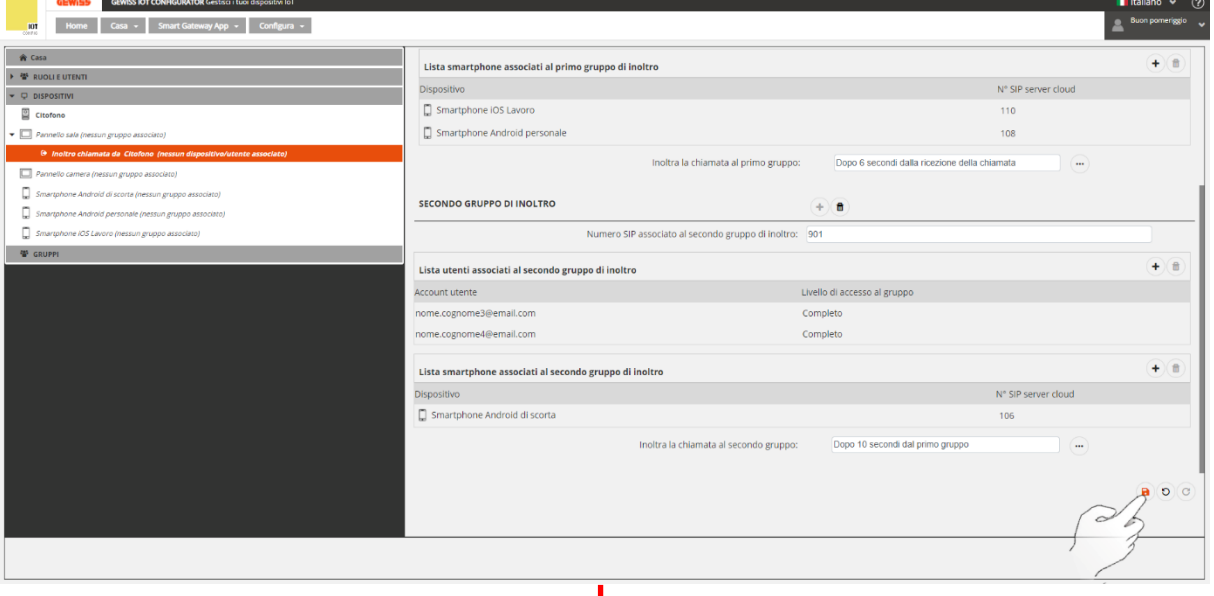

 $\zeta$ Chorus $\zeta$ 

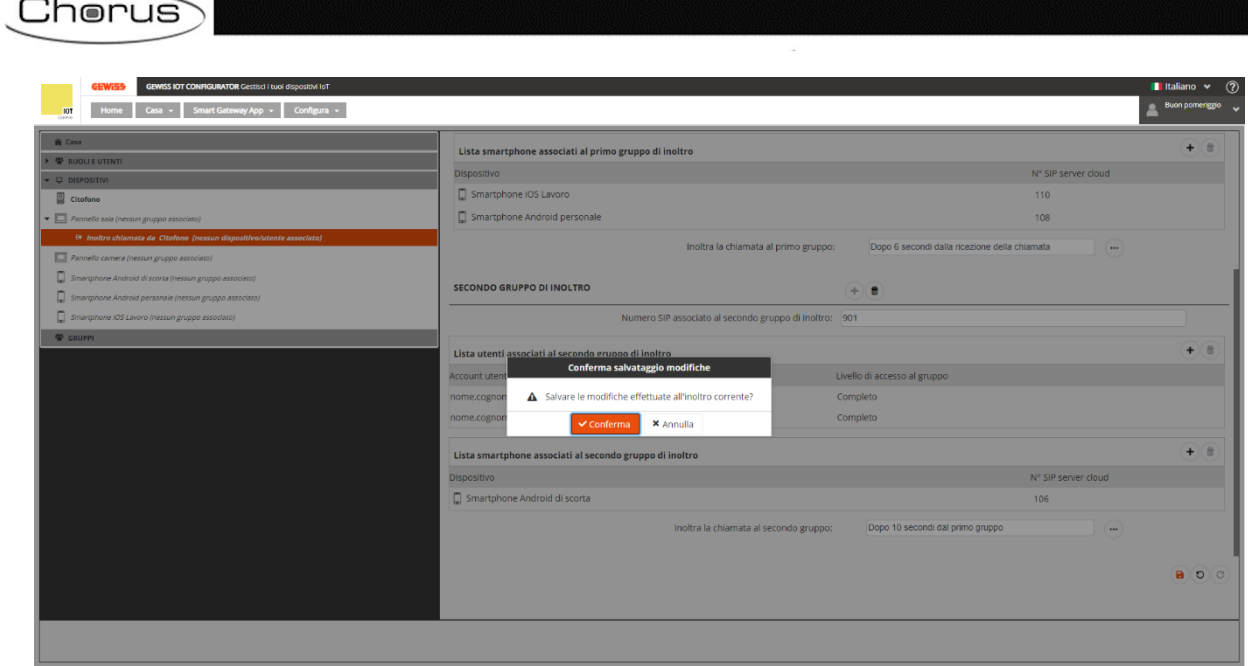

and the contract of the contract of the contract of the contract of the contract of the contract of the contract of

 $A(4)$  16.23

## **Impostazioni sul pannello touch (GWA9007CB)**

Una volta che è stato creato l'impianto nel configuratore videocitofonico, è necessario:

- Associare all'impianto (Tramite la procedura guidata che si trova nella App [Smart Gateway\)](#page-40-0), i dispositivi che si è scelti come destinatari dell'inoltro di chiamata (Sia quelli del primo gruppo di inoltro che gli eventuali altri dispositivi del secondo gruppo di inoltro)
- Associare il pannello touch che si è scelto perché svolta la funzione di inoltro delle chiamate, tramite la sua interfaccia Wi-Fi, all'impianto videocitofonico così configurato.

Per associare il dispositivo all'impianto videocitofonico, seguire la seguente procedura:

1. Attivare il pannello

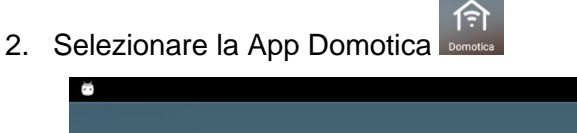

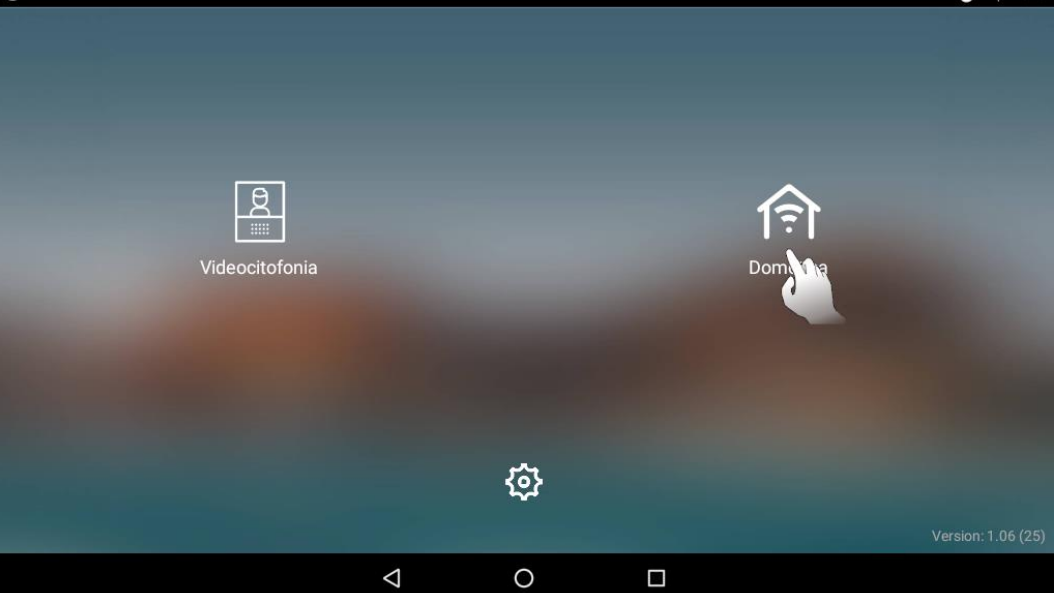

3. Si apre la pagina di registrazione dell'account. Effettuare il login tramite l'account utilizzato sul configuratore IoT per creare l'impianto SIP forwarding

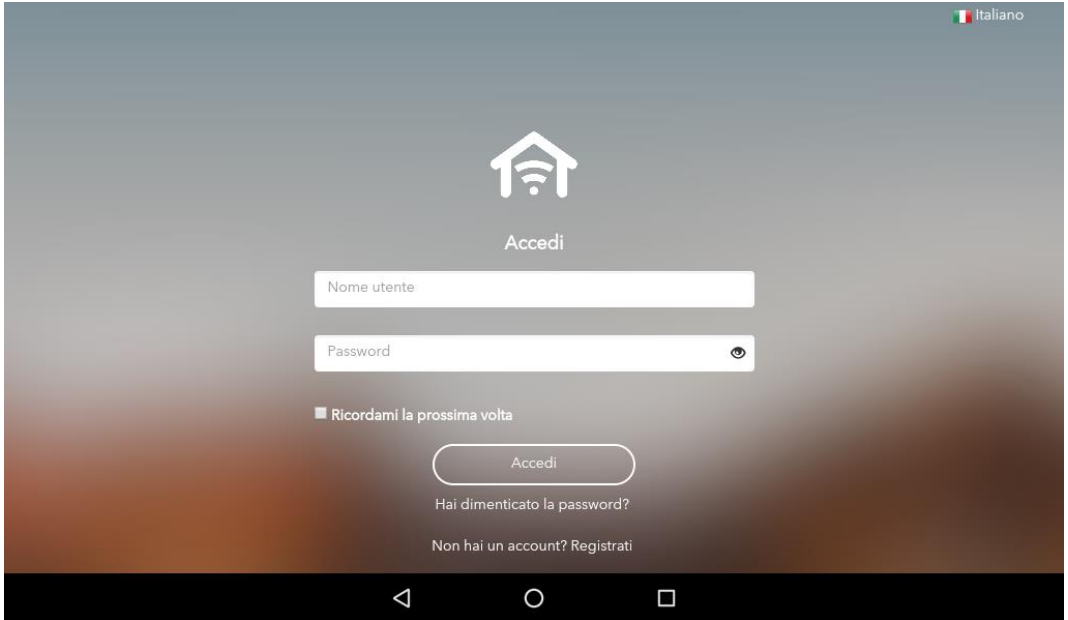

4. Si apre la pagina "*Seleziona impianto*" nella quale sono presenti tutti gli impianti associati a quella utenza. Selezionare l'impianto SIP forwarding precedentemente configurato

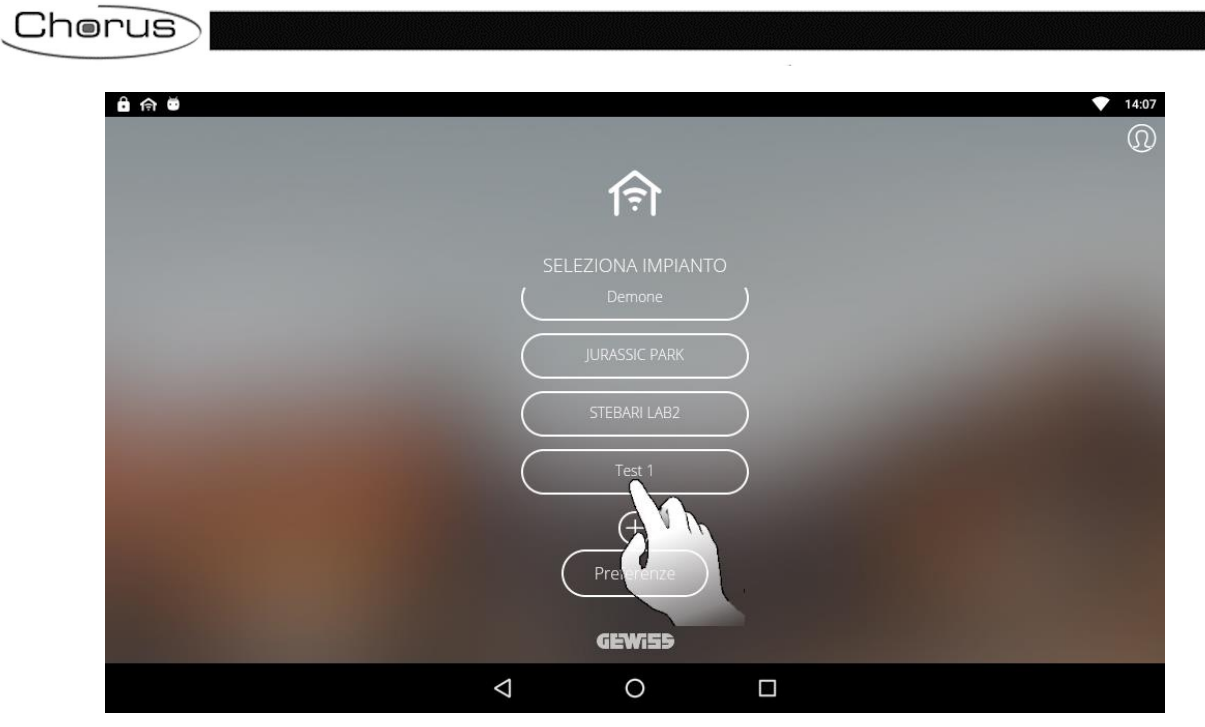

5. A schermo compare un avviso: "*Configurazione citofonica*". Cliccare su "*Conferma*"

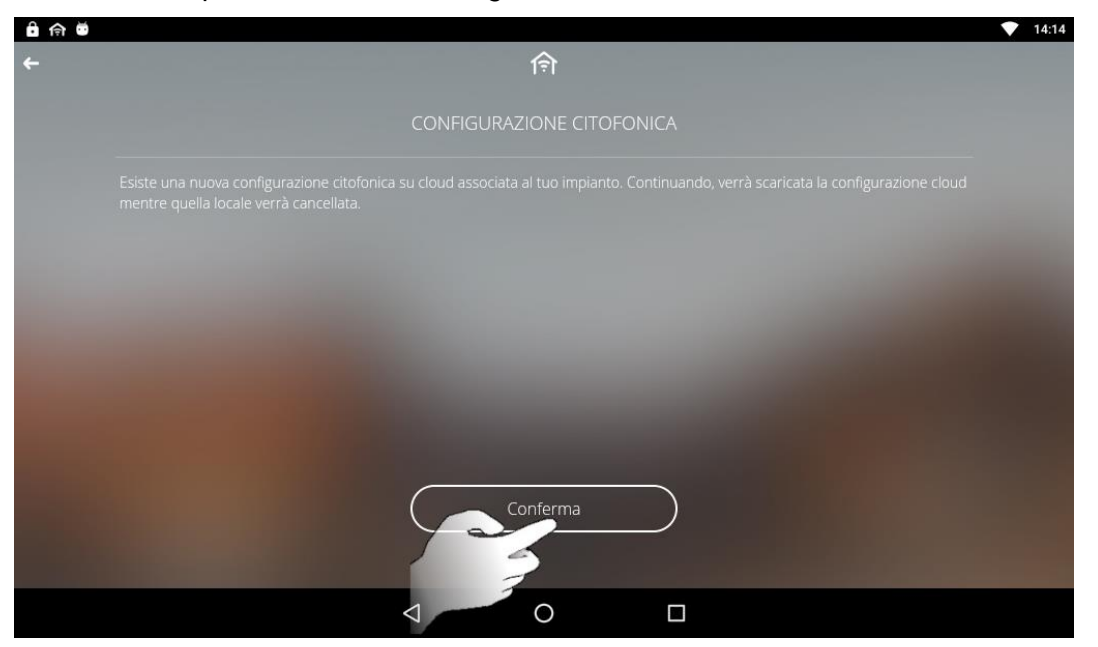

6. Si apre la pagina "*Utenze disponibili*" la quale mostra i pannelli esterni configurati per l'inoltro di chiamata. Selezionare il pannello che si sta configurando

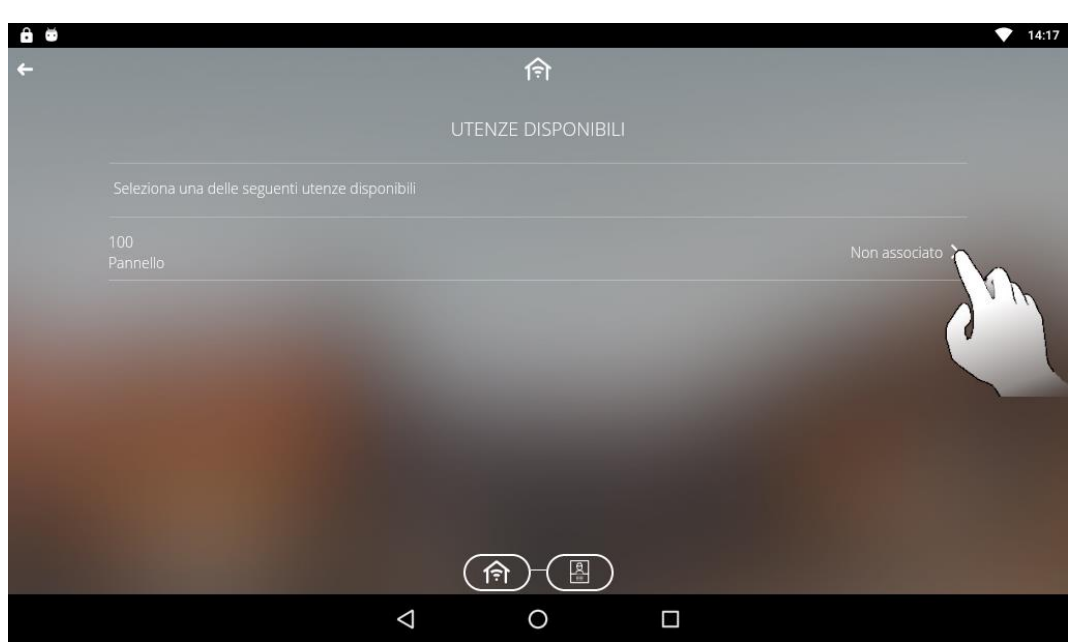

7. Si apre la pagina "*Videocitofonia*" nella quale sono elencati i dispositivi associati all'impianti, raggruppati nei diversi gruppi di appartenenza (Postazione esterna, Primo gruppo di inoltro chiamata da [*Nome dispositivo*] ed eventualmente Secondo gruppo di inoltro chiamata da [*Nome dispositivo*])

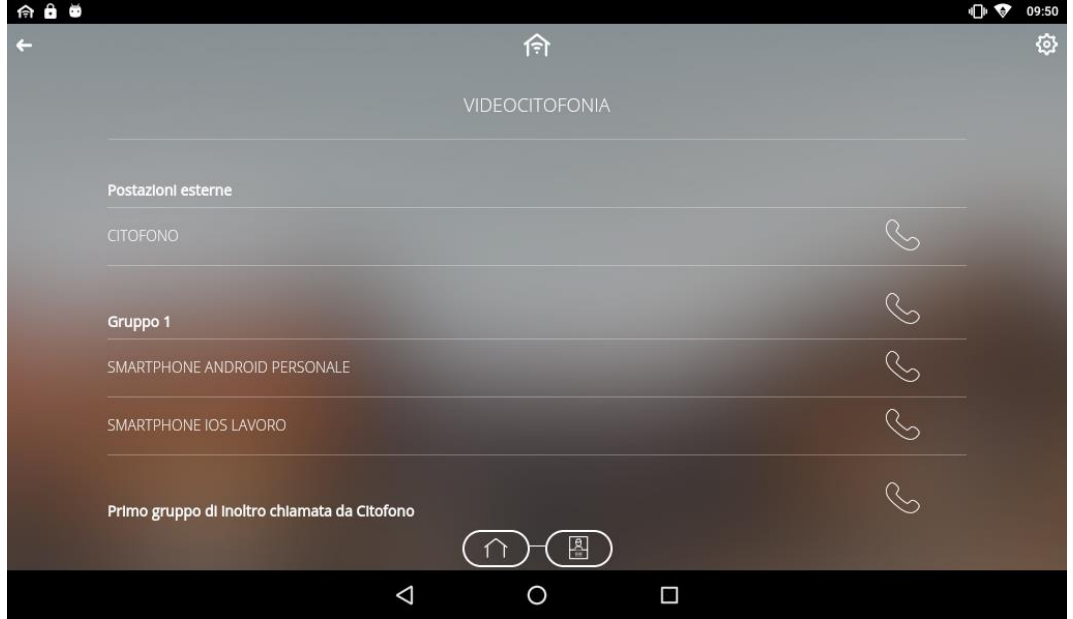

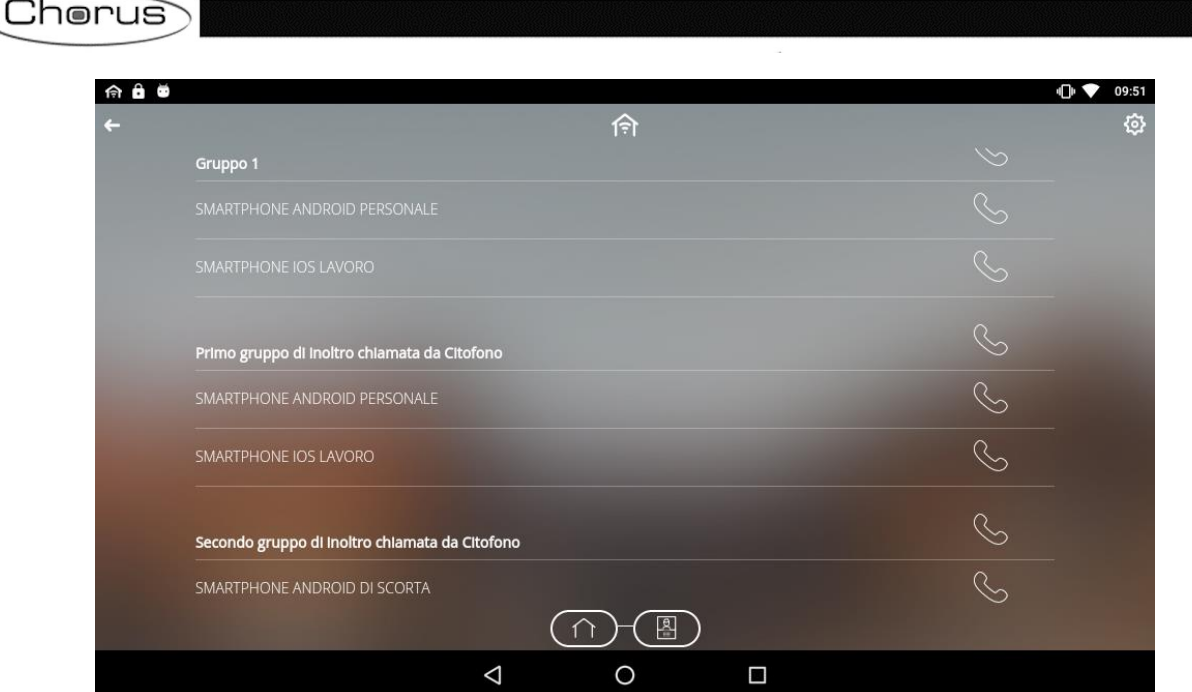

- 8. Cliccando su **Impostazioni** è possibile verificare le impostazioni dell'impianto. In particolare, vengono mostrati:
	- a. Stato: Deve risultare "Registrato" perché sia possibile effettuare chiamate. Lo stato "Registrato" indica che la registrazione del dispositivo è andata a buon fine
	- b. Numero SIP
	- c. Stato locale
	- d. Numero SIP locale
	- e. Tunnel TCP
	- f. Tunnel TCO
	- g. [Accetta chiamate da dispositivi sconosciuti](#page-61-0)
	- h. Porta SIP

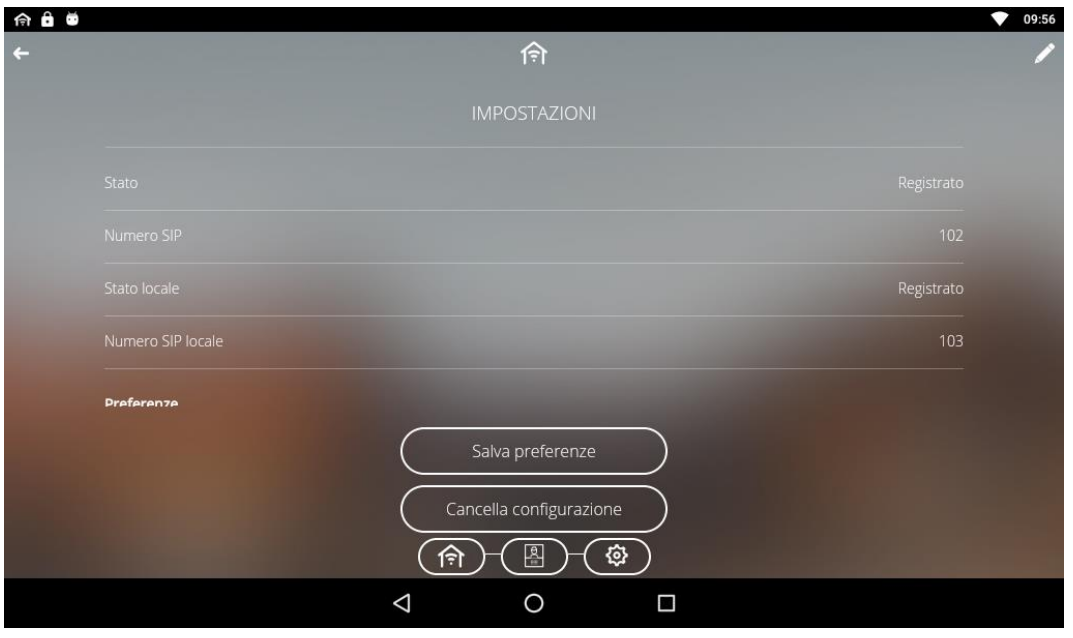

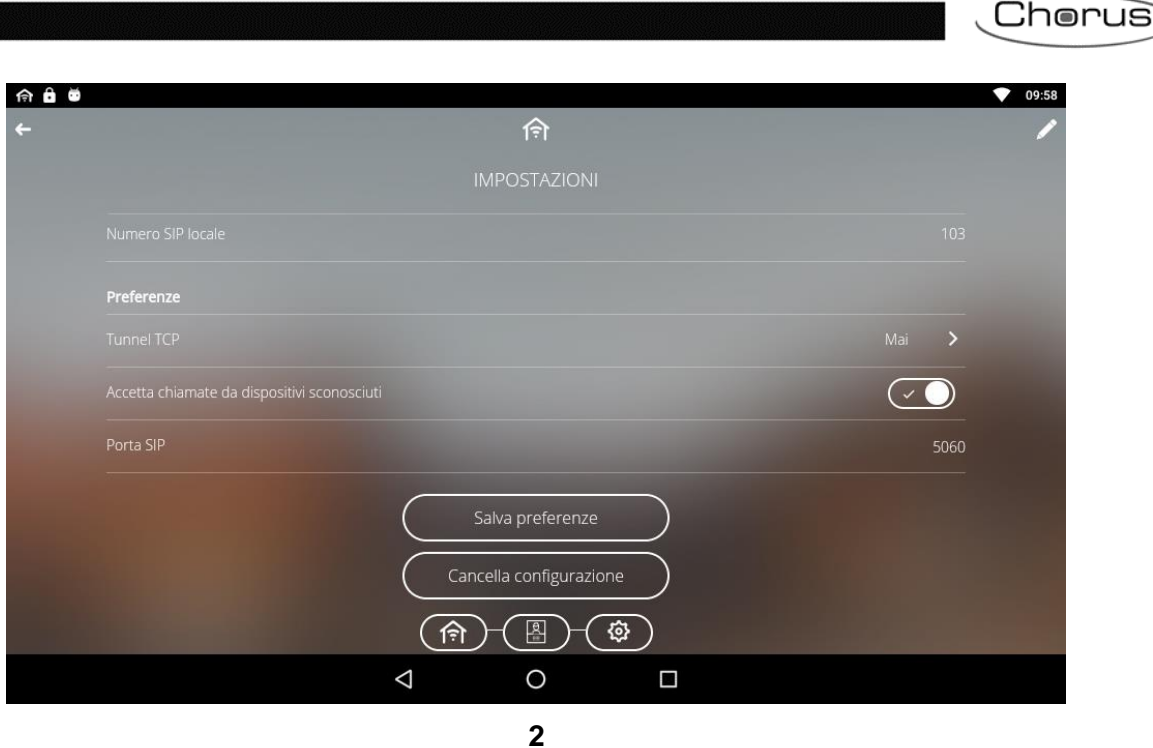

9. Dalla pagina "*Videocitofonia*" si ha la possibilità di chiamare singoli dispositivi associati ad un gruppo oppure effettuare chiamate all'interno gruppo.

Per verificare l'acquisizione della configurazione dell'inoltro di chiamata sul pannello, eseguire la seguente procedura:

Cliccare sull'icona Videocitofonia

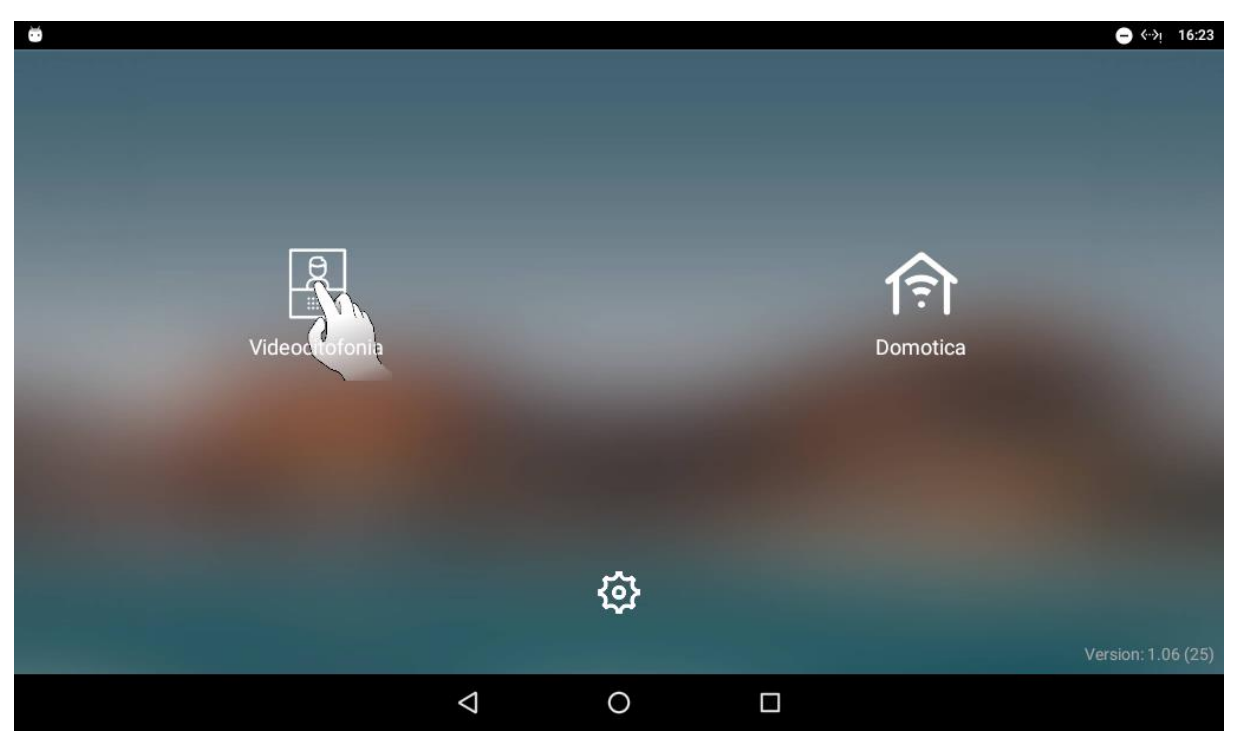

 Si apre la pagina che elenca i dispositivi associati all'impianto, suddivisi nei gruppi di inoltro, a seconda della configurazione scelta (Vedi ["Configurare l'inoltro della chiamata proveniente](#page-63-0)  [da una postazione esterna in caso di mancata risposta"](#page-63-0) e ["Configurare un secondo gruppo](#page-69-0)  [di inoltro"](#page-69-0))

Cherus 令自尊 1 → 09:51 গি Ø, Gruppo 1 Primo gruppo di inoltro chiamata da Citofono  $\overline{\mathcal{C}}$ SMARTPHONE ANDROID PERSONALE  $\overline{\mathcal{C}}$ SMARTPHONE IOS LAVORO  $\overline{\mathcal{C}}$ Secondo gruppo di Inoltro chiamata da Citofono  $\overline{\mathcal{C}}$ SMARTPHONE ANDROID DI SCORTA  $($   $\cap$   $)$  $\textcircled{\tiny{H}}$  $\circ$  $\Delta$  $\blacksquare$ 

• Cliccare sul pulsante *Impostazioni* <sup>@</sup> posto nell'angolo in alto a destra dello schermo

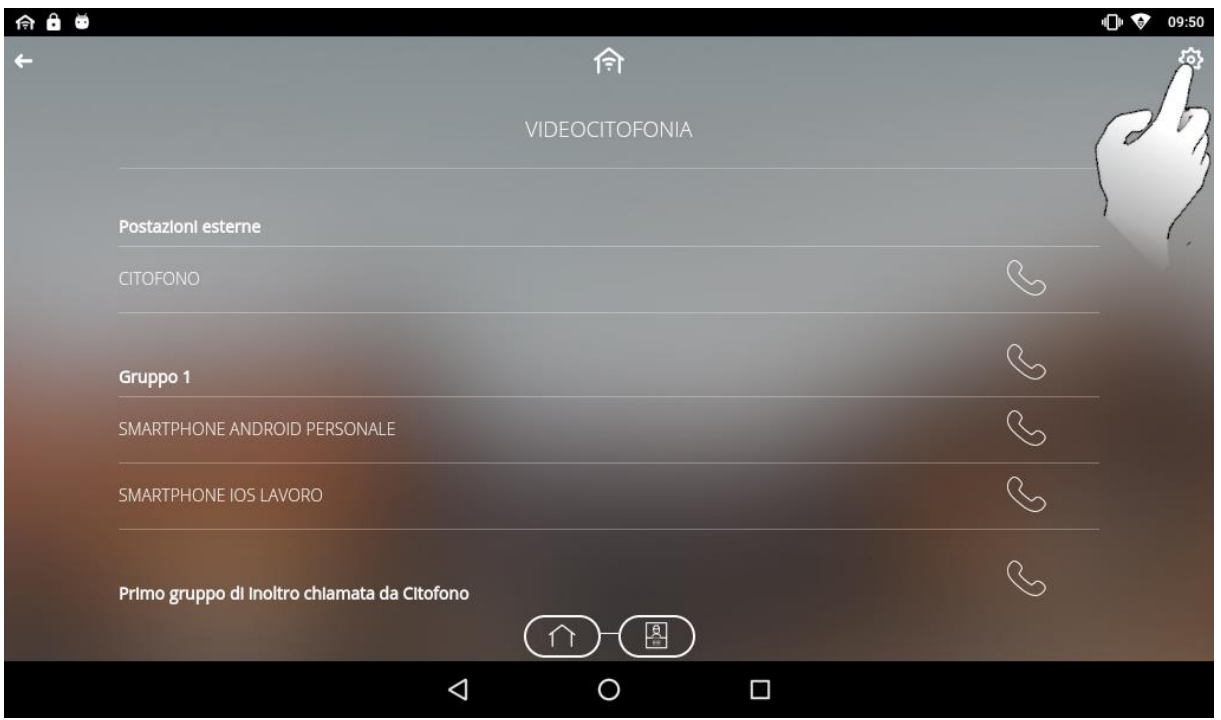

Si apre la pagina "*Impostazioni*". Cliccare in corrispondenza della voce "*Inoltri di chiamata*"

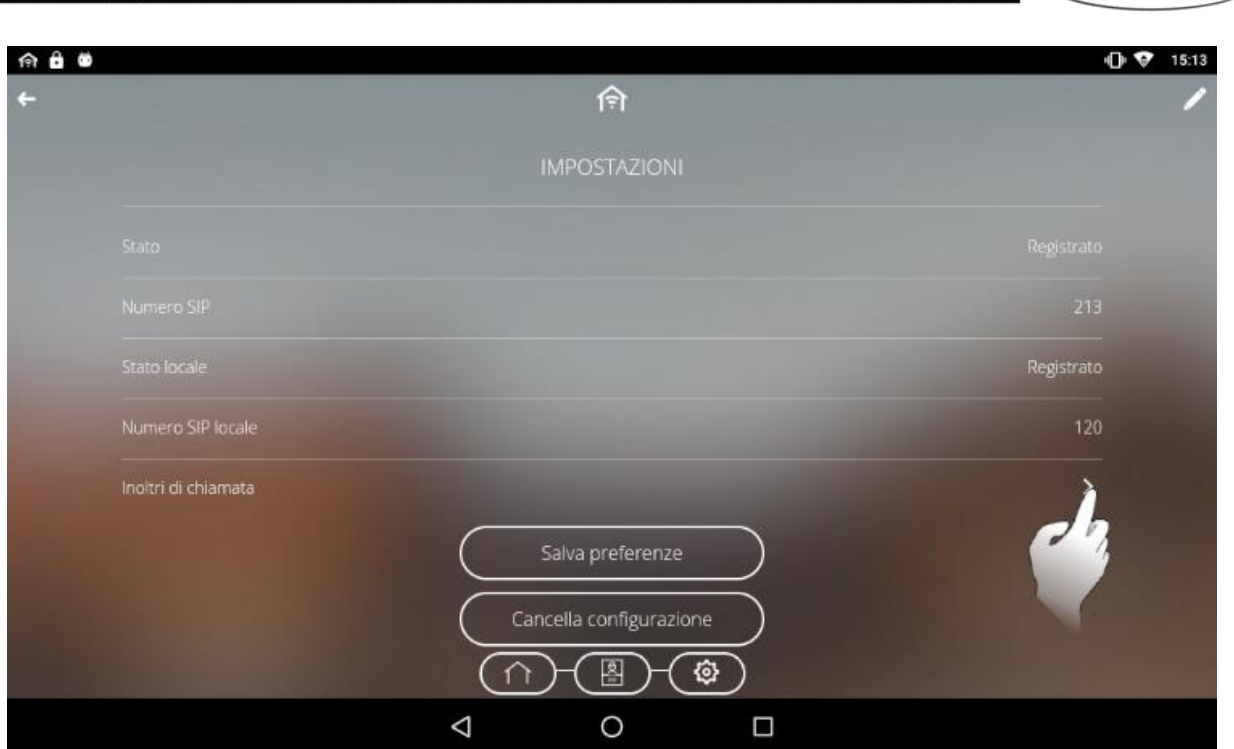

 Si apre la pagina "Inoltri di chiamata". Cliccare in corrispondenza della voce "*Inoltro chiamata da [NOME POSTAZIONE ESTERNA]*"

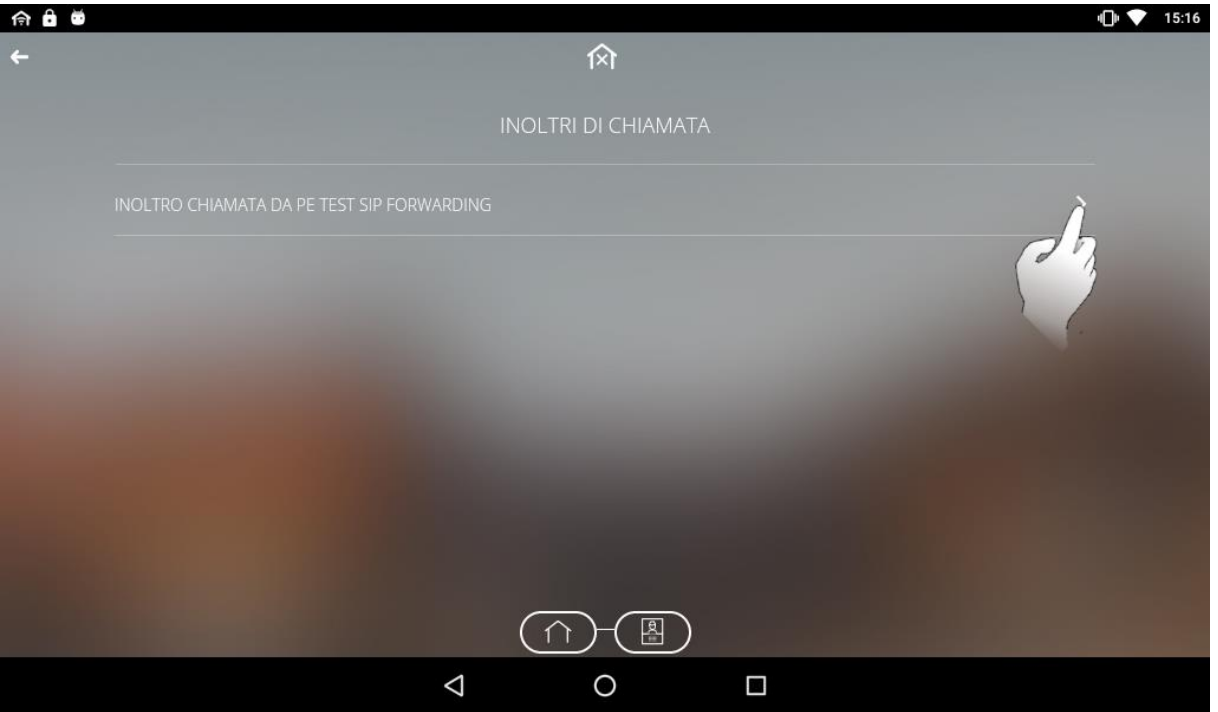

- Si apre la pagina di dettaglio degli inoltri di chiamata associati a quella postazione esterna. In questa pagina è possibile verificare:
	- a. Stato
	- b. Numero SIP
	- c. Primo gruppo di inoltro
	- d. Inoltra la chiamata al primo gruppo (Ritardo: intervallo di tempo entro il quale la chiamata deve ricevere risposta da una postazione interna. Superato questo intervallo, scatta l'inoltro verso il primo gruppo)
	- e. Secondo gruppo di inoltro

 $\zeta$ Chorus $\zeta$ 

Cherus

f. Inoltra la chiamata al secondo gruppo (Ritardo: intervallo di tempo entro il quale la chiamata deve ricevere risposta da uno dei dispositivi associati al primo gruppo di inoltro. Superato questo intervallo, scatta l'inoltro verso il secondo gruppo)

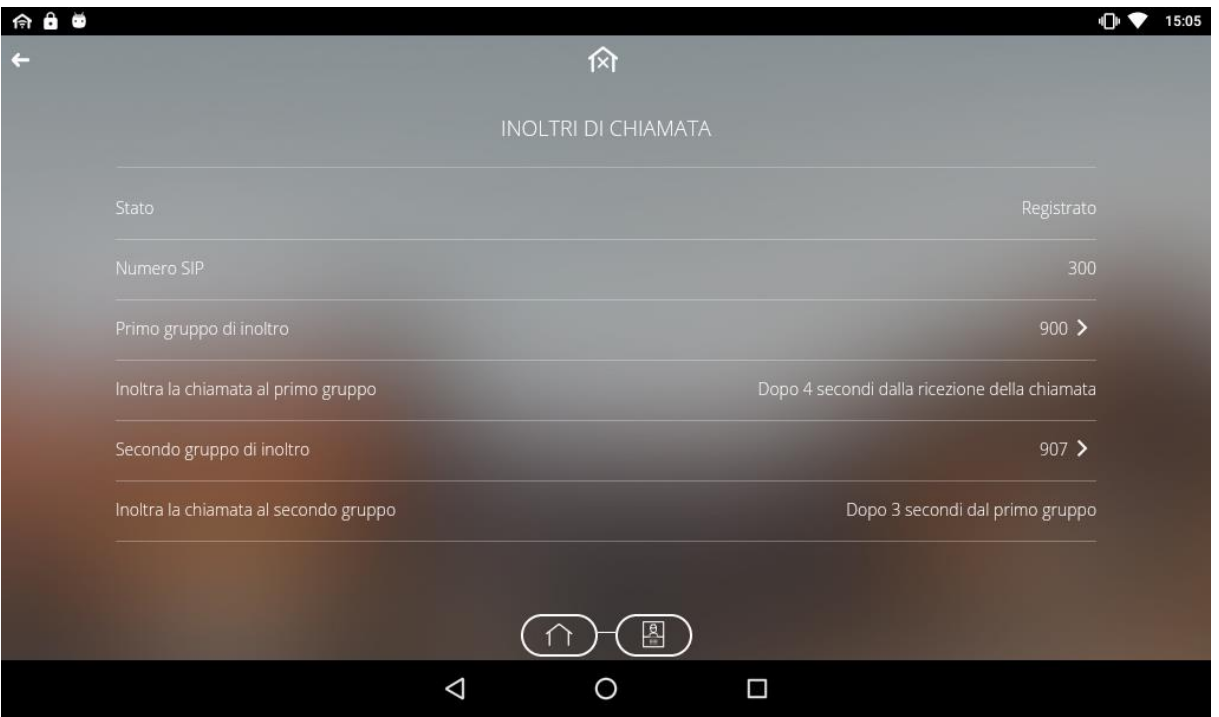

 Cliccando in corrispondenza delle voci "*Primo gruppo di inoltro*" e "*Secondo gruppo di inoltro*" è possibile visualizzare quali dispositivi mobile sono associati a ciascun gruppo di inoltro

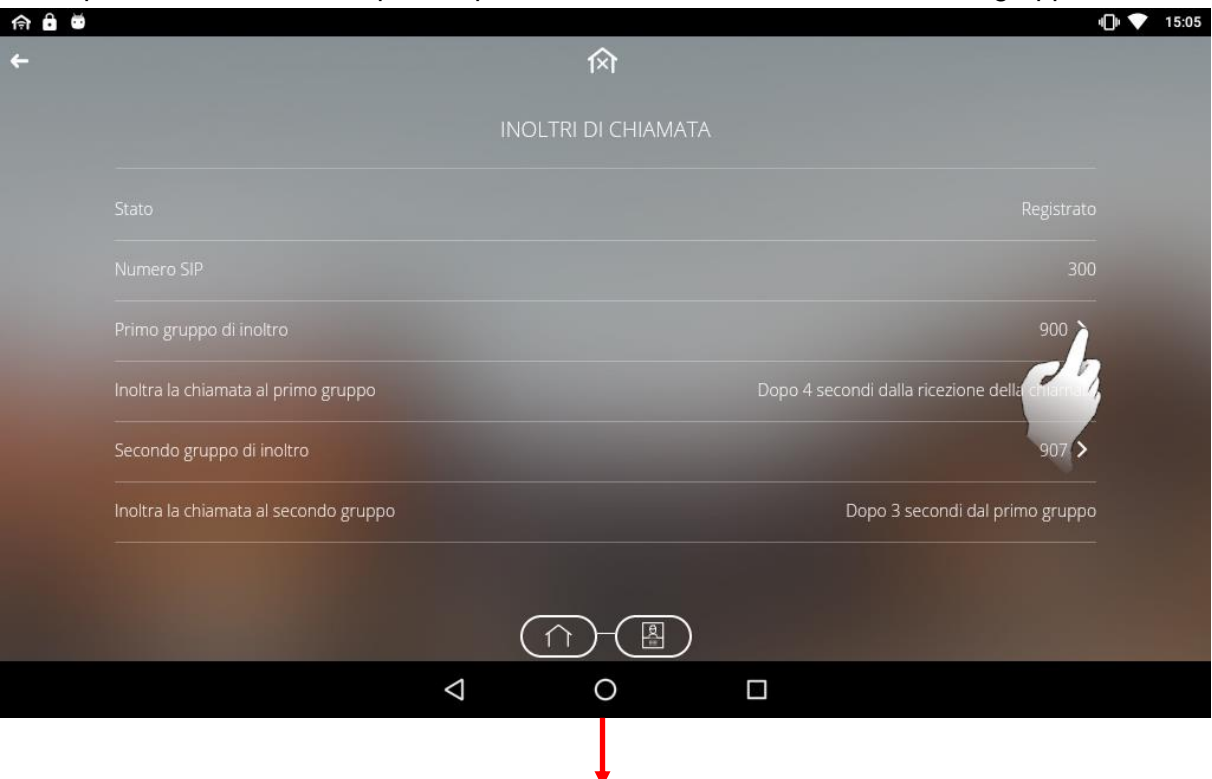

 $Chørus$ 

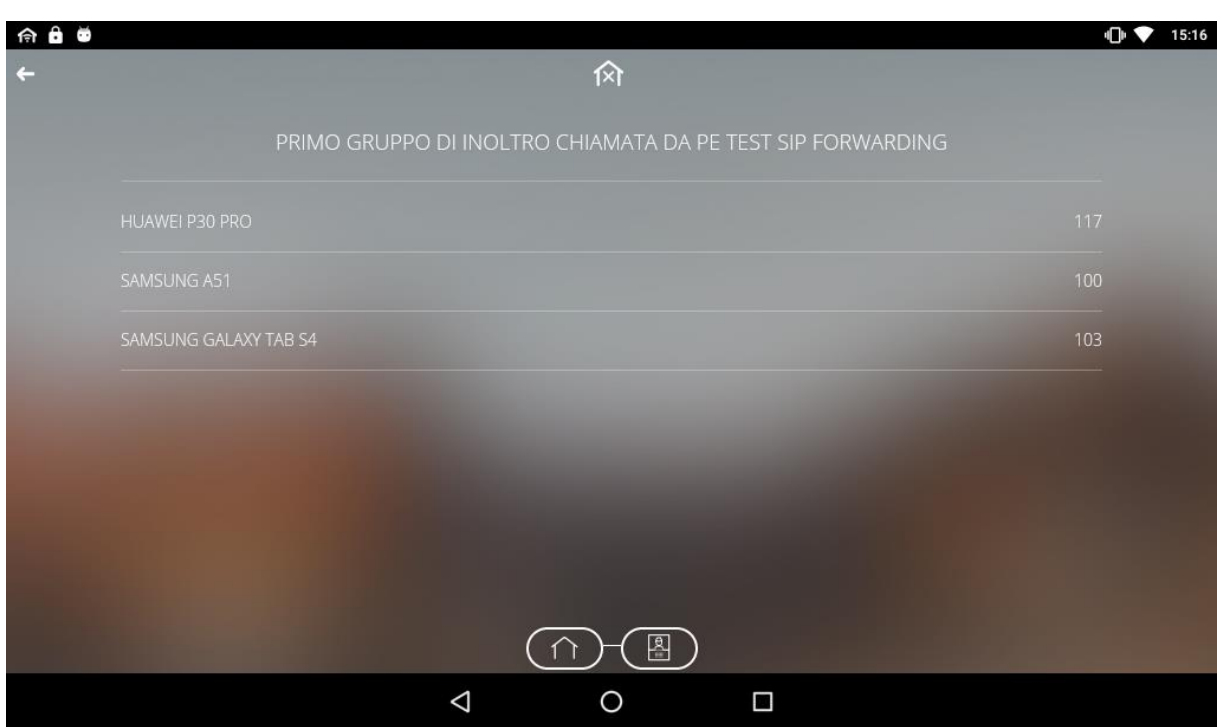

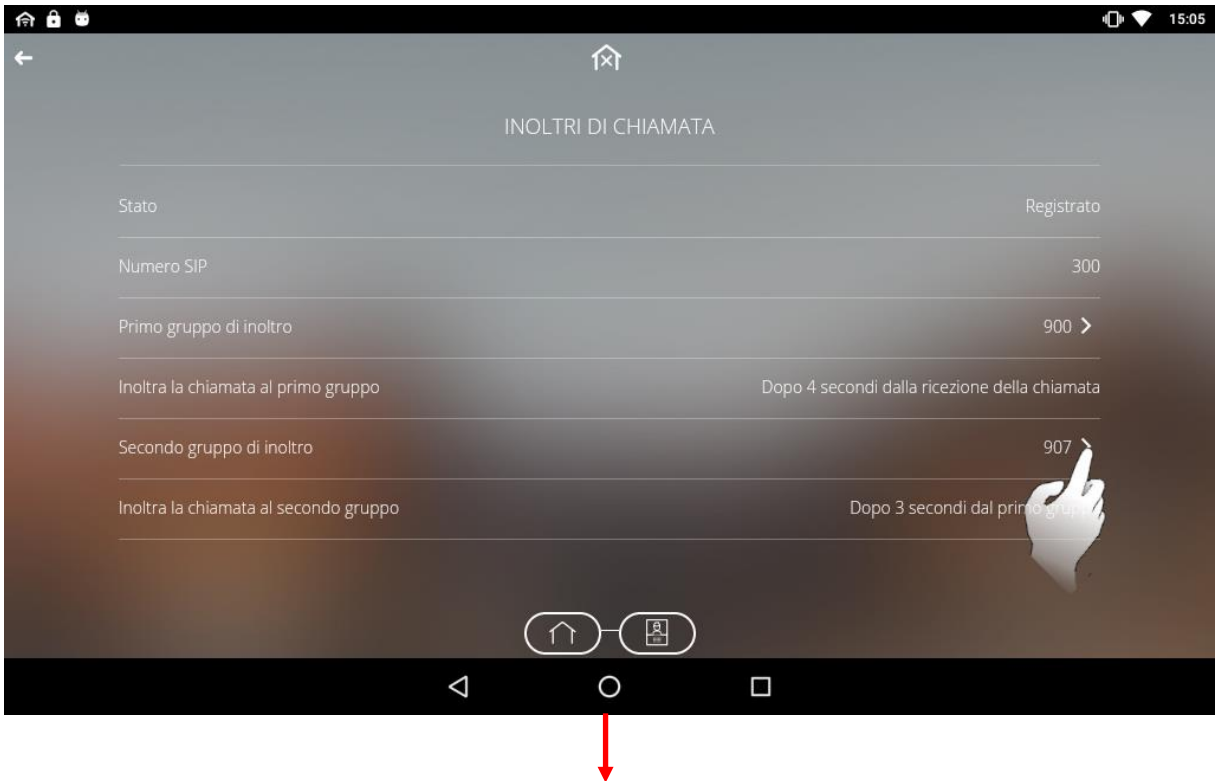

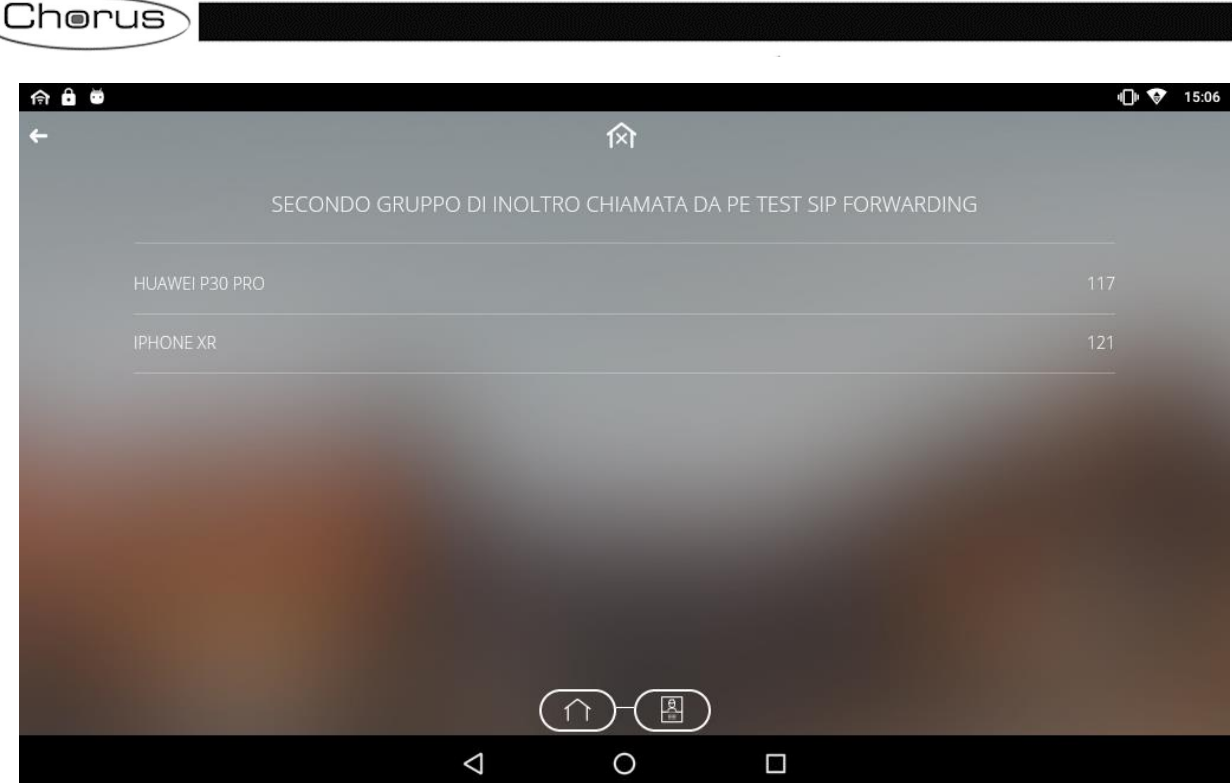

 $\overline{\phantom{a}}$ 

## **Lista dei dispositivi integrabili**

Nella tabella seguente vengono riportati la serie ed i prodotti che sono compatibili con le applicazioni Smart Gateway:

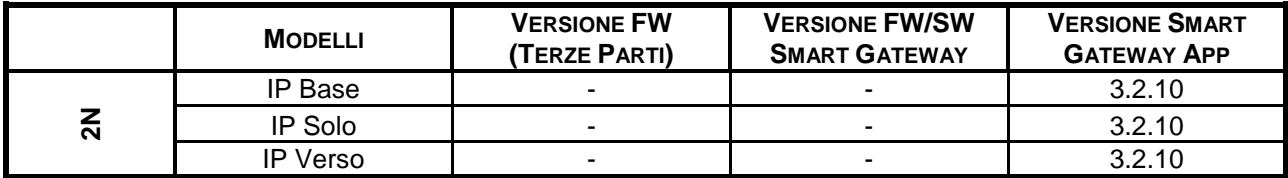

Punto di contatto indicato in adempimento ai fini delle direttive e regolamenti UE applicabili:

Contact details according to the relevant European Directives and Regulations:<br>Contact details according to the relevant European Directives and Regulations:<br>GEWISS S.p.A. Via A.Volta, 1 IT-24069 Cenate Sotto (BG) Italy te

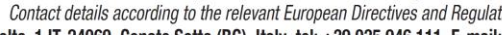

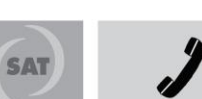

+39 035 946 111 8.30 - 12.30 / 14.00 - 18.00 lunedì ÷ venerdì - monday ÷ friday

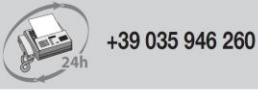

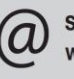

sat@gewiss.com www.gewiss.com